# **Contents**

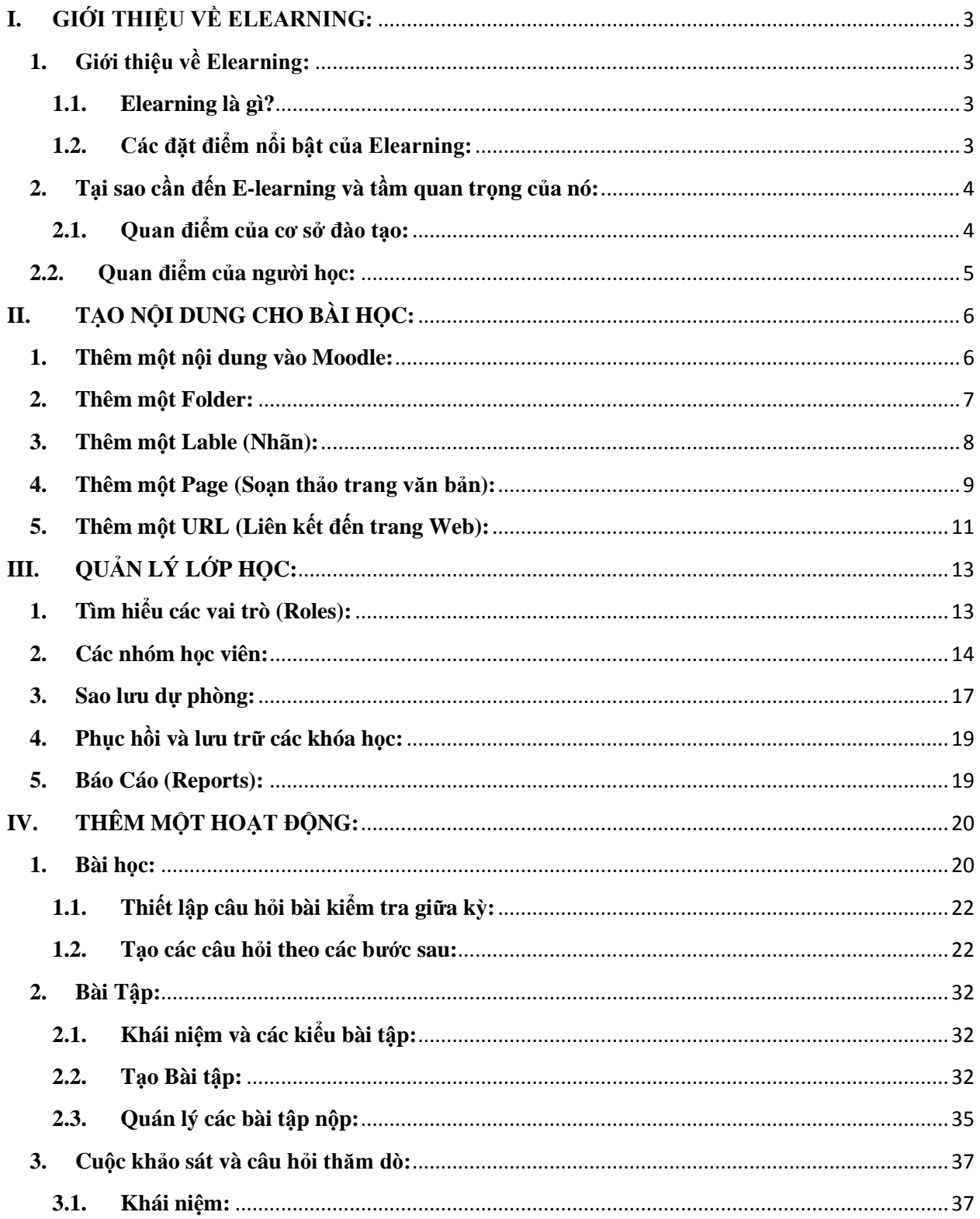

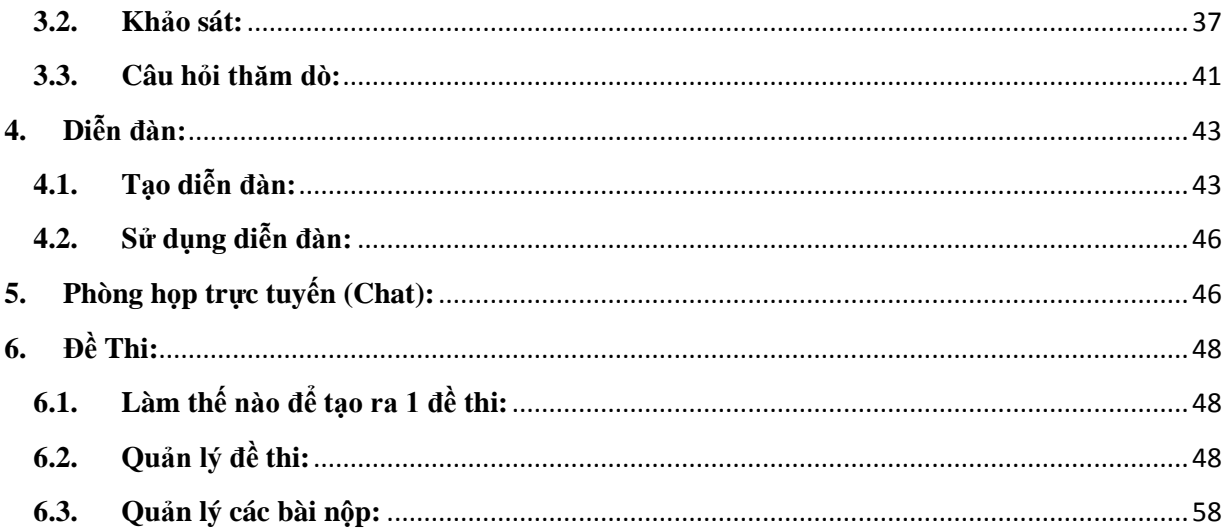

# **HƯỚNG DẪN SỬ DỤNG HỆ THỐNG ELEARNING**

# <span id="page-2-1"></span><span id="page-2-0"></span>**I. GIỚI THIỆU VỀ ELEARNING:**

## **1. Giới thiệu về Elearning:**

Trong những năm gần đây, cùng với sự bùng nỗ của Internet và những phát triển vượt bậc của ngành Công nghệ Thông tin, việc áp dụng những thành tựu mới vào các lĩnh vực trong cuộc sống con người trở nên dễ dàng và thuận tiện hơn. Trong giáo dục và đào tạo, các hình thức đào tạo E-learning được nhắc đến như một phương thức đào tạo cho tương lai, hỗ trợ đổi mới nội dung cũng như phương pháp dạy và học. E-learning thay đổi cách thức dạy và học mọi lúc, mọi nơi, theo tốc độ và khả năng tiếp thu…

#### <span id="page-2-2"></span>**1.1. Elearning là gì?**

Có rất nhiều quan điểm, định nghĩa Elearning đã được đưa ra, dưới đây trích một số định nghĩa đặc trưng nhất:

 Elearning là sử dụng các công nghệ web và Internet trong học tập (William Horton).

 Elearning là một thuật ngữ dùng để mô tả việc học tập, đào tạo dựa trên công nghệ thông tin và truyền thông (Compare Infobase Inc).

 Elearning nghĩa là việc học tập hay đào tạo được chuẩn bị, truyền tải và quản lý sử dụng nhiều công cụ của công nghệ thông tin, truyền thông khác nhau và được thực hiện ở mức đô cục bộ hay toàn cục (MASIE Center).

 Việc học tập được truyền tải hoặc hỗ trợ qua công nghệ điện tử. Việc truyền tải qua nhiều kỹ thuật khác nhau như Internet, TV, băng video, các hệ thống giảng dạy thông minh, và việc đào tạo dựa trên máy tính (CBT) (Sun Microsystems, Inc).

 Việc truyền tải các hoạt động, quá trình và sự kiện đào tạo và học tập thông qua các phương tiện điện tử như Internet, Intranet, Extranet, CD-ROM, băng video, DVD, TV, các thiết bị các nhân, …

Tóm lại, Elearning được hiểu một cách chung nhất là quá trình học thông qua các phương tiện điện tử, quá trình học thông qua mạng Internet và các công nghệ Web. Nhìn từ góc độ kỹ thuật, có thể định nghĩa "Elearning" là hình thức đào tạo có sự hỗ trợ của công nghệ điện tử, uá trình học thông qua web, qua máy tính, lớp học ảo và sự liên kết số. Nội dung được phân phối đến các lớp học thông qua mạng Internet, intranet/extranet, băng audio và video, vệ tinh quảng bá, truyền hình, CD-ROM, và các phương tiện điện tử khác.

#### <span id="page-2-3"></span>**1.2. Các đặt điểm nổi bật của Elearning:**

Elearning được xem là phương thức đào tạo cho tương lai. Về bản chất, có thể coi Elearning cũng là một hình thức đào tạo từ xa và nó có những điểm khác biệt so với đào tạo truyền thống. Những đặc điểm nổi bật của Elearning so với đào tạo truyền thống là:

 Không bị giới hạn bởi không gian và thời gian: Sự phát triển của Internet đã dần xóa đi khoảng cách về không gian và thời gian cho giáo dục đào tạo. Một khóa học Elearning được chuyển tải qua mạng tới máy tính người học, điều này cho phép học viên học vào bất cứ lúc nào và ở bất cứ nơi đâu.

 Tính linh hoạt: Một khóa học Elearning được phục vụ theo nhu cầu người học, chứ không nhất thiết phải theo một thời khóa biểu cố định. Người học có thể tự điều chỉnh quá trình học, chọn lựa cách học phù hợp nhất với hoàn cảnh của mình.

 Dễ tiếp cận và truy cập ngẫu nhiên: Bảng danh mục bài giảng trên trang web cho phép học viên chọn lựa bài giảng, tài liệu một cách tùy ý theo trình độ kiến thức và điều kiện truy cập mạng của mình. Học viên tự tìm ra các kỹ năng học cho riêng mình với sự giúp đỡ của tài liệu trực tuyến.

 Tính cập nhật: Nội dung khóa học thường xuyên được cập nhật và đổi mới nhằm đáp ứng tốt nhất kiến thức cho học viên.

 Hợp tác, phối hợp trong học tập: Các học viên có thể dễ dàng trao đổi với nhau cũng như với giáo viên qua email, chatting, diễn đàn, ...trong quá trình học tập.

 Tính chủ động của học viên: Môi trường Elearning đặt học viên làm trung tâm, vì vậy đề cao ý thức tư giác học tập của người học.

Elearning sẽ trở thành xu thế tất yếu trong nền kinh tế tri thức. Hiện nay,

Elearning đang thu hút được sự quan tâm đặc biệt của các nước trên thế giới với sự ra đời của rất nhiều tổ chức, công ty hoạt động trong lĩnh vực Elearning.

# <span id="page-3-0"></span>**2. Tại sao cần đến E-learning và tầm quan trọng của nó:**

Câu hỏi đặt ra là tại sao cần đến E-learning? Có nên chuyển đổi sang e-learning hay không? Để trả lời câu hỏi này, chúng ta xét xem E-learning đem lại cho phía cơ sở đào tạo và người học những thuận lợi và khó khăn gì.

## **2.1. Quan điểm của cơ sở đào tạo:**

<span id="page-3-1"></span>Cơ sở đào tạo là một tổ chức thiết kế và cung cấp các khóa học trực tuyến Elearning. Hãy thử so sánh ưu và nhược điểm đối với cơ sở đào tạo khi chuyển đổi các khoá học truyền thống sang khoá học E-learning.

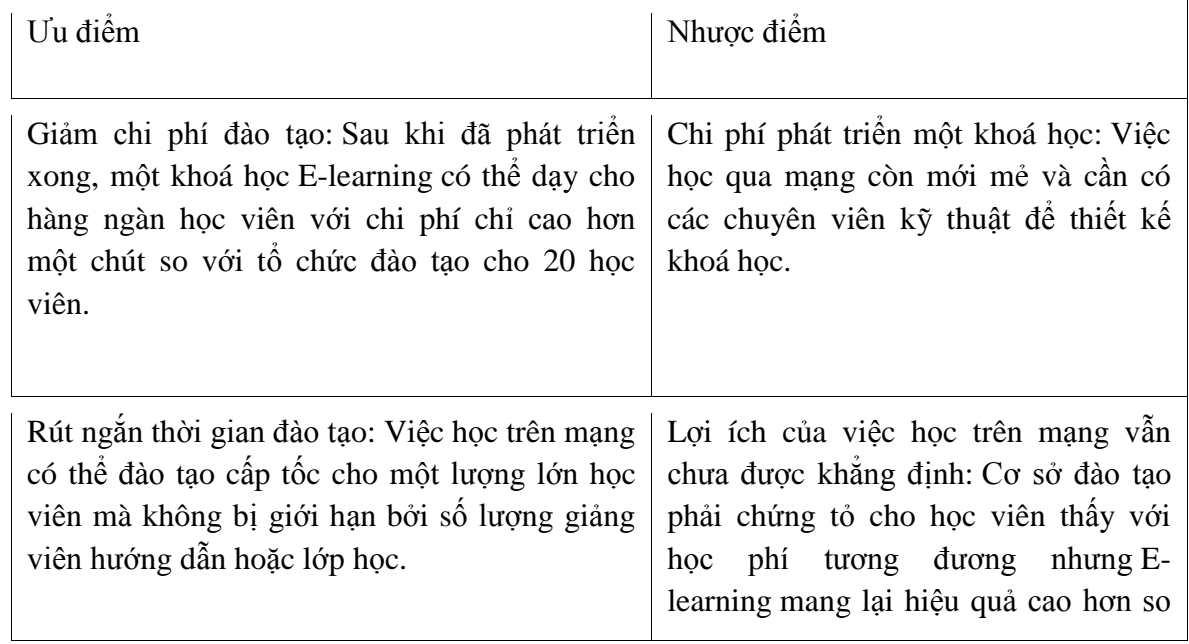

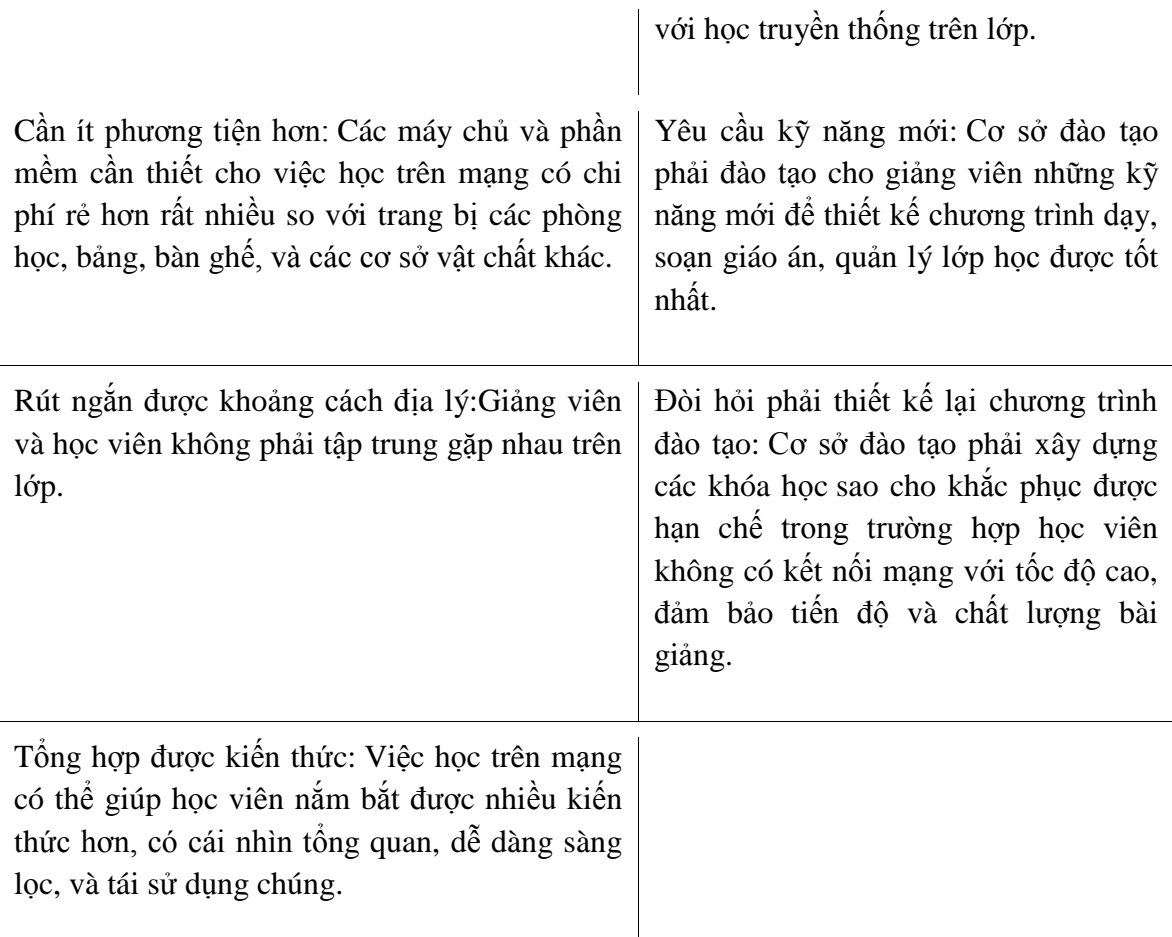

# <span id="page-4-0"></span>**2.2. Quan điểm của người học:**

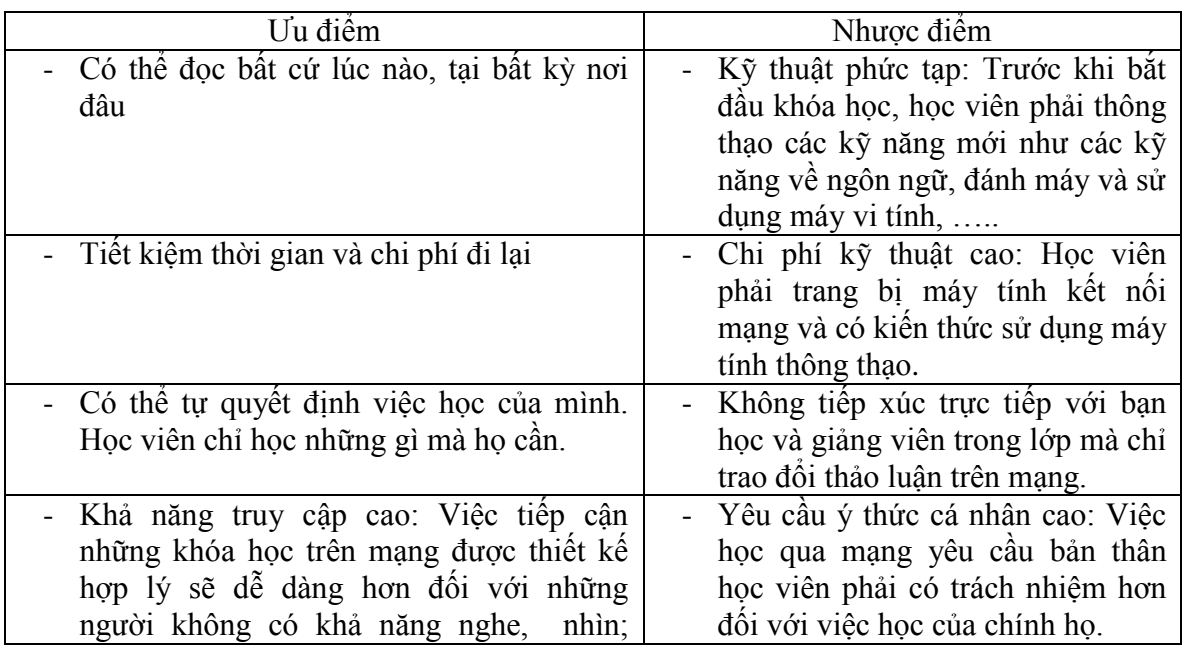

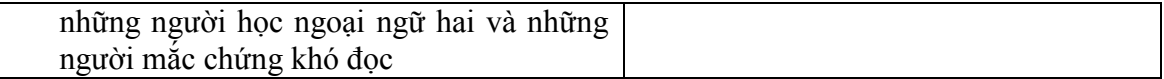

Cá nhân hoặc tổ chức tham gia các khoá học E-learning trên mạng chắc chắn sẽ thấy việc đào tạo này xứng đáng với thời gian và số tiền họ bỏ ra. Bảng dưới đây sẽ so sánh thuận lợi và khó khăn đối với học viên khi họ chuyển đổi việc học tập theo phương pháp truyền thống sang học tập bằng E-learning

Những thuận lợi và khó khăn trên là không tránh khỏi. Nếu học viên có đầy đủ trang thiết bị cũng nhưkiến thức sử dụng chúng, kết hợp với cơ sở đào tạo tổ chức, quản lý tốt, học viên có thể khắc phục được hầu hết các khó khăn nêu trên và nhận thấy được những ưu điểm vượt trội của E-learning.

# <span id="page-5-1"></span><span id="page-5-0"></span>**II. TẠO NỘI DUNG CHO BÀI HỌC:**

#### **1. Thêm một nội dung vào Moodle:**

### **Các bước để thêm một file:**

- Chọn File từ menu Thêm một tài nguyên

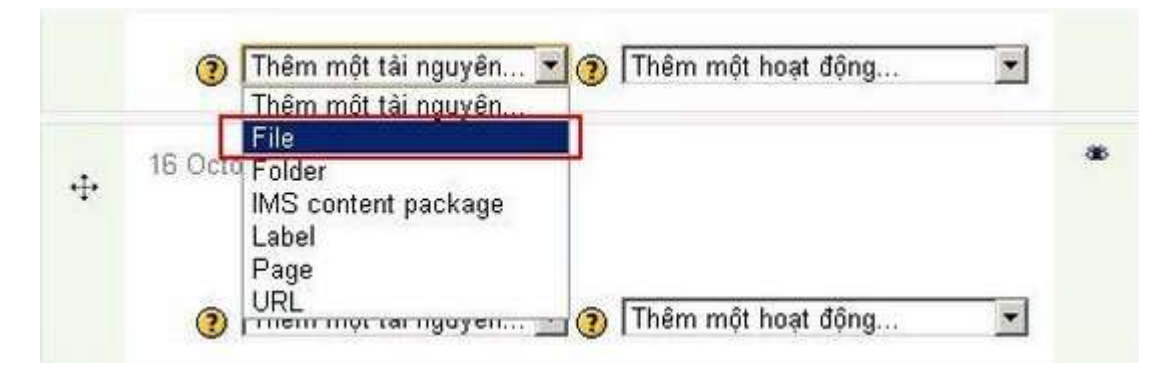

- Các bước thiết lập 1 file mới:

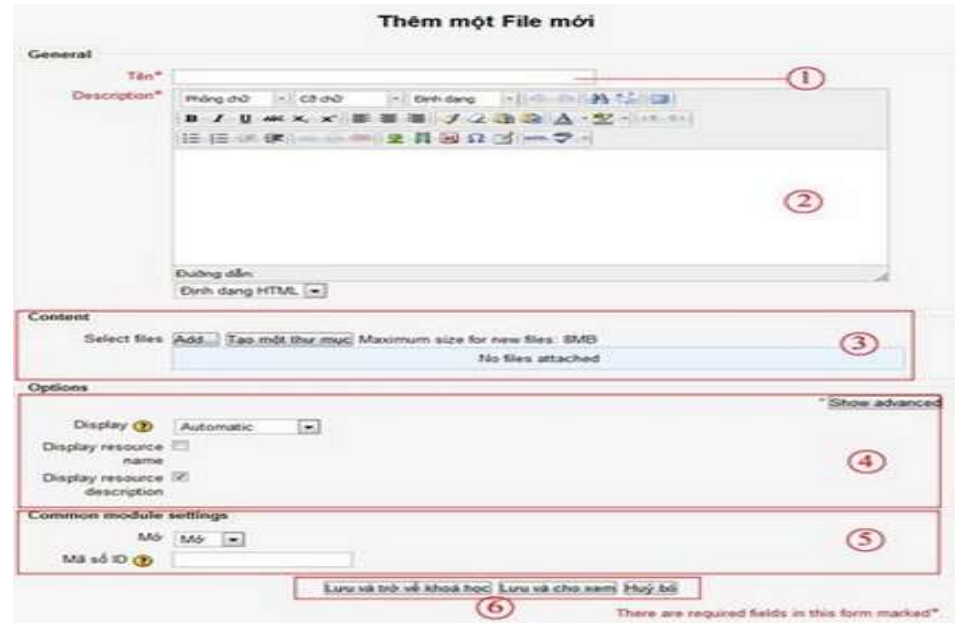

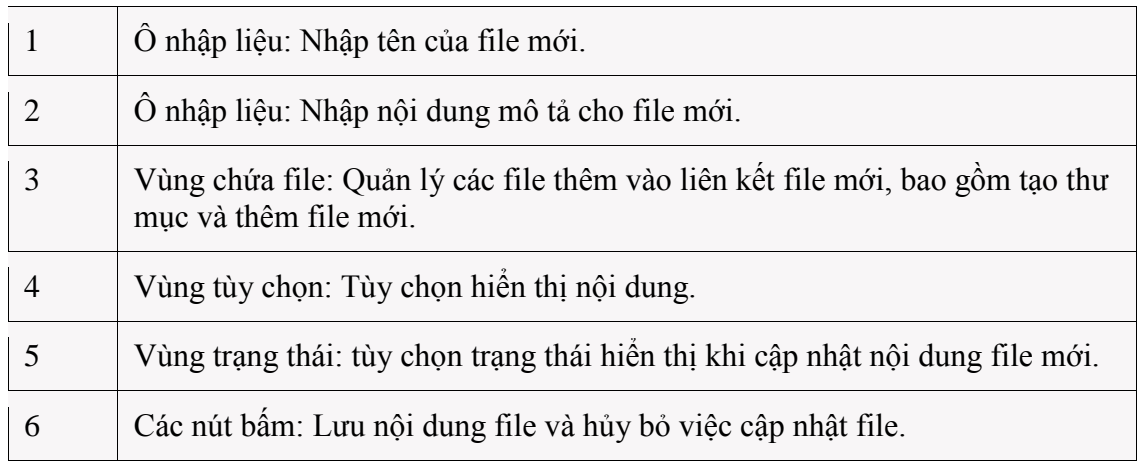

# <span id="page-6-0"></span>**2. Thêm một Folder:**

# **Các bước để thêm 1 Folder:**

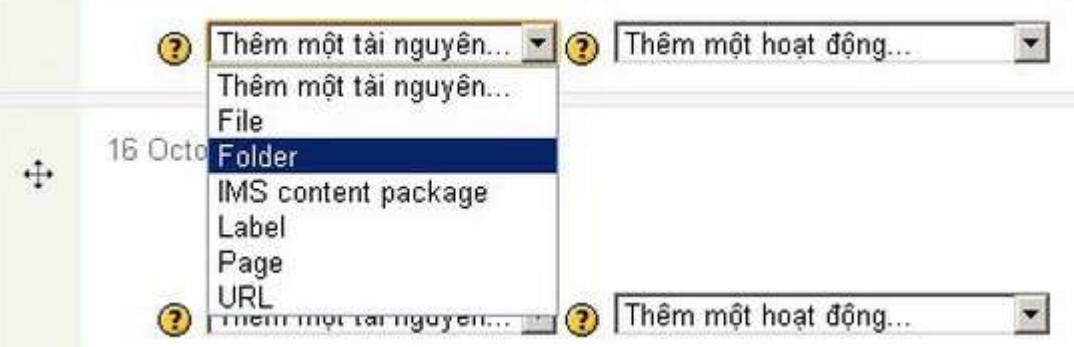

- Các bước thiết lập 1 Folder:

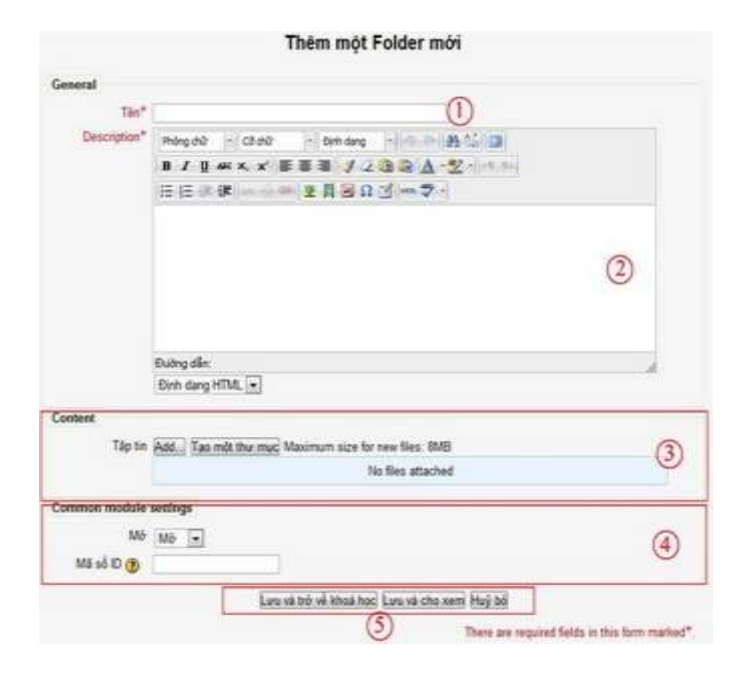

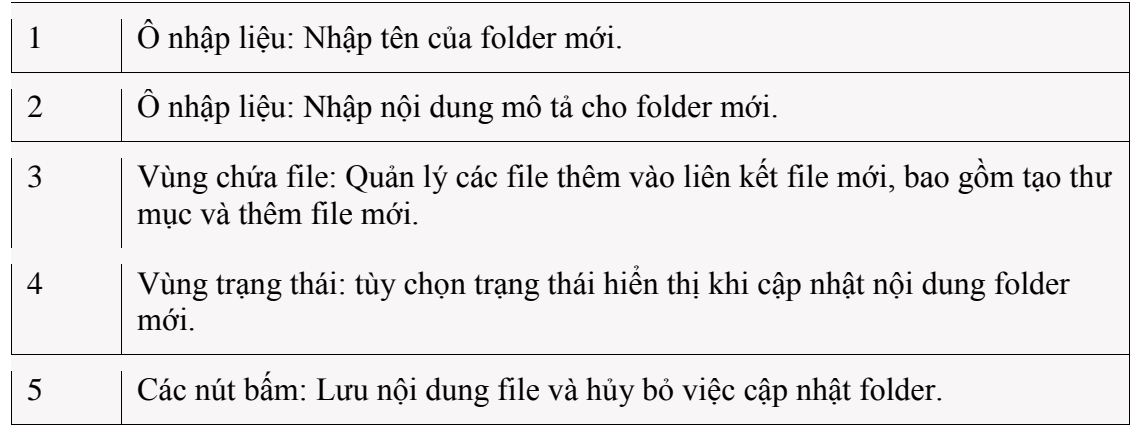

# **3. Thêm một Lable (Nhãn):**

<span id="page-7-0"></span>- Giáo viên có thể dùng chức năng này để thêm một hàng hay một đoạn văn bản bổ sung hay hình ảnh cho trang chính của khóa học. Nhãn cũng thường được dùng để đưa vào banner cho khóa học, tiêu đề cho một nhóm tài nguyên và hoạt động, hoặc cung cấp các chỉ dẫn nhanh cho trang chính của khóa học.

# **- Các bước để thêm 1 nhãn:**

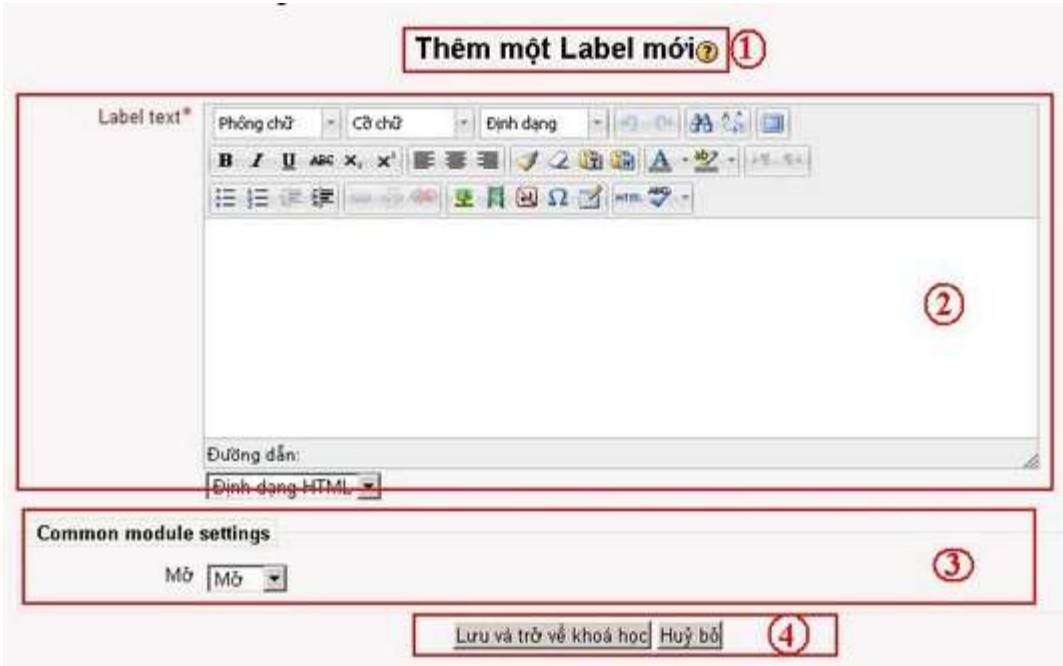

# <span id="page-8-0"></span>**4. Thêm một Page (Soạn thảo trang văn bản):**

Chức năng này cho phép soạn thảo một trang văn bản thuần túy

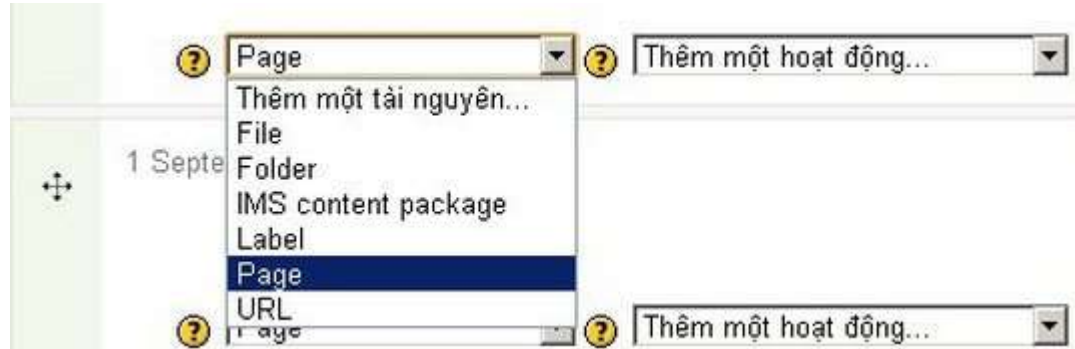

Các bước để thêm 1 page:

**- Các bước thiết lập 1 Page:**

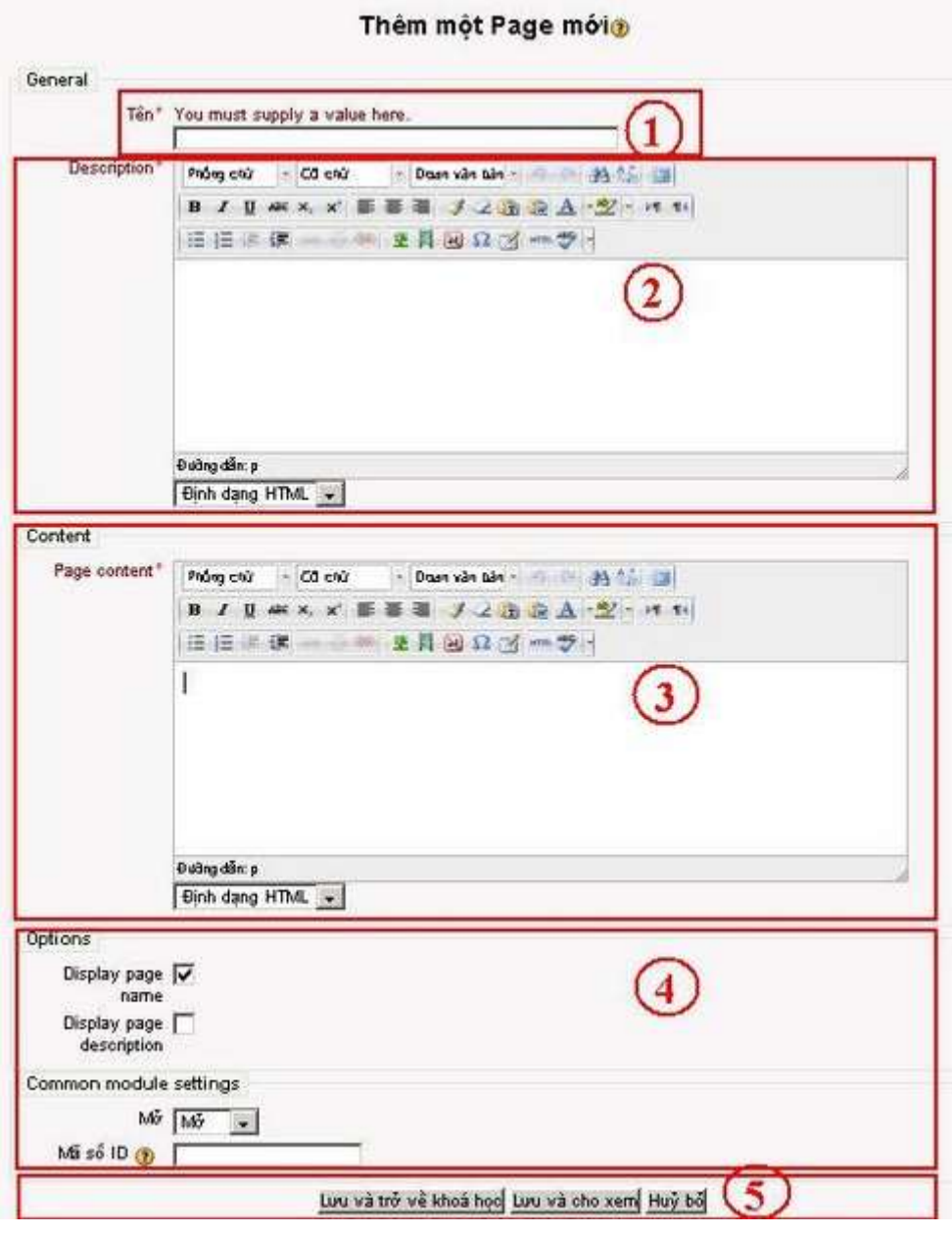

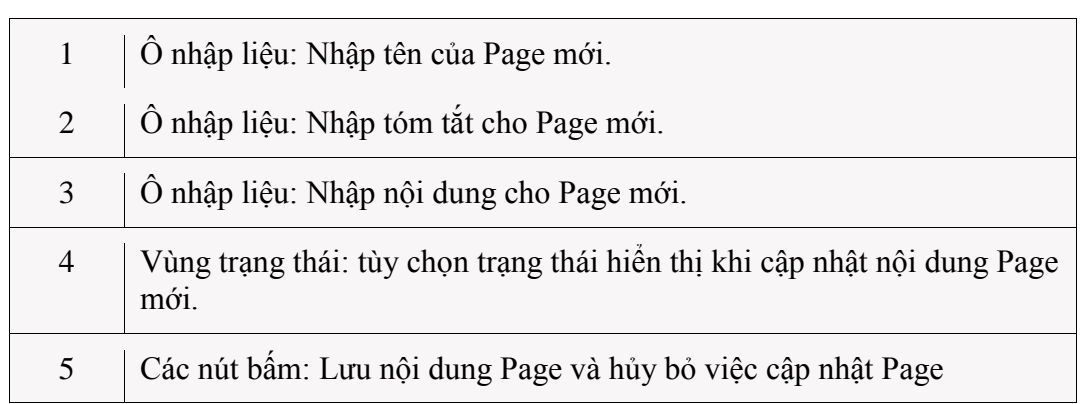

# <span id="page-10-0"></span>**5. Thêm một URL (Liên kết đến trang Web):**

### **Các bước để thêm một URL**

- Chọn URL từ menu Thêm một tài nguyên

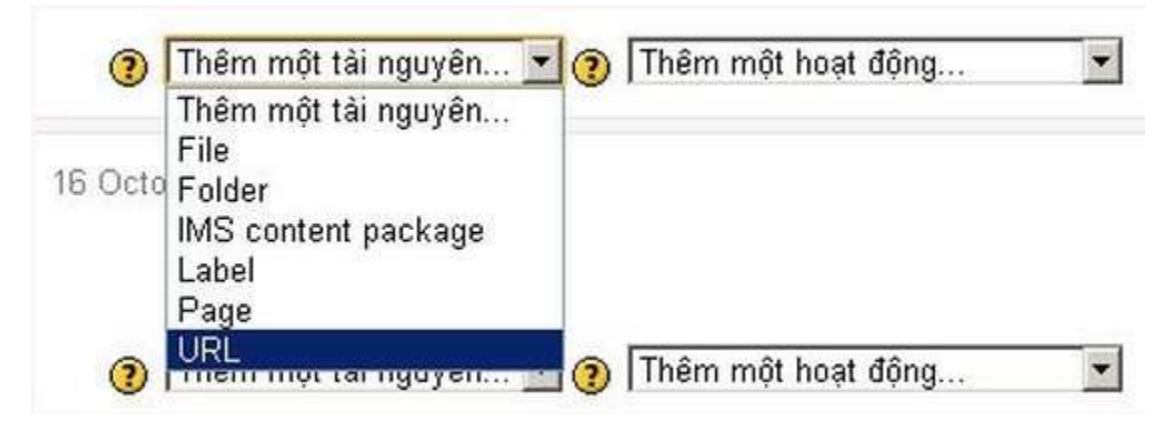

- Các bước thiết lập 1 URL:

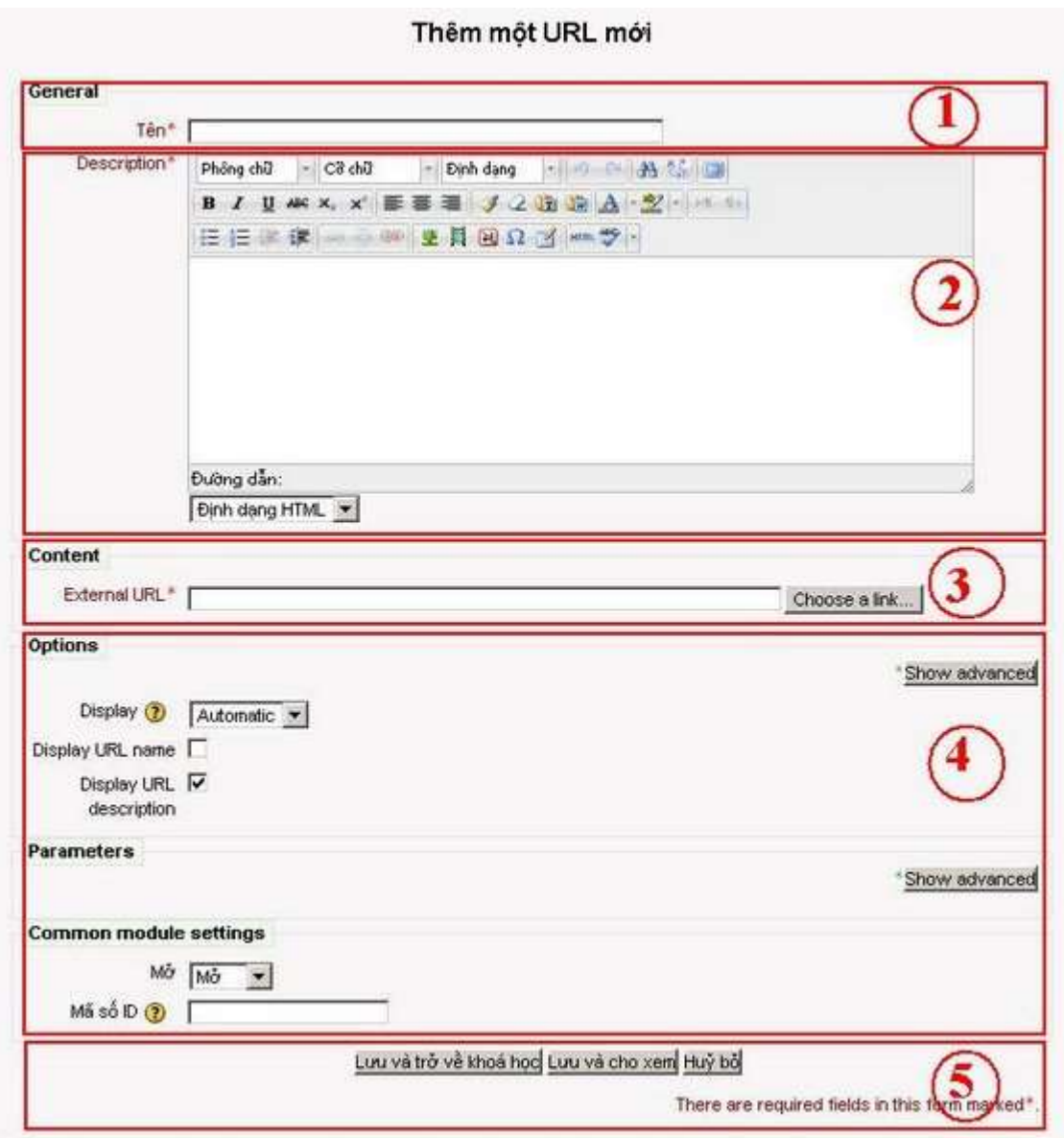

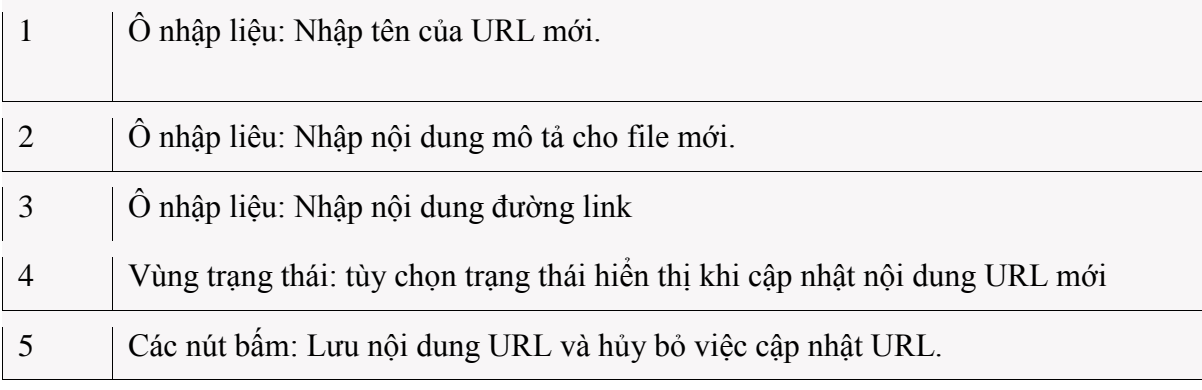

#### <span id="page-12-1"></span><span id="page-12-0"></span>**III. QUẢN LÝ LỚP HỌC:**

#### **1. Tìm hiểu các vai trò (Roles):**

Giáo viên có thể dùng chức năng Groups(Nhóm) để nhóm các học viên lại thành từng nhóm làm việc hay cho bất kỳ mục đích nào cần thiết.

Vai trò mà hệ thống quyền của Moodle cung cấp nhiều sự chọn lựa để quản lý học viên và những người khác tương tác trong khóa học. Trong những phiên bản Moodle cũ (từ phiên bản đầu tiên đến phiên bản 1.7), chỉ có 6 Vai trò có thể gán cho người dùng là: Khách (Guest), Học viên (Student), Giáo viên – không có quyền chỉnh sửa(Non-editing Teacher), Giáo viên – có quyền chỉnh sửa (Editing Teacher), Người tạo lập khóa học (Course Creator), và Người quản lý khóa học (Administrator). Nhưng trong những phiên bản mới hơn thì Moodle đã cho phép tạo ra những Vai trò mới và giáo viên có thể chỉnh sửa nó. Ví dụ, giáo viên có thể tạo ra các quyền riêng biệt trong từng diễn đàn: một học viên có thể là người tham gia trực tiếp của diễn đàn này nhưng chỉ là người xem ở diễn đàn khác trong khóa học.

Việc quản lý theo vai trò và quyền hạn có thể gây nên một số rắc rối lúc mới làm quen, nhưng đừng lo lắng. Giáo viên có thể bắt đầu với cách thông thường, hãy chỉ định tất cả mọi người vào vai trò là học viên, giáo viên và những quyền khác trong hệ thống. Sau đó, trong quá trình thực hiện, xây dựng khóa học, khi đó có thể bắt đầu thử nghiệm với việc nạp chồng các vai trò trong những trường hợp cụ thể.

Trước tiên chúng ta hãy bắt đầu với việc chỉ định cho người dùng những Vai trò sẵn có trong khóa học. Sau đó chúng ta sẽ xem xét các Vai trò và khả năng của hệ thống rồi mới thảo luận cách dùng những chức năng nâng cao.

Gán các vai trò trong khóa học:

Thông thường thì học viên sẽ gia nhập hoặc tư đông được thêm vào bởi hệ thống ghi danh của trường, việc ghi danh từng học viên vào khóa học là không cần thiết. Tuy nhiên, nếu muốn thêm một trợ giảng, một khách ngoài, hay một học viên đặc biệt, giáo viên phải kết nạp từng người, như là phân công cho họ một Vai trò trong khóa họcMoodle.Mặc định, những giáo viên chỉ được cho phép phân công những Vai trò: Non-e[diti](http://elearning.lrc-hueuni.edu.vn/coe/mod/glossary/showentry.php?courseid=178&concept=IT)ng Teacher, Student, và Guest. Nếu muốn phân một người dùng với Vai trò là Teacher, giáo viên phải được sự cho phép từ người quản trị hệ thống.

**Các bước phân công một người dùng vào vai trò là Student:**

B1: Chon Enrolled users trong khối Administration

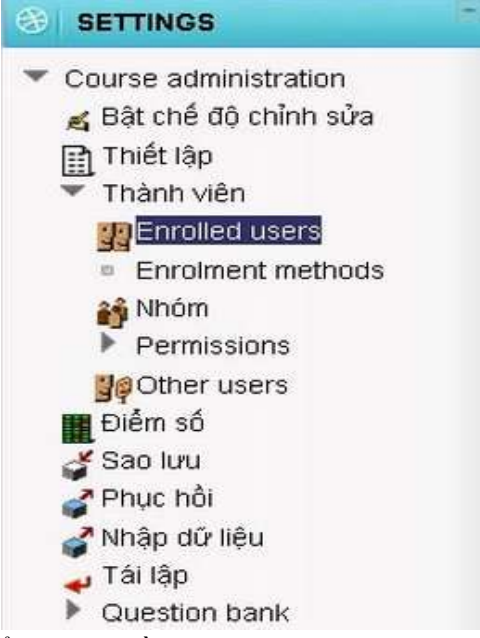

B2: Chọn Enrol Users để phân quyền cho các sinh viên vào trong khóa học

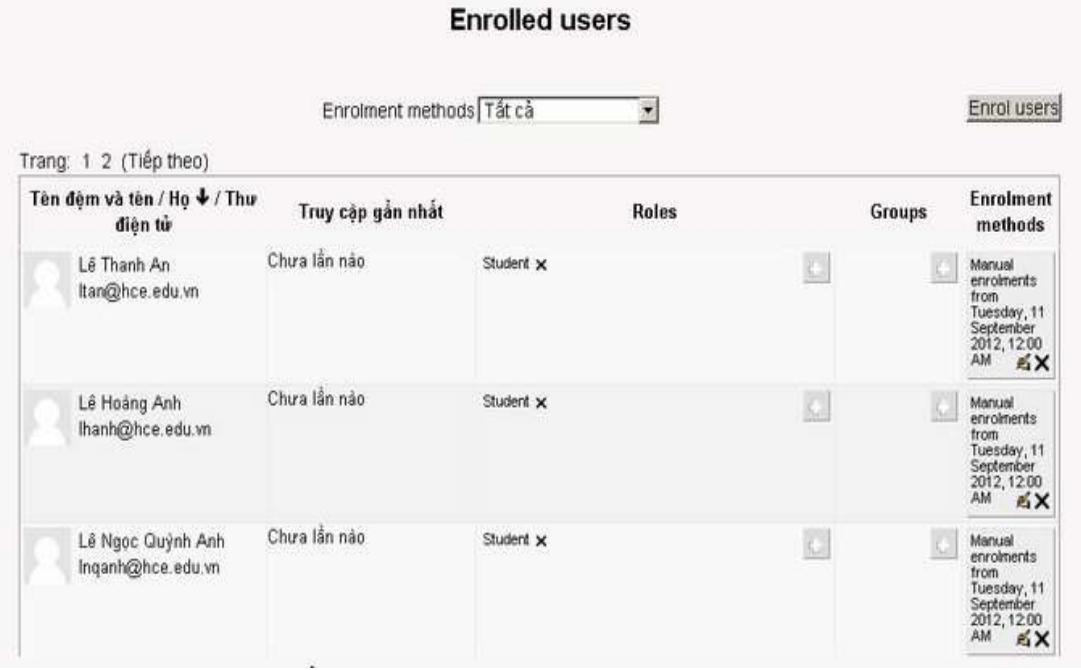

#### **2. Các nhóm học viên:**

<span id="page-13-0"></span>Moodle có thể giúp giáo viên quản lý nhóm các học viên trong khóa học. Giáo viên có thể tạo ra một nhóm ở mức khóa học, rồi chọn hoạt động cho mỗi nhóm, hoặc có thể giao cho tất cả học viên. Chế độ nhóm có thể dùng trong cơ chế module. Việc nhóm học viên là một hình thức chọn lọc. Nếu người dùng là thành viên của một nhóm trong khóa học, và có một hoạt động cho nhóm thì Moodle sẽ lọc những người không có trong nhóm không được tham gia hoạt động. Nếu người dùng nhìn thấy một hoạt động và muốn

tham gia nhưng nếu người dùng không phải là thành viên thì không thể tham gia. Có rất nhiều tùy chọn cho chế độ nhóm:

- No group (Không nhóm): Mọi người tham gia đều được sử dụng.
- Separate groups (Chia nhóm): Mỗi một nhóm sẽ chỉ nhìn thấy công việc của nhóm đó. Họ không thể làm việc ở nhóm khác.

Visible groups (Hiện diện nhóm): Mỗi nhóm sẽ làm việc của nhóm đó, nhưng vẫn có thể nhìn thấy công việc của nhóm khác.

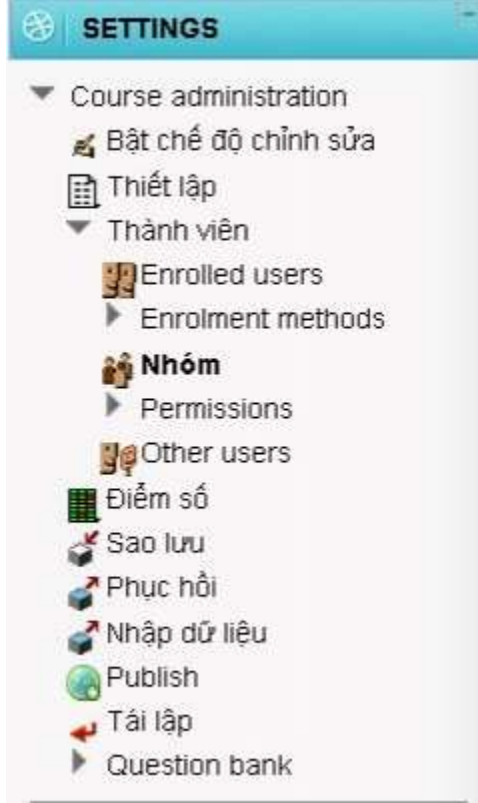

Mỗi khi cơ chế nhóm được thiết lập cho khóa học hoặc hoạt động, học viên sẽ tương tác với khóa học Moodle như ở lớp thật. Chí có khác biệt là người ta chỉ gặp nhau thông qua các hoạt động ảo như diễn đàn. Ví dụ, nếu giáo viên thiết lập chế độ nhóm của một diễn đàn ra thành nhóm, Moodle sẽ tạo từng diễn đàn cho từng nhóm. Mỗi một học viên sẽ nhìn thấy những đường kết nối tương tự đến diễn đàn, nhưng họ chỉ có thể truy cập đến những diễn đàn của nhóm họ. Giáo viên chỉ cần tạo mỗi diễn đàn một lần, còn lại thì Moodle sẽ tự động tạo ra các diễn đàn riêng biệt. Để sử dụng được chế độ nhóm, đầu tiên giáo viên cần phải tạo ra các nhóm học viên.

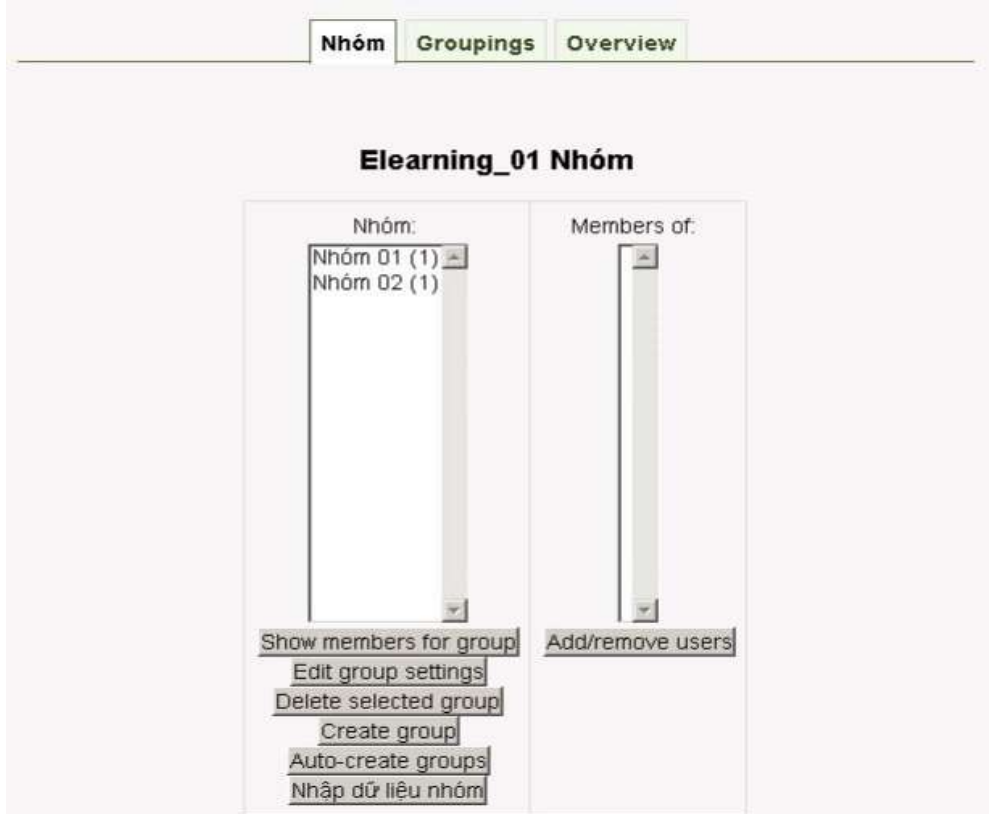

**Các bước thực hiện:**

- B1: Chọn Nhóm trong khối Administration (Settings).
- B2: Trên trang nhóm, có 2 cột, như trên. Cột bên trái liệt kê danh sách các nhóm đã đươc tạo. Đầu tiên, nó rỗng, vì mặc định chưa có nhóm nào được tạo. Cột bên trái là cột học viên được phân công vào nhóm.
- B3: Tạo nhóm mới bằng cách chọn nút Create group (Tạo nhóm) ở phía dưới trang.
- B4: Trên trang Create Group, thiết lập tùy chọn cho nhóm:

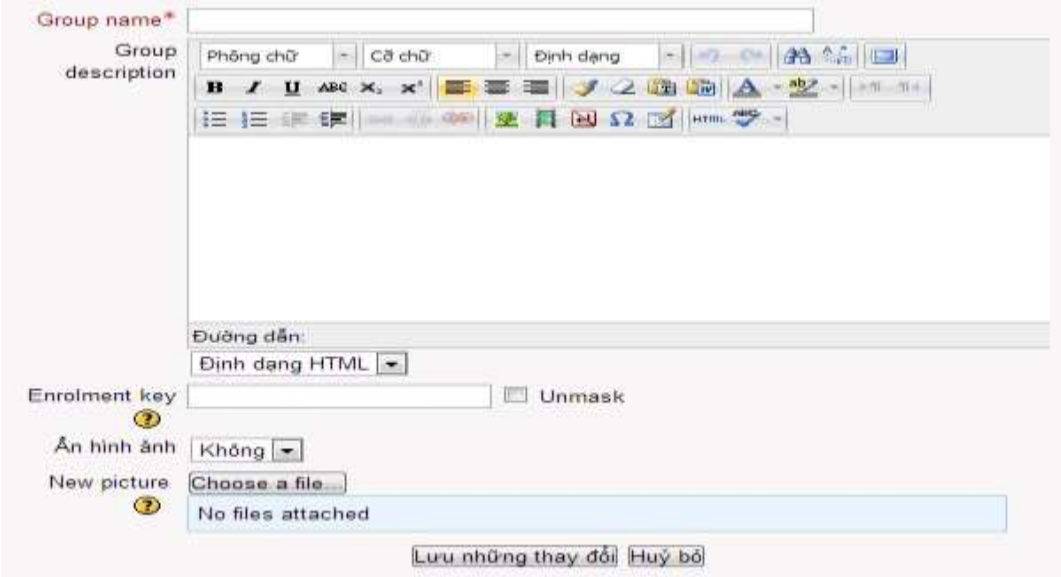

-Group name (Tên nhóm): đó là tên của nhóm hiện lên trong khóa học

- Group description (Mô tả về nhóm): viết một mô tả cho nhóm và mục đích của nó. Mô tả của nhóm được hiện lên trên màn hình ở bên trên danh sách của thành viên.

- Enrollment key (Khóa/Mã ký hiệu kết nạp): Mã ký hiệu kết nạp sẽ cho phép học viên tự kết nạp vào một khoá học.

- B5: Chon nút Create group.
- B6: Tên của nhóm sẽ xuất hiện trong danh sách nhóm. Chon lưa nhóm mà giáo viên vừa tạo.
- B7: Trên trang Add/remove user (Thêm/xóa người dùng), có 2 cột. Cột phía bên trái liệt kê danh sách thành viên của nhóm, và phía bên phải là những thành viên còn lại.

### <span id="page-16-0"></span>**3. Sao lưu dự phòng:**

Sau khi dùng nhiều thời gian vào việc thiết lập khóa học và mang nó cho học viên, giáo viên sẽ muốn chắc chắn rằng không mất đi những gì đã làm. May thay, Moodle mang đến một công cụ sao lưu để tạo ra các lưu trữ cho khóa học.

Sao lưu còn có thể sử dụng để sao chép các tài nguyên và hoạt đông của khóa học từ khóa học này cho khóa học khác.

### **Các bước tạo bản sao lưu:**

B1: Chọn Backup (Sao lưu) trong khối Administration.

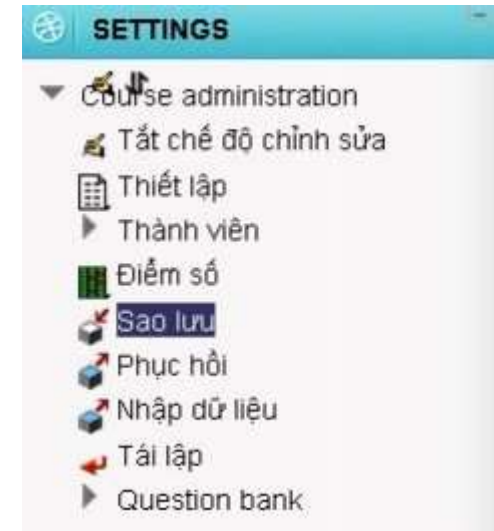

B2: Trang Course backup (Sao lưu khóa học)

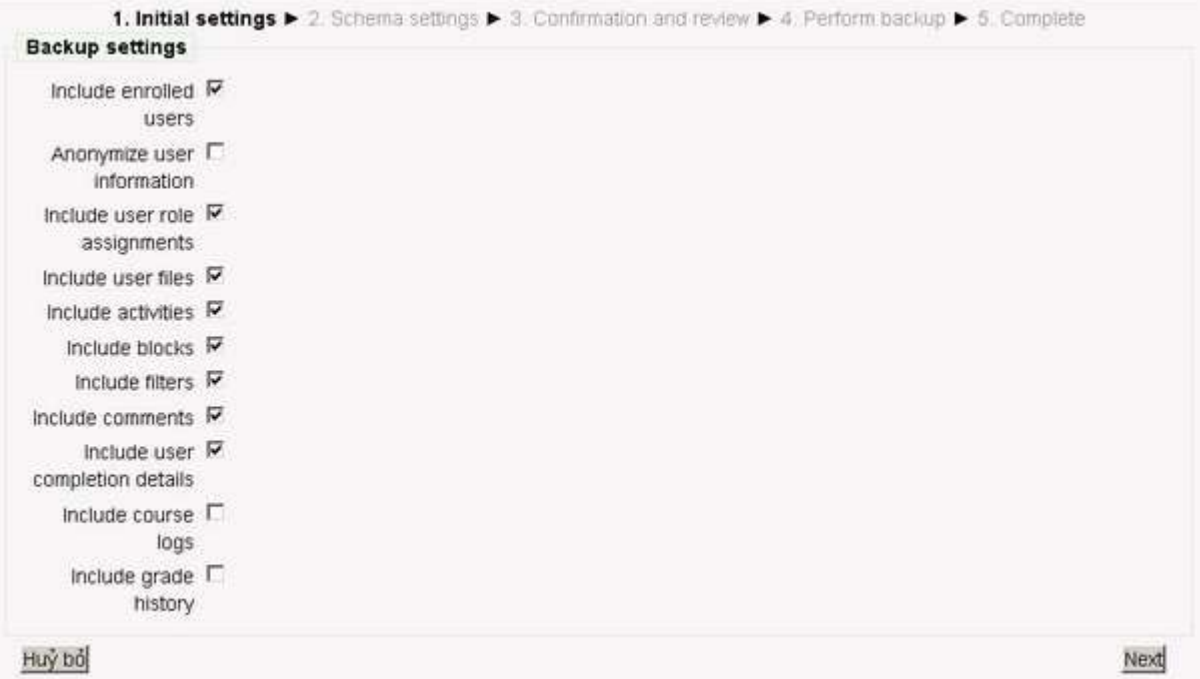

- Liệt kê tất cả các modules và hoạt động trong khóa học. Chọn những hoạt động muốn sao lưu và có thể bao gồm cả dữ liệu người dùng bằng cách chọn vào liên kết Include all/none (Bao gồm tất cả hoặc không) ở phía trên của trang hoặc chọn ô đánh dấu cạnh mỗi module hoặc tên của hoạt động. Dữ liệu người dùng bao gồm tất cả các tập tin học viên, các bài làm, bài viết ở diễn đàn, các từ trong từ điển, …..
- B3: Chọn những tùy chọn sao lưu sau:

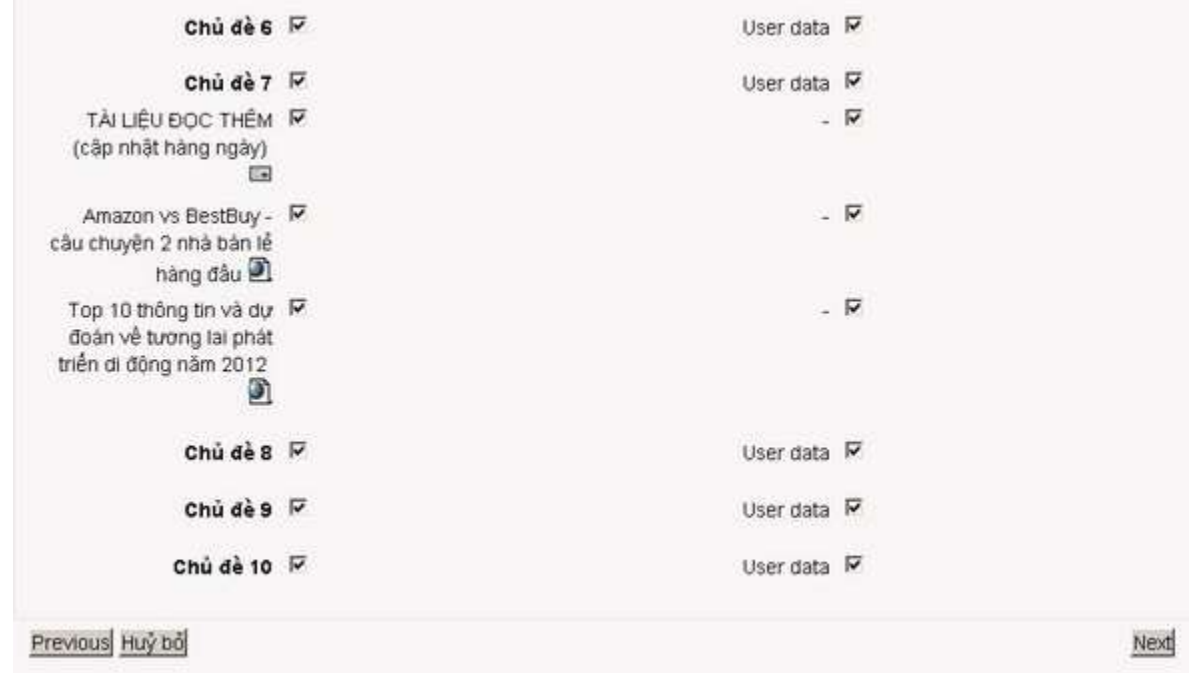

- B4: Khi giáo viên đã chọn xong các tùy chọn, chọn nút Continue (Tiếp tục) để bắt đầu quá trình sao lưu.
- B5: Trên trang tiếp theo, giáo viên có thể xem trước những tập tin và dữ liệu mà Moodle sẽ sao lưu và nếu muốn thì có thể thay đổi tên của bộ sao lưu so với mặc định backup - COURSESHORTNAME-DATE-TIME.zip.

*Lưu ý:* Nếu giáo viên muốn thay đổi những gì đã làm thì có thể dùng nút Back của trình duyệt để trở lại trang trước.

- B6: Chon nút Continue.
- B7: Trên trang tiếp theo, quá trình sao lưu sẽ hiển thị cùng với thông báo nếu thành công. Giáo viên sẽ thấy dòng thông báo Backup complete successfully (Sao lưu hòan tất) ở phía dưới của trang. Chon nút Continue.

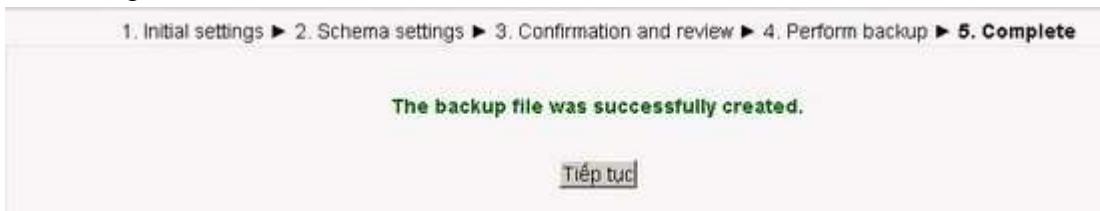

*Lưu ý:* Một số trình duyệt hoặc hệ điều hành sẽ tự động giải nén tập tin zip. Nếu trình duyệt hoặc hệ điều hành đã giải nén bản lưu trữ, giáo viên nên xóa tập tin đã giải nén. Nếu giáo viên cần phải tải lên một file sao lưu để phục hồi hoặc sao chép một khóa học, giáo viên phải dùng tập tin lưu trữ zip.

# <span id="page-18-0"></span>**4. Phục hồi và lưu trữ các khóa học:**

File sao lưu có thể được phục hồi để tạo ra một khóa học mới hoặc sao chép các hoạt động vào một khóa học có sẵn.

Lưu ý: Giáo viên chỉ cần được cho phép phục hồi một khóa học nếu giáo viên được cho quyền tương ứng ở phạm vi phân loại khóa học hoặc ở mức độ Site. Liên hệ với người quản trị hệ thống nếu cần thiết.

#### <span id="page-18-1"></span>**5. Báo Cáo (Reports):**

Mỗi khi khóa học của giáo viên hoạt động và học viên đang học, Moodle có thể cung cấp cho giáo viên chi tiết về nhật ký và thông báo của thành viên trong các hoạt động.

# **Các bước để truy cập vào báo cáo của khóa học:**

- B1: Chọn Report (Báo cáo) trong khối Administration.
- B2: Trên trang báo cáo, chọn những thông tin sau:
- Logs: Chọn kết hợp bất kỳ học viên, ngày, hoạt động và các hành động của học viên sau đó chọn nút Get these logs (Xem nhật ký lưu)

• Giáo viên có thể thấy trang mà học viên đã truy cập vào, ngày, giờ mà học viên đó truy cập, địa chỉ IP của học viên, hành động của học viên (xem, thêm, sửa, xóa)

• Giáo viên có thể chọn để hiển thị nhật ký trên một trang hoặc có thể tải xuống ở dạng ODS, văn bản, hoặc ở định dạng Excel.

**Lưu ý:** Trang nhật ký bao gồm các đường liên kết để giáo viên có thể truy cập vào hồ sơ của trang học viên hoặc trang tương ứng mà học viên đã xem. Đường liên kết địa chỉ IP cung cấp phỏng đoán về nơi ở của học viên.

• Current activity (Hoạt động hiện thời): Liên kết Live logs from the past hours giữa trang báo cáo mở ra môt cửa sổ liệt kê tất cả hoạt động của khóa học trong một vài giờ trước,

• Particitpants reports (Báo cáo người tham gia): để sinh ra một báo cáo người tham gia:

Chon một module hoạt động, khoảng thời gian muốn xem, nếu chỉ muốn xem báo cáo hoạt động của học viên và chỉ những tương tác bình thường (như: xem, đăng bài, ….) thì chọn nút Xem.

Một danh sách tất cả các trường hợp của các module đã được chọn trong khóa học sẽ được sinh ra. Chọn một rồi sau đó chọn nút Xem.

Thống kê: Nếu người quản trị hệ thống đã bật chức năng thống kê thì giáo viên có thể lấy được thông tin chi tiết từ bản báo cáo tóm tắt ở menu thống kê.

Nhật ký và Báo cáo sự tham gia thực sự hữu ích cho việc theo dõi hoạt động của học viên trong lớp. Nếu một học viên không dành thời gian để vào khóa học, học viên ấy sẽ khó lòng hòan thành khóa học.

Nếu giáo viên phân tích căn bản báo cáo của khóa học, giáo viên có thể theo dõi khi nào học viên vào đọc bài. Giáo viên sẽ không thể nói chính xác họ đã dành thời gian bao lâu cho khóa học hay là cho một hoạt động nào của khóa học bởi vì nhật ký chỉ báo cáo thời gian truy cập khóa học.

Tất nhiên, giáo viên có thẻ đoán sinh viên ấy đã dành thời gian bao lâu để vào một tài nguyên bằng những mốc thời gian khi sinh viên ấy bắt đầu với hoạt động tiếp theo.

Nhật ký và báo cáo tham gia có thể nói với giáo viên rằng tài nguyên nào, hoạt động nào đối với học viên là có giá trị nhất. Ví dụ, nếu giáo viên tải lên tất cả các slide Powerpoint cho học viên để họ có thể chú ý ở lớp, nhưng không ai truy cập vào thì có lẽ giáo viên sẽ muốn biết tại sao.

#### <span id="page-19-1"></span><span id="page-19-0"></span>**IV. THÊM MỘT HOẠT ĐỘNG:**

#### **1. Bài học:**

Tạo lập một bài học trong khóa học. Mỗi khóa học có thể tạo ra nhiều bài học, mỗi bài học có thể tạo lập nhiều câu hỏi dạng trả lời, trả lời đúng sai.

#### **Để sử dụng chức năng bài học phải thực hiện như sau:**

B1: Đăng nhập hệ thống  $\gg$  Bật chế độ chỉnh sửa

B2: Chọn khóa học cần thêm bài học >> Chọn thêm một hoạt động là Bài học(Lesson):

| Thêm một hoạt động                                                                |
|-----------------------------------------------------------------------------------|
| Bài học                                                                           |
| Bài tập<br>Tải nhiều tập tin (nâng cao)<br>Bài viết trực tuyến<br>Tải một tập tin |
| Hoạt động ngoại tuyên<br>Cuộc khảo sát<br>Câu hỏi thăm dò                         |
| Database<br>Diễn đàn<br>Glossary<br>Phòng họp trực tuyên<br>SCORM package         |
| Wiki                                                                              |

B3: Ở trang thêm một bài học mới nhập vào tiêu đề của bài học trong ô NAME:

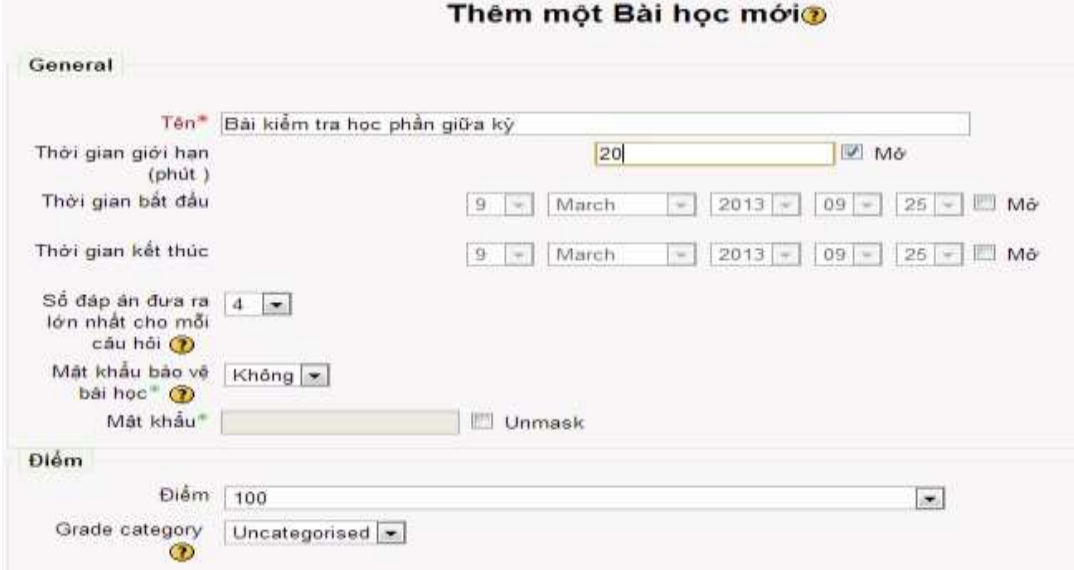

 Thời gian giới hạn (Phút): Quyết định này tùy chọn tính giờ đối với bài học này hay không. Nếu thời gian được giới hạn học viên sẽ kết thúc hoạt động Bài học sau khi thời gian đã hết.

 Thời gian bắt đầu và thời gian kết thúc: Ngày giáo viên mở cho học viên kiểm tra bài học.

 Số đáp án đưa ra lớn nhất cho mỗi câu hỏi: Giá trị được chọn sẽ quyết định số lượng đáp án tối đa mà giáo viên sử dụng trên một trang. Nếu toàn bộ bài học chỉ sử dụng các câu hỏi True/False thì giáo viên thiết lập giá trị là 2.

Mật khẩu bảo vệ bài học cho các học viên vào làm bài.

Điểm: Số điểm tối đa cho học bài học này.

B4: Thiết lập tùy chọn của bài học (Grade option)

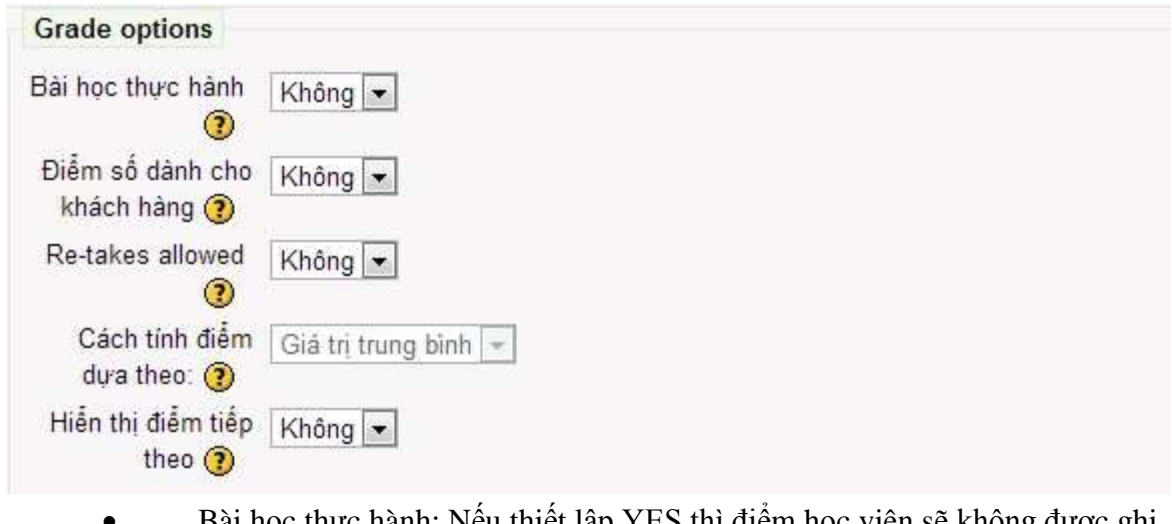

```
lại
```
Bài học thực hành: Nếu thiết lập YES thì điểm học viên sẽ không được ghi

 Điểm số dành cho khách hang: Thiết lập này cho phép gán một điểm số cho từng câu trả lời.

 Re-Takes allowed: Thiết lập này quyết định học viên được phép xem bài học nhiều hơn 1 lần hay chỉ một lần.

B5: Sau khi thiết lập các cấu hình chung dành cho 1 bài học.

# <span id="page-21-0"></span>**Thiết lập các câu hỏi cho bài kiểm tra giữa kỳ như sau:**

1.1. Thiết lập câu hỏi bài kiểm tra giữa kỳ:

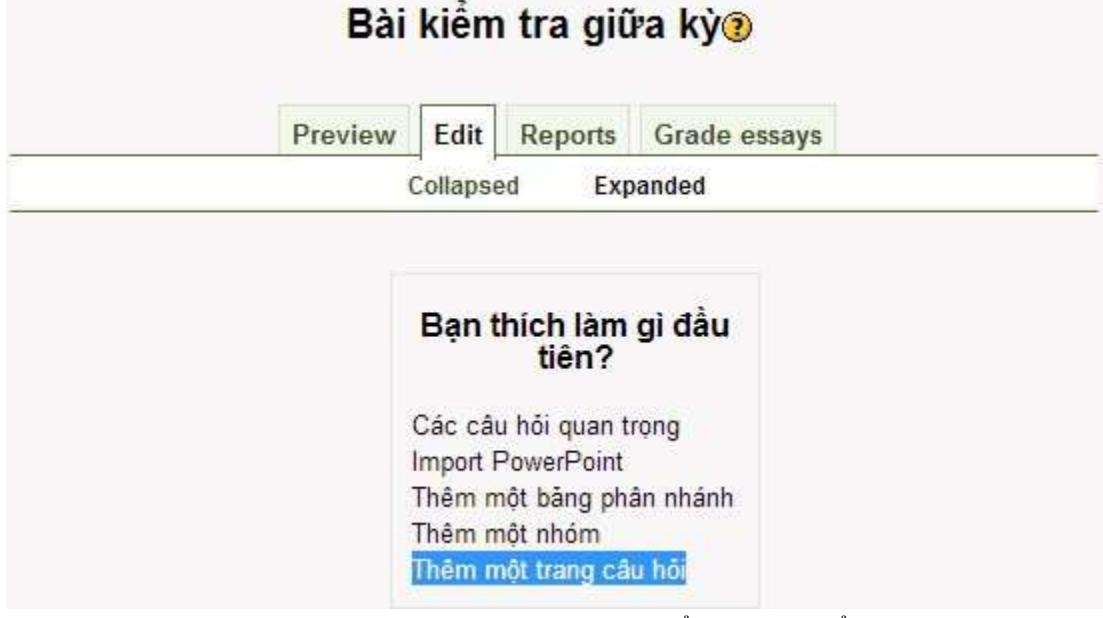

<span id="page-21-1"></span>1.2. Tạo các câu hỏi theo các bước sau: (Có 5 kiểu tạo bài kiểm tra, tùy theo nhu cầu của giáo viên để tạo ra các câu hỏi tùy ý)

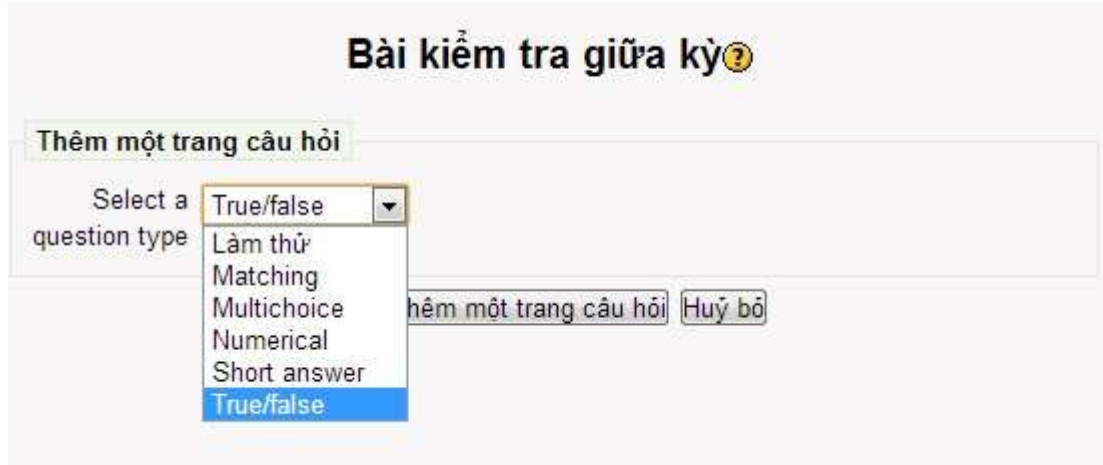

# • Matching:

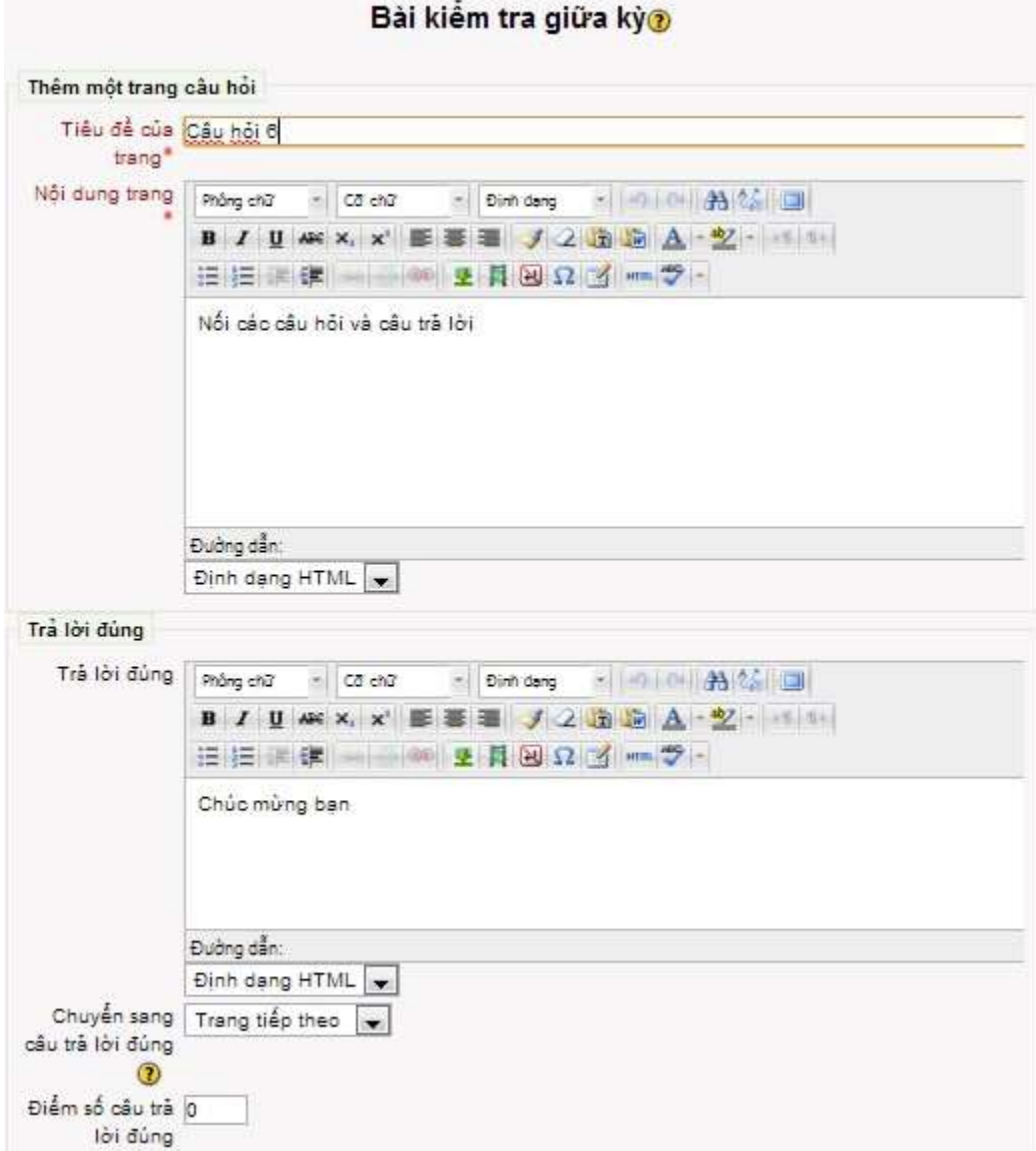

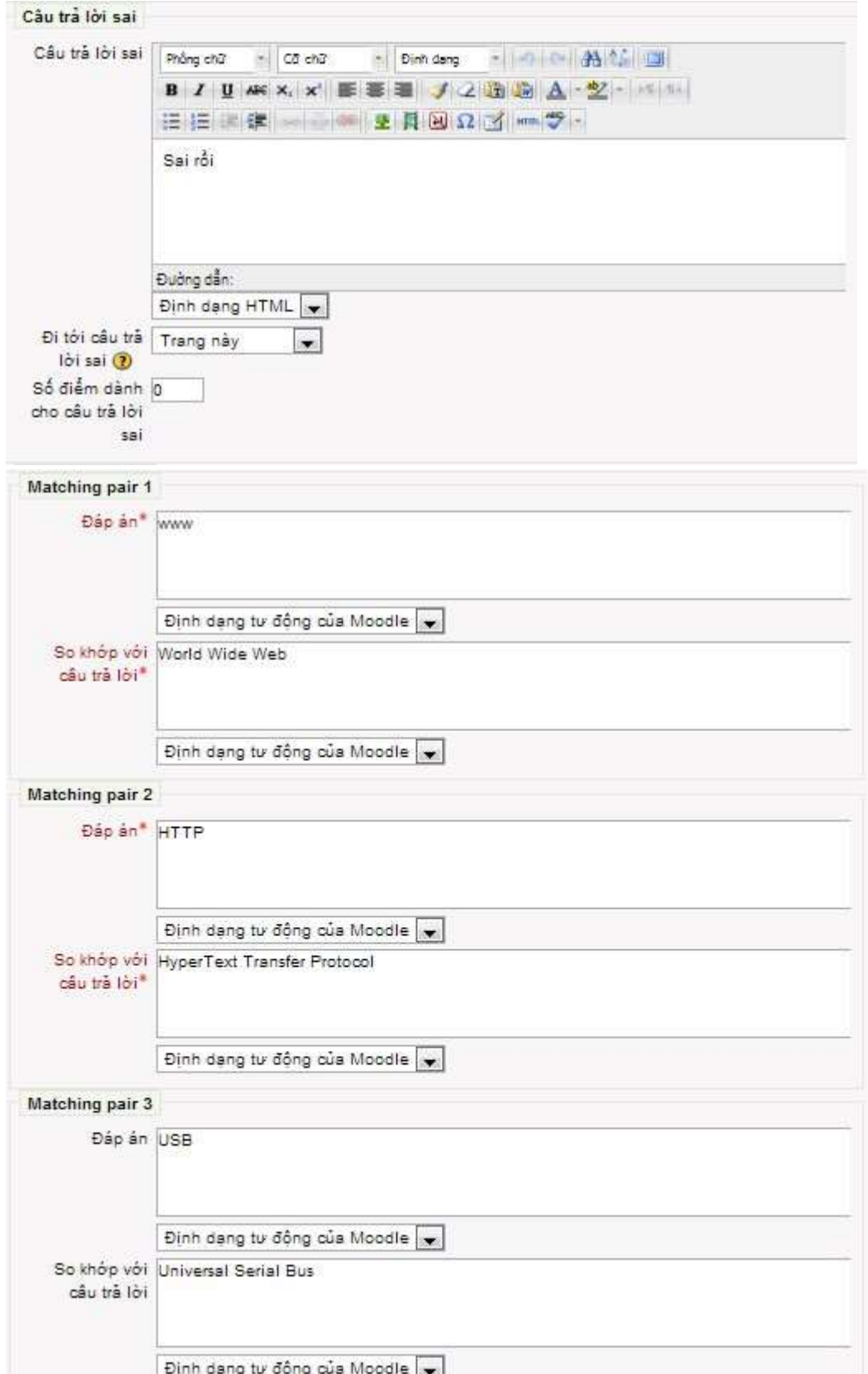

• Multichoice:

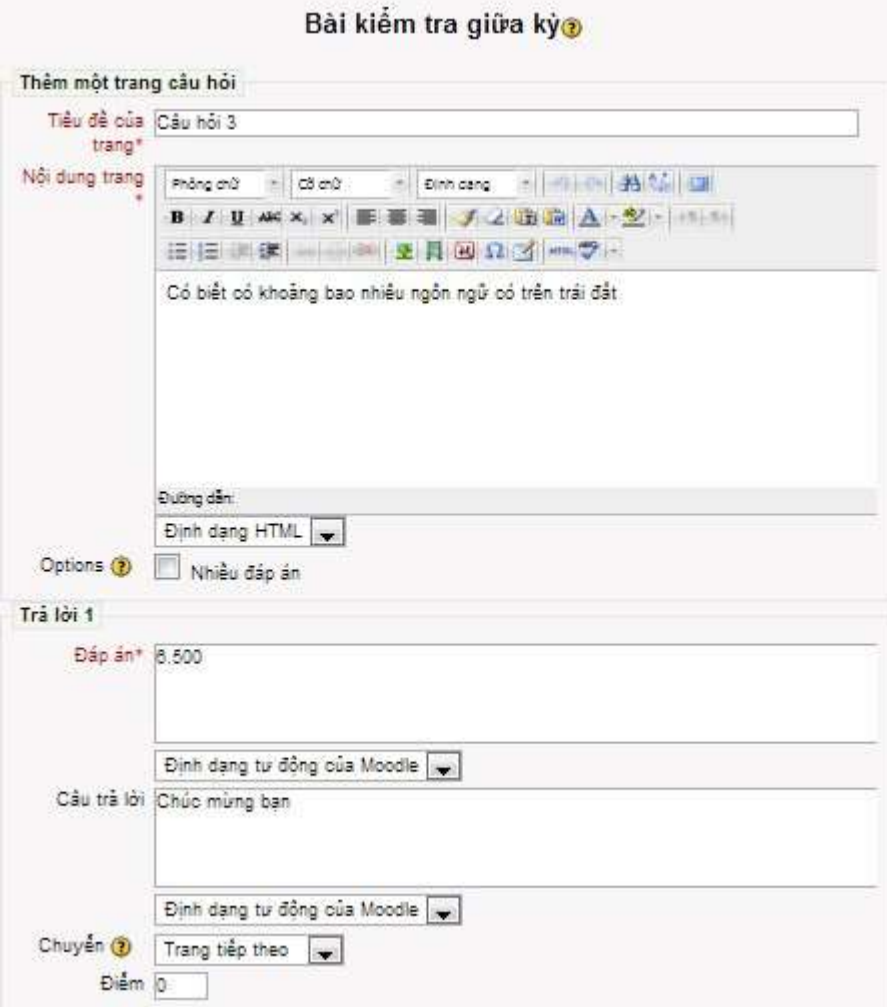

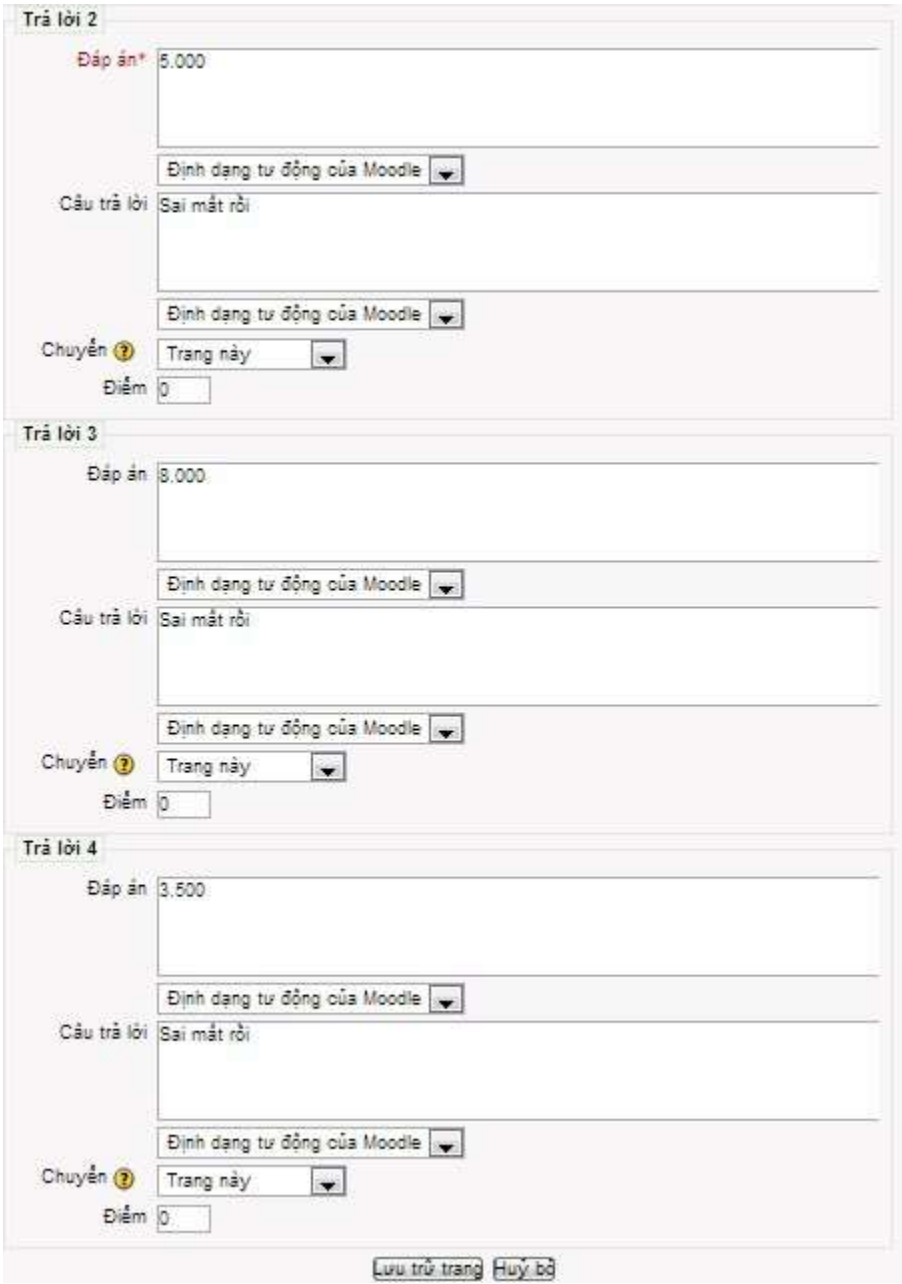

• Numerical:

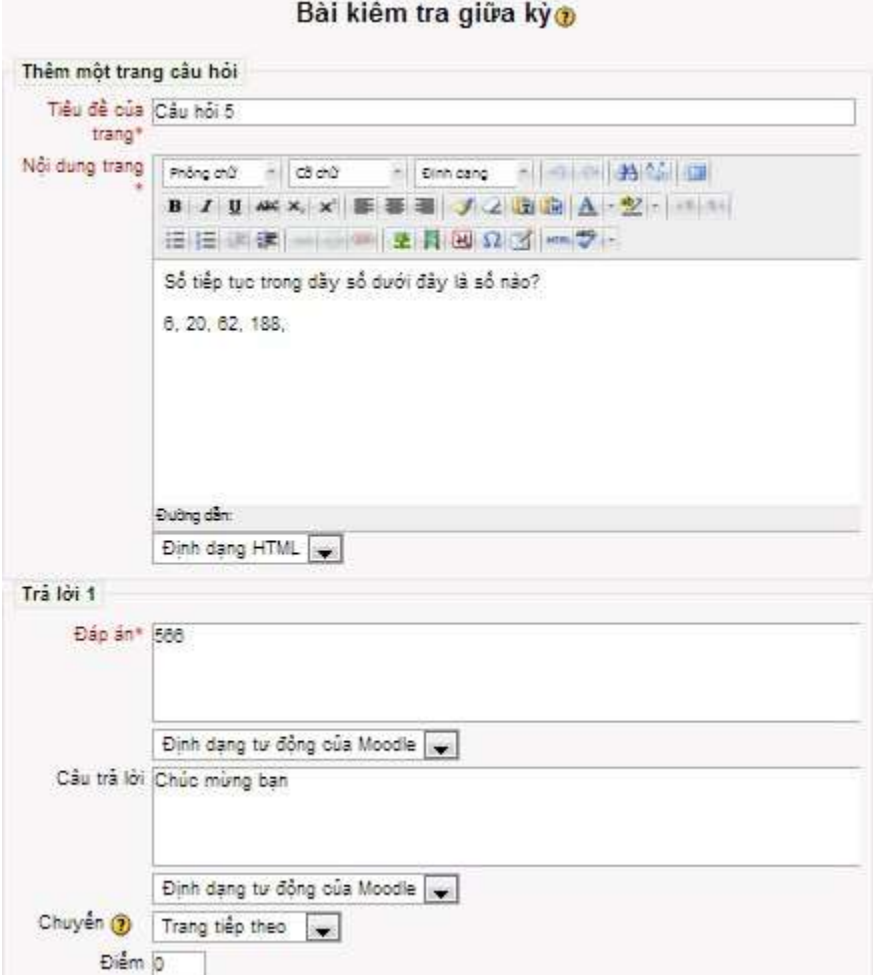

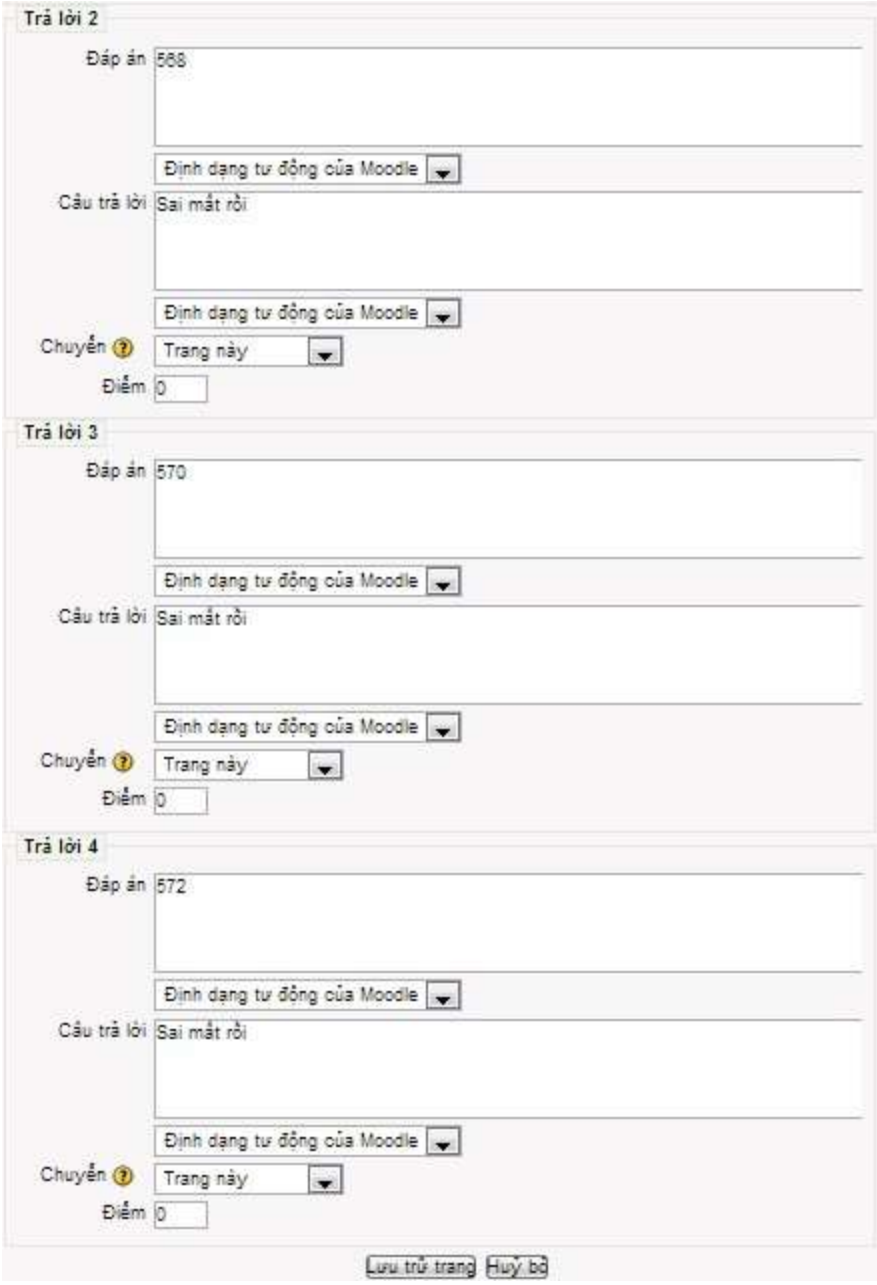

• Short answer:

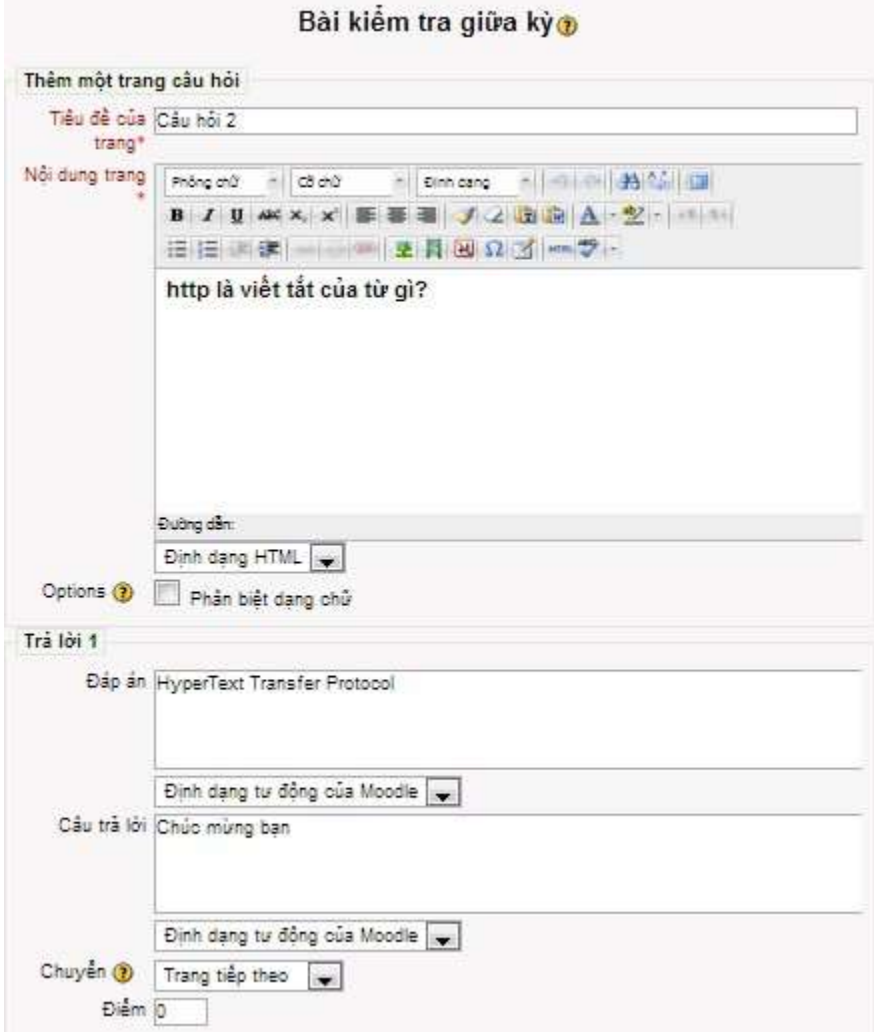

• True/False:

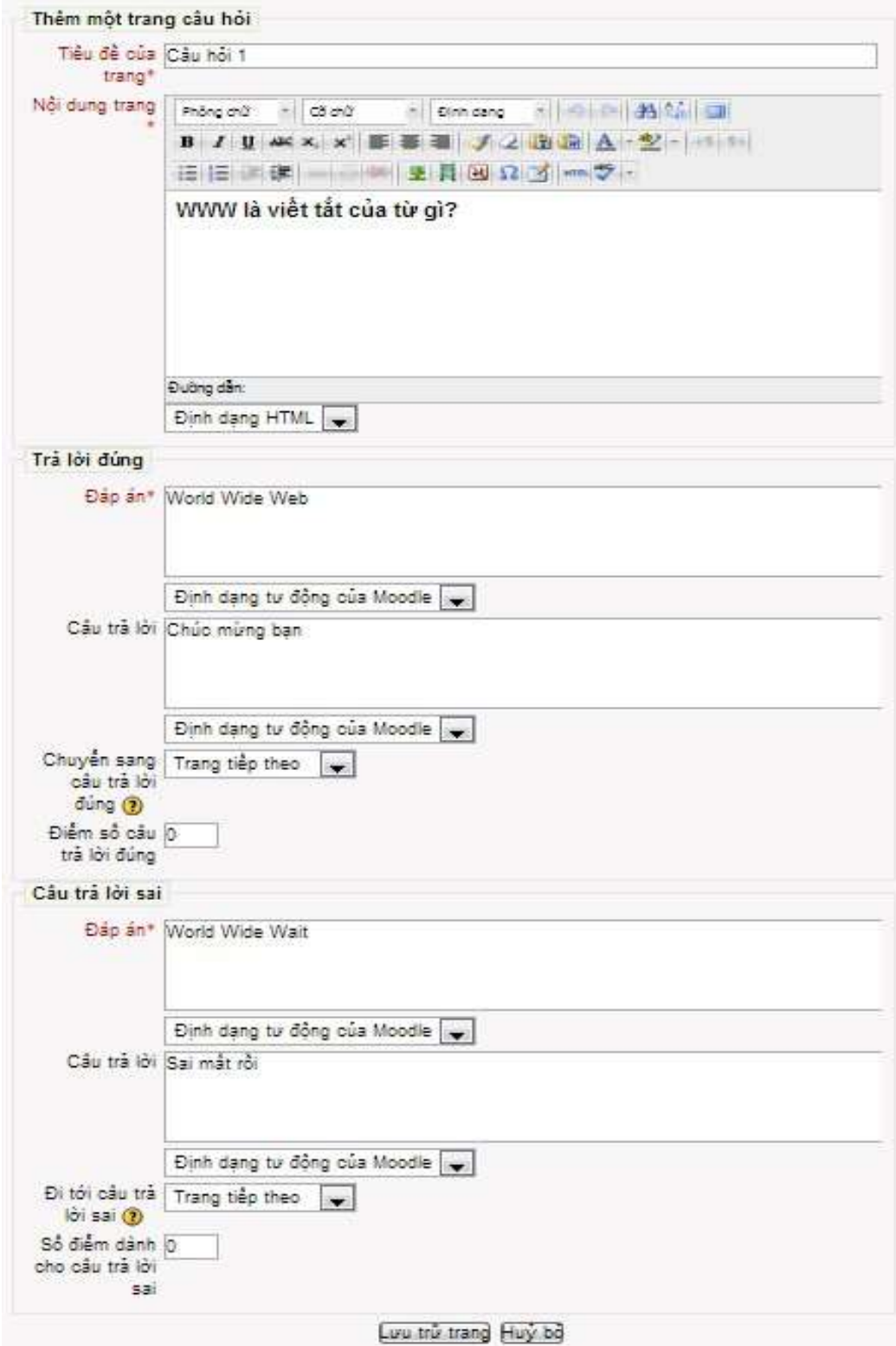

#### **2. Bài Tập:**

#### **2.1. Khái niệm và các kiểu bài tập:**

#### **2.1.1. Khái niệm:**

<span id="page-31-1"></span><span id="page-31-0"></span>Module Assignment cho phép học viên tải lên các nội dung số để chấm điểm. Giáo viên có thể yêu cầu học viên nộp các bài tiểu luận, bảng biểu, bài trình bày, trang web, hình ảnh, hoặc là các đoạn audio, video có dung lượng nhỏ. Tóm lại, học viên có thể nộp tất cả các file được lưu trữ trong ổ cứng.

Bài tập không nhất thiết phải có việc tải lên các file, giáo viên có thể tạo các Bài tập ngoại tuyến. Ngoài ra, giáo viên cũng có thể yêu cầu học viên nhập trực tiếp câu trả lời của họ vào trong Bài tập.

### **2.1.2. Các kiểu Bài tập:**

#### **2.1.2.1. Tải nhiều tập tin:**

Kiểu này cho phép mỗi học viên có thể tải lên một hoặc nhiều file với bất kỳ kiểu định dạng nào. Giáo viên cũng có thể tải lên một hoặc nhiều file cho mỗi học viên ở thời điểm bắt đầu hoặc là trong khi trả lời bài nộp của họ. Một học viên có thể nhập vào các ghi chú mô tả những file đã nộp, tình trạng tiến hành công việc, hoặc là bất kỳ thông tin gì có liên quan.

#### **2.1.2.2. Bài viết trực tuyến:**

Kiểu này cho phép học viên nhập vào văn bản trực tuyến. Giáo viên có thể chấm điểm bài tập trực tuyến và thêm các nhận xét hoặc chỉnh sửa nội dung ngay trong mỗi dòng nếu cần thiết.

#### **2.1.2.3. Tải 1 tập tin:**

Kiểu này cho phép mỗi học viên tải lên một file với bất kỳ kiểu định dạng nào, kể cả file ở dạng nén (ZIP).

#### **2.1.2.4. Hoạt động ngoại tuyến:**

Kiểu này rất hữu ích khi bài tập được thực hiện bên ngoài phạm vi hệ thống Moodle. Kiểu này có thể là một hoạt động gặp mặt trực tiếp hoặc là bài tập được làm trên giấy. Học viên có thể xem nội dung mô tả của bài tập, nhưng không được phép tải lên bất kỳ file nào.

#### <span id="page-31-2"></span>**2.2. Tạo Bài tập:**

B1: Chọn Bài Tập từ drop-down menu thêm một hoạt động

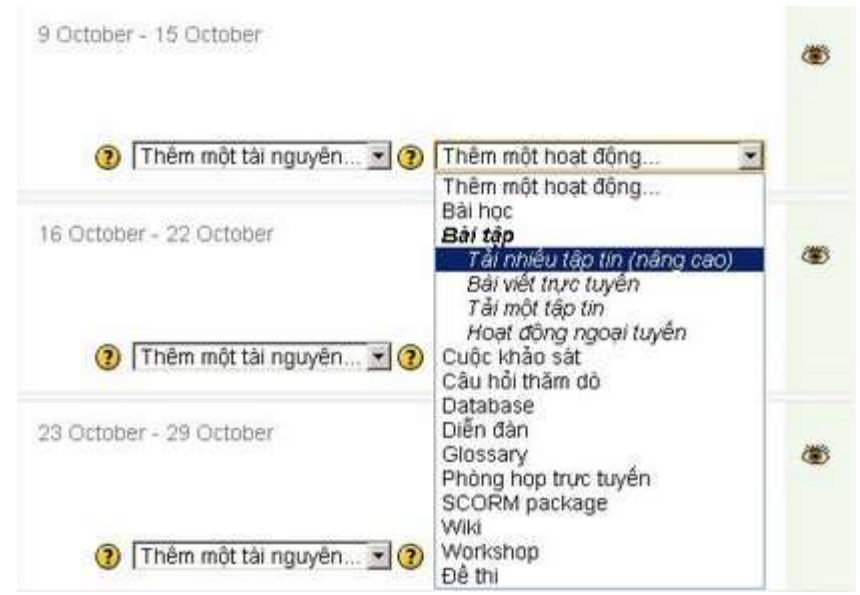

B2: Nhập tên của Bài tập

B3: Ở phần Description giáo viên nên mô tả cẩn thận và chi tiết về Bài tập của mình, cho dù đã trình bày chi tiết yêu cầu ở trong chương trình học.

B4: Chọn Điểm mà giáo viên muốn sử dụng cho Bài tập.

B5: Thiết lập Available from (Ngày bắt đầu) và Due date (Hạn cuối) cho Bài tập

B6: Quyết định Prevent late submissions (Ngăn chặn các bài nộp trễ hay không).

- B7: Thiết lập các tùy chọn cho kiểu Bài tập đã chọn:
- **- Tùy chọn Advanced Uploading of Files (Tải lên nâng cao các file):**

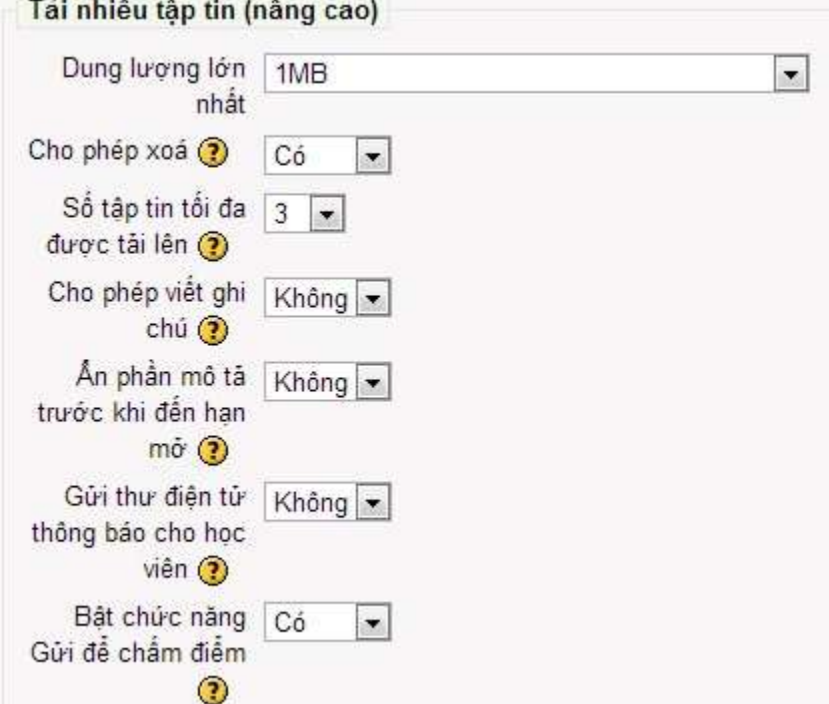

Maximum size (Kích thước tối đa): thiết lập kích thước tối đa cho một file tải lên.

- Allow deleting (Cho phép xóa): Cho phép học viên có thể xóa các file được đưa lên bất cứ lúc nào trước khi chấm điểm hay không.
- Maximum number of uploaded files (Số file được tải lên tối đa): Thiết lập số file tối đa mà mỗi học viên có thể tải lên. Lưu ý rằng, học viên không thể thấy con số này, đây là một ý tưởng hay để soạn ra con số thực tế của các file được yêu cầu ở trong phần mô tả Bài tập.
- Allow notes (Cho phép ghi chú): Cho phép học viên nhập vào lời ghi chú trong khu vực văn bản hay không. Tùy chọn này có thể được sử dụng cho việc liên lạc, giao tiếp với người chấm điểm cho việc mô tả tiến trình Bài tập hoặc cho bất kỳ hoạt động nào được thảo ra.
- $\bullet$  Hide description before available date (Ấn phần mô tả trước ngày có hiệu lực): Quyết định ẩn phần mô tả cho Bài tập trước ngày Bài tập có hiệu lực hay không.
- Email alerts to teachers (Email thông báo cho giáo viên): Cho phép giáo viên được thông báo qua email một khi học viên thêm hoặc cập nhật bài nộp của họ hay không.

# **- Tùy chọn Online Text (Bài viết trực tuyến) :**

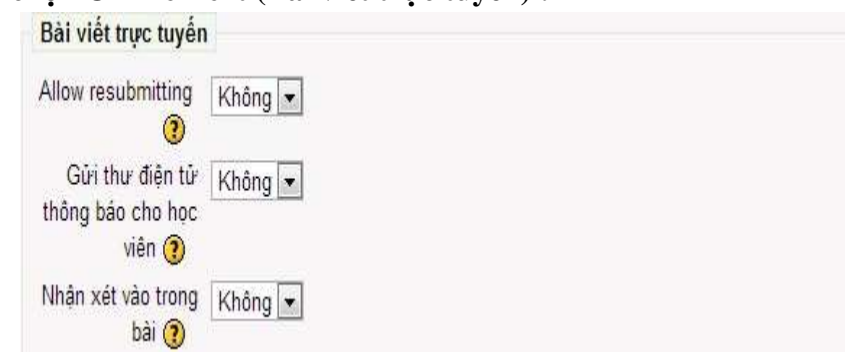

- Allow resubmitting (Cho phép nôp lại): Cho phép học viên nộp lại Bài tập sau khi đã được chấm điểm hay không, có nghĩa là để cho giáo viên chấm lại.
- Email alerts to teachers (Email thông báo cho giáo viên): Cho phép giáo viên được thông báo qua email một khi học viên thêm hoặc cập nhật bài nộp của họ hay không.
- Comment inline (Nhận xét trong bài): Cho phép bài nộp của học viên được sao chép vào trường nhận xét phản hồi trong suốt thời gian chấm điểm hay không, cách làm này giúp cho việc nhận xét trong từng dòng hoặc hiệu chỉnh văn bản gốc dễ dàng hơn.

# **- Tùy chọn Upload a Single File (Tải lên một file):**

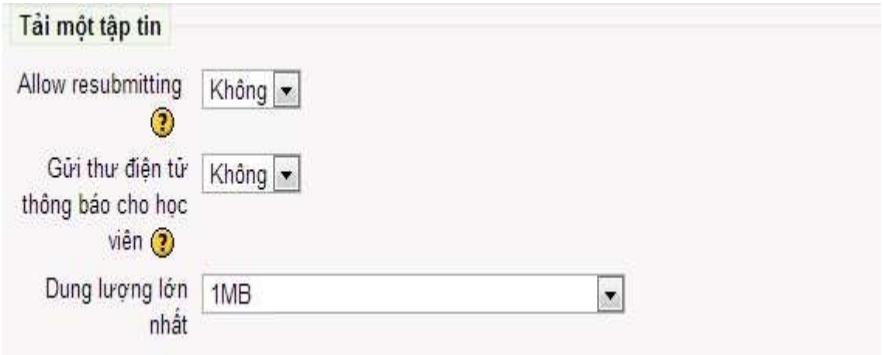

- Allow resubmitting (Cho phép nộp lại): Cho phép học viên nộp lại Bài tập sau khi đã được chấm điểm hay không, có nghĩa là để cho giáo viên chấm lại.
- Email alerts to teachers (Email thông báo cho giáo viên): Cho phép giáo viên được thông báo qua email một khi học viên thêm hoặc cập nhật bài nộp của họ hay không.
- Maximum size (Kích thước tối đa): thiết lập kích thước tối đa cho một file tải lên. B8: Thiết lập các tùy chọn chung của module:
- Group mode: Nếu chế độ nhóm được bắt buộc trong việc bố trí khóa học thì thiết lập ở đây có thể bỏ qua.
- <span id="page-34-0"></span>Visible: Tùy chọn này quyết định học viên có thể nhìn thấy được hoạt động này hay không.

B9: Chon nút Lưu và trở về khóa học.

# **2.3. Quán lý các bài tập nộp:**

See all course grades

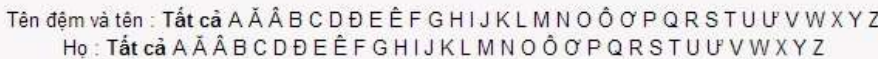

Download all assignments as a zin

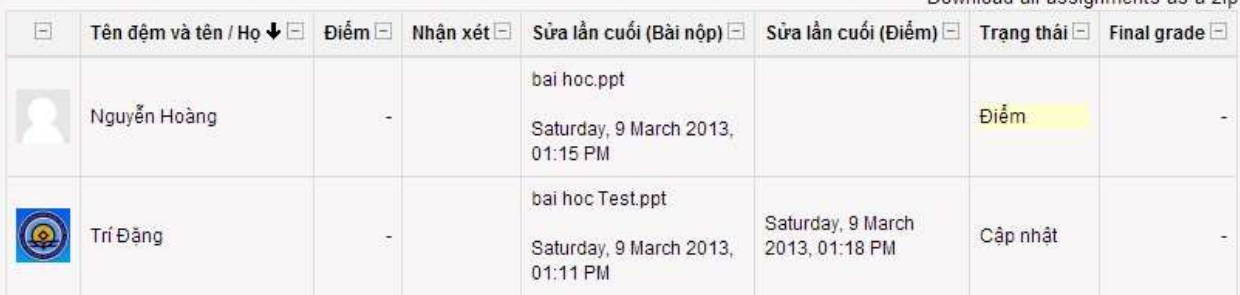

Để xem bài nộp của học viên, chọn tên của Bài tập trên trang chính của khóa học. Giáo viên sẽ nhìn thấy tên của Bài tập, các thông tin chi tiết và liên kết Xem Bài tập đã nộp ở góc phải. Chọn liên kết này, giáo viên sẽ biết có bao nhiêu Bài tập đã được nộp và chi tiết cho từng bài nộp.

Trang này chứa một bảng với các tựa đề sau: First name/Surname (Tên/Họ); Grade; Comment (Nhận xét); Last modified (Student) (Sửa đổi cuối cùng (Học viên)); Last modified (Teacher) (Sửa đổi cuối cùng (Giáo viên)); và Status (Trạng thái). Chọn tiêu đề cụ thể để sắp xếp trật tự danh sách. Nhấp đôi chuột vào phần tiêu đề để sắp xếp danh sách theo thứ tự ngược lại.

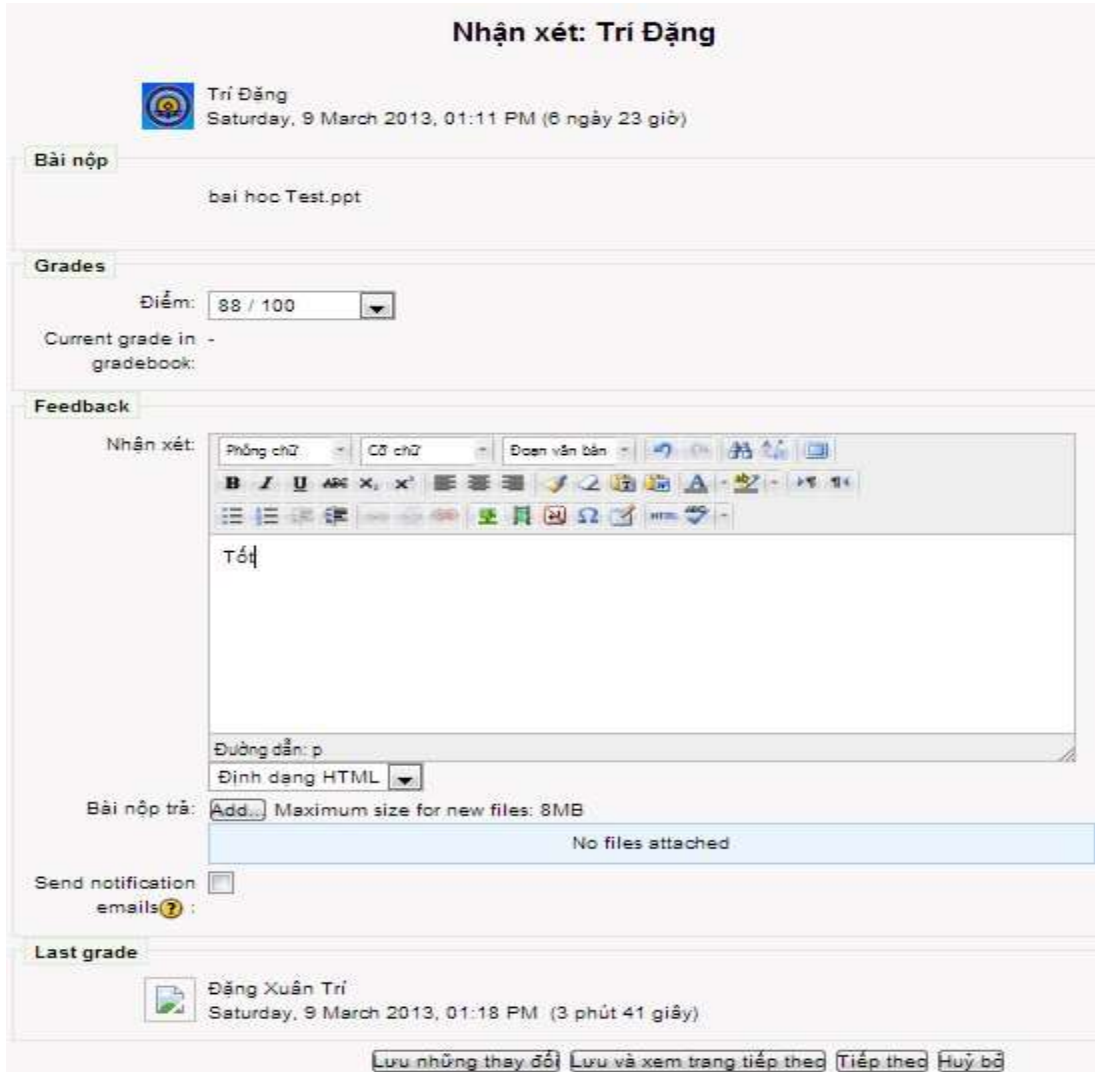

Đối với dạng bài tập Bài tập Tải lên một file và Tải lên nâng cao các file, có một liên kết cho phép tải về file cũng như ngày tháng mà nó đã được nộp lần cuối cùng. Giáo viên phải mở file này trong một ứng dụng khác, trừ khi nó là một trang web. Cho nên, nếu học viên nộp bài dưới dạng Word, thì giáo viên phải lưu nó vào máy rồi sau đó mở ra bằng ứng dụng Microsoft Word. Đối với Bài tập dạng Tải lên nâng cao các file, giáo viên sẽ có tùy chọn để tải lên file trả lời. Học viên có thể tải lên các bản phác thảo để giáo viên xem xét lại bất cứ lúc nào. Khi Bài tập kết thúc, học viên có thể đánh dấu nó như là quyết định cuối cùng bằng cách chọn nút Send for marking (Gửi để chấm điểm). Trước khi chấm điểm, giáo viên có thể đưa một Bài tập trở lại trạng thái cũ để phác thảo tình trạng, trạng thái công việc. Đối với Bài tập dạng Văn bản trực tuyến (Online Text), văn bản được hiển thị trong một ô với con số thống kê số từ của văn bản ở phía trên. Nếu cho phép nhận xét trong dòng thì văn bản sẽ được sao chép vào trường nhận xét phản hồi. Khi đã xem xét xong Bài tập của học viên, chọn điểm cho Bài tập từ danh sách dropdown. Bên dưới phần điểm, giáo viên có thể gõ vào các nhận xét về bài làm của học viên.

Khi hoàn thành các công việc, chọn nút Save changes hoặc Save and show next (Lưu và hiển thị phần tiếp theo).

*Lưu ý:* Để có thể chấm nhiều Bài tập trên cùng một trang, thay vì phải chấm từng bài một trong một cửa sổ mới, chọn ô cho Allow quick grading (Cho phép chấm nhanh) ở phía dưới trang các bài nộp. Khi hoàn thành công việc, chọn nút Save all my feedback (Lưu tất cả phản hồi của tôi) để lưu lại tất cả các thông tin phản hồi.

#### <span id="page-36-0"></span>**3. Cuộc khảo sát và câu hỏi thăm dò:**

#### **3.1. Khái niệm:**

<span id="page-36-1"></span>Khảo sát và câu hỏi thăm dò là 2 công cụ riêng biệt được thiết kế để thu thập thông tin phản hồi từ học viên.

<span id="page-36-2"></span>Khảo sát là 1 bộ câu hỏi được định trước. Công cụ này tập trung vào việc lấy ý kiến phản hồi từ học viên về bản chất của một khóa học.

#### **3.2. Khảo sát:**

# **3.2.1. Giới thiệu khảo sát:**

#### **3.2.1.1. Kiểu ATTLS (20 mục):**

Kiểu khảo sát này dùng để đánh giá các quan điểm của học viên về chất lượng tương tác trong phạm vi một khóa học.

Kiểu khảo sát này gồm 20 câu hỏi, với mỗi câu hỏi học viên chọn 1 trong những câu trả lời theo những cấp độ sau: Không đồng ý, Không đồng ý đến mức độ nào đó, Hoặc đồng ý hoặc không đồng ý, Đồng ý đến mức độ nào đó, Đồng ý.

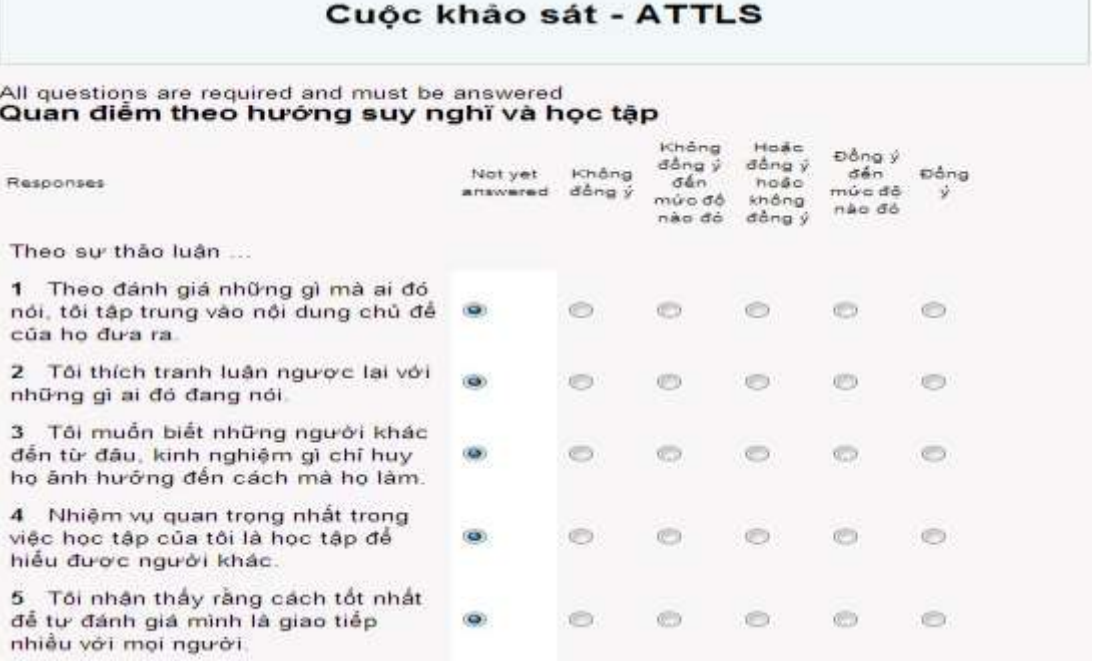

#### **3.2.1.2. Kiểu khảo sát - Những đoạn then chốt:**

Cuộc khảo sát này yêu cầu các học viên xem xét những sự kiện gần đây và trả lời những câu hỏi về mối quan hệ của họ với những sự kiện đó.

Kiểu khảo sát này cung cấp cho người tham gia 5 câu hỏi và yêu cầu đưa ra phương án trả lời của riêng mình.

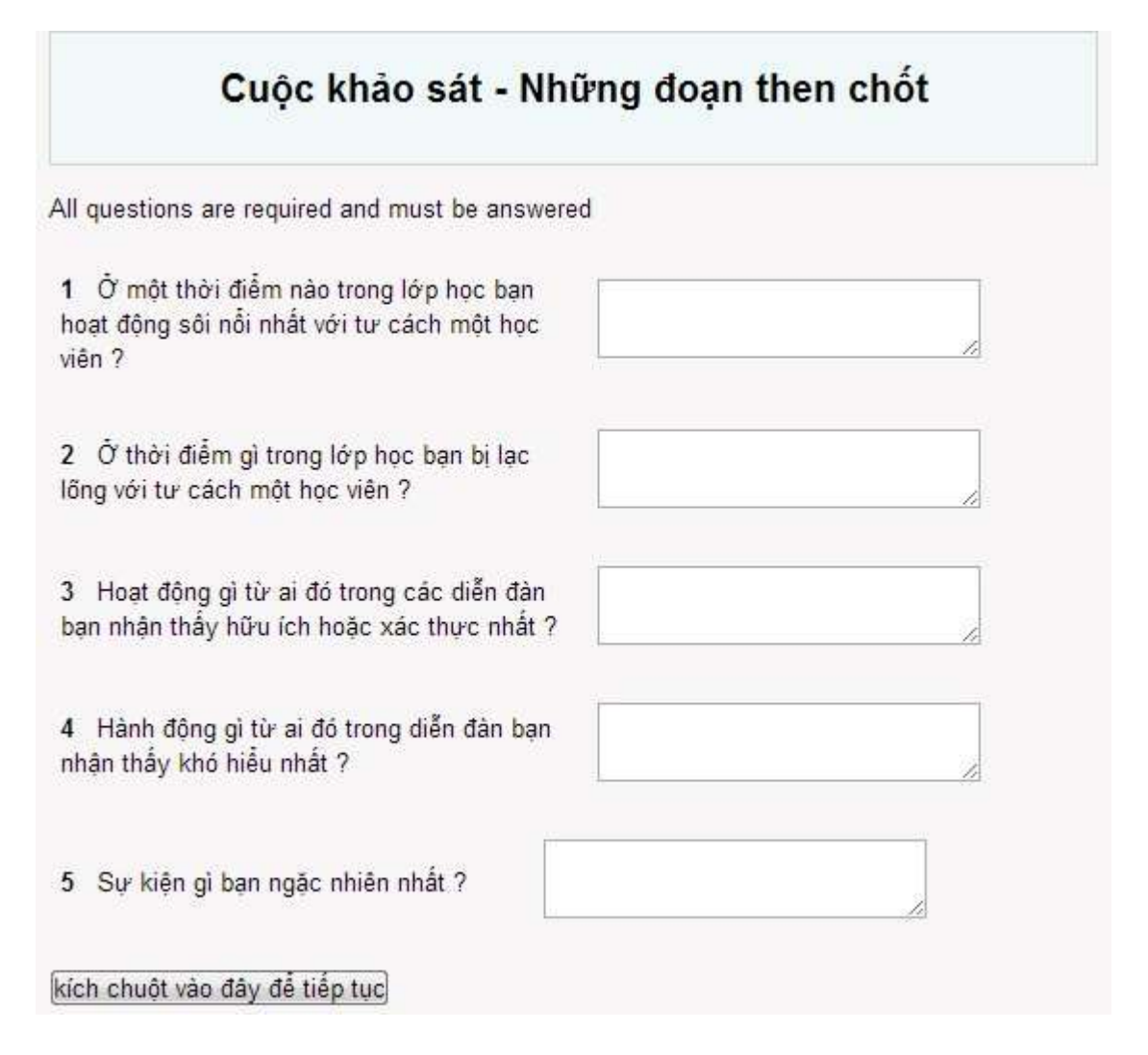

#### **3.2.1.3. Kiểu Khảo sát COLLES:**

Gồm 24 câu hỏi cả chia thành 6 phần, mỗi phần chú trọng vào 1 nội dung về chất lượng của môi trường học trực tuyến:

Sự liên quan: Đề cập đến mức đô liên qua giữa học tập trực tuyến với chuyên môn của học viên.

Sự suy nghĩ ý kiến: Đề cập đến mức độ học viên quan tâm đến bài học.

Sự tương tác: Đề cập đến sự tương tác giữa các học viên về các ý kiến.

Sự hỗ trợ của giảng viên: Đề cập đến việc đánh giá Vai trò của giáo viên cũng như sự động viên của họ đối với học viên.

Sự hỗ trợ của bạn bè: Đề cập đến việc nhận xét, động viên, và đóng góp của các học viên trong học tập.

Sự giải thích: Đề cập đề cập đến cách thức sinh viên và giáo viên giao tiếp trực tuyến.

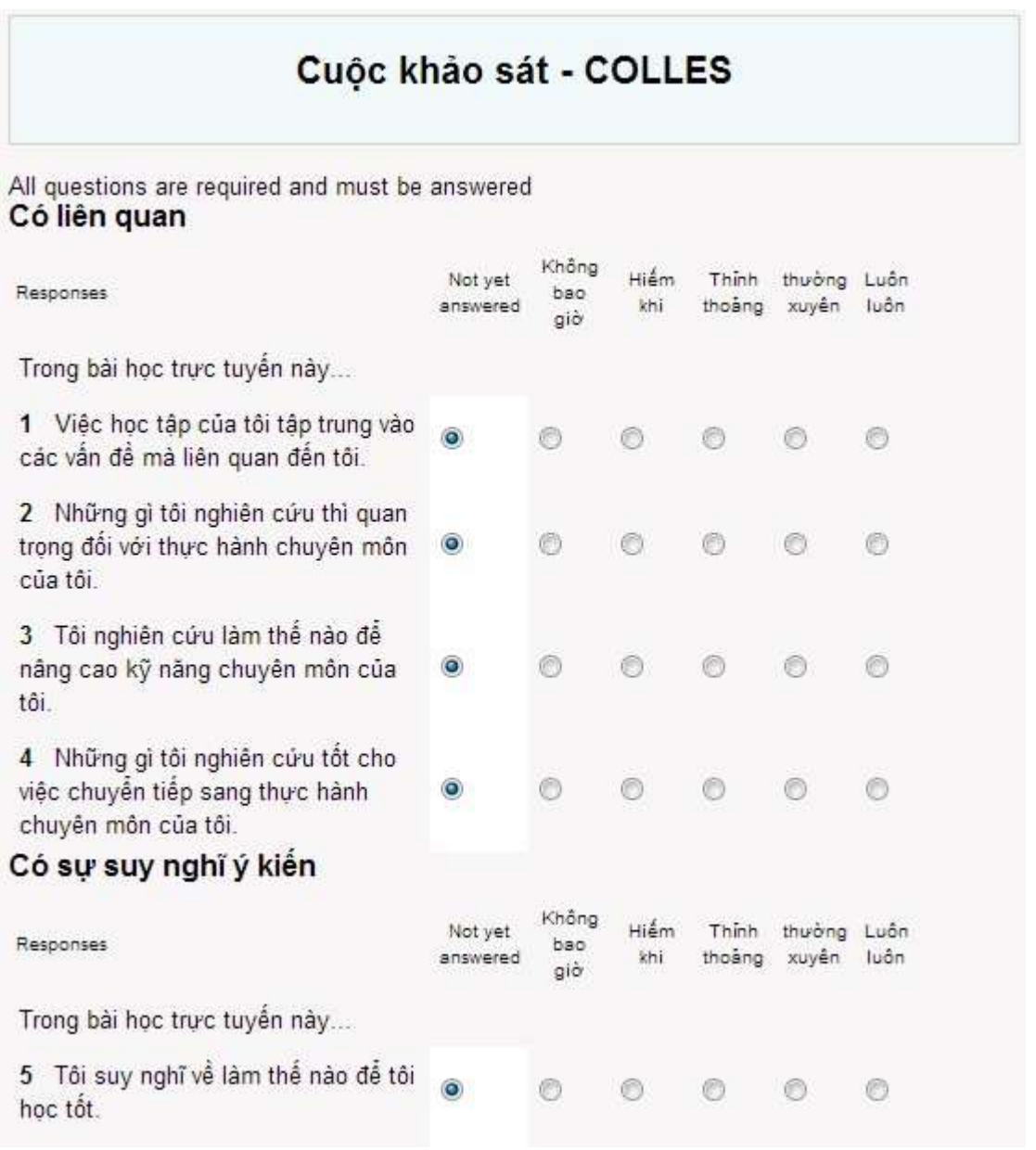

# **3.2.2. Tạo khảo sát:**

# **Các bước tạo 1 cuộc khảo sát:**

B1: Chọn cuộc khảo sát từ Drop-down menu thêm 1 hoạt động vào vị trí thích hợp trong khóa học:

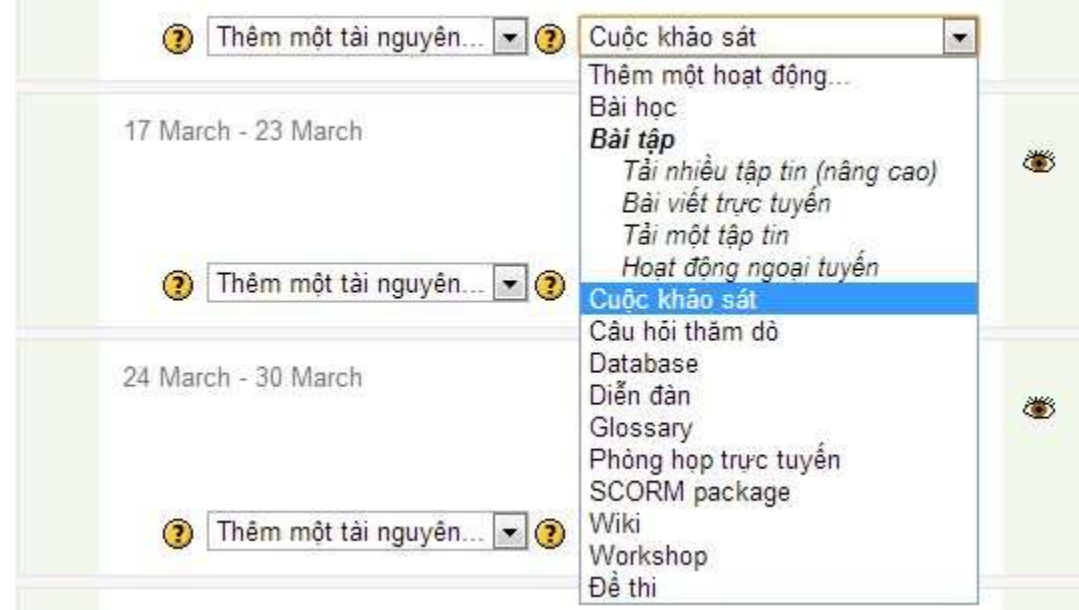

B2: Nhập tên cho cuộc khảo sát:

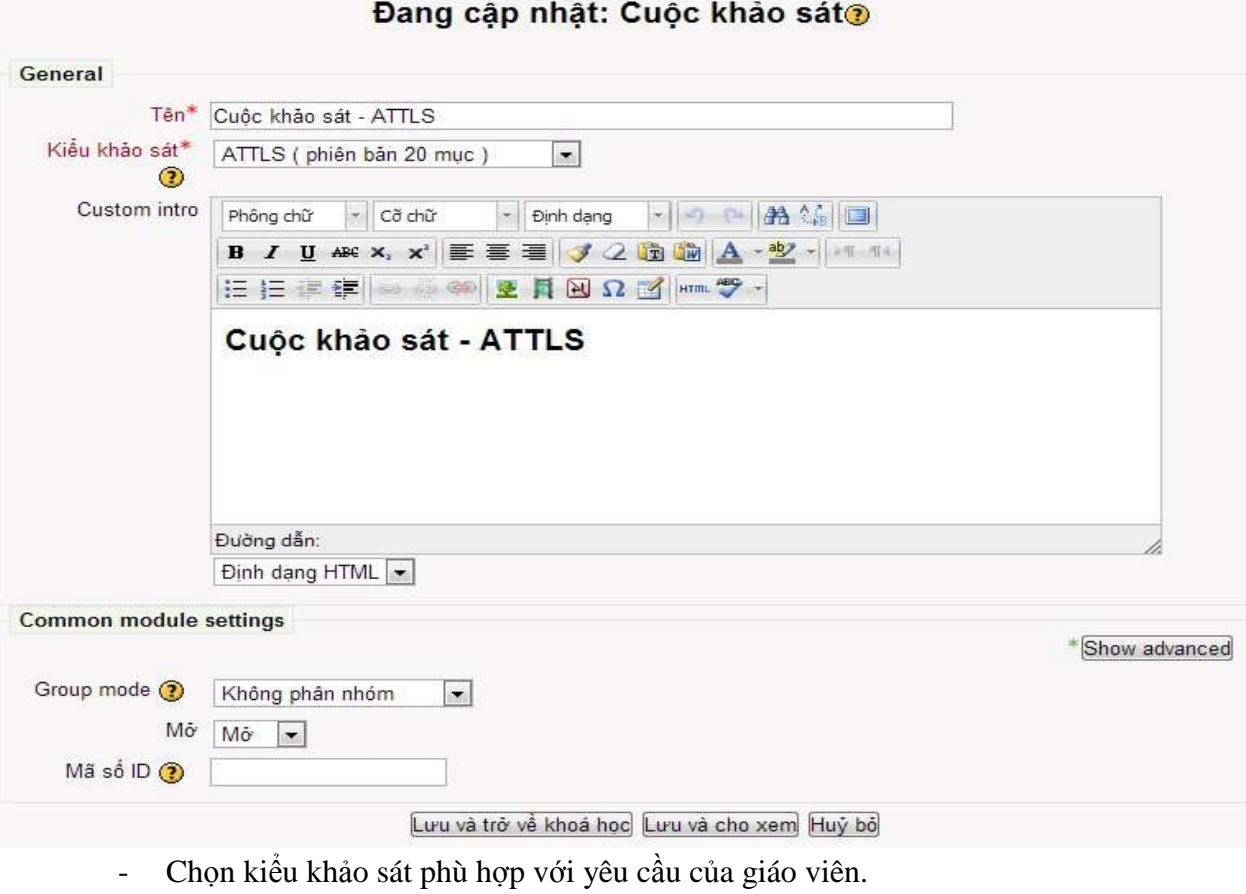

- Custom Intro: Lời giới thiệu cho cuộc khảo sát.

B3: Click " Lưu và trở về khóa học:

#### **3.3. Câu hỏi thăm dò:**

<span id="page-40-0"></span>Khác với cuộc khảo sát, công cụ này cho phép giáo viên hỏi bất kỳ câu hỏi nào mình quan tâm, chỉ cần câu hỏi đó ở dạng đa lựa chọn. Khi đã thiết lập xong 1 câu hỏi thăm dò, nó đóng vai trò như một cuộc thăm dò ý kiến trong khóa học.

## **3.3.1. Tạo câu hỏi thăm dò:**

#### **Các bước tạo ra 1 câu hỏi thăm dò:**

B1: Vào chế độ chỉnh sữa.

B2: Chọn Câu hỏi thăm dò từ Drop-down menu thêm 1 hoạt động vào vị trí thích hợp trong khóa học:

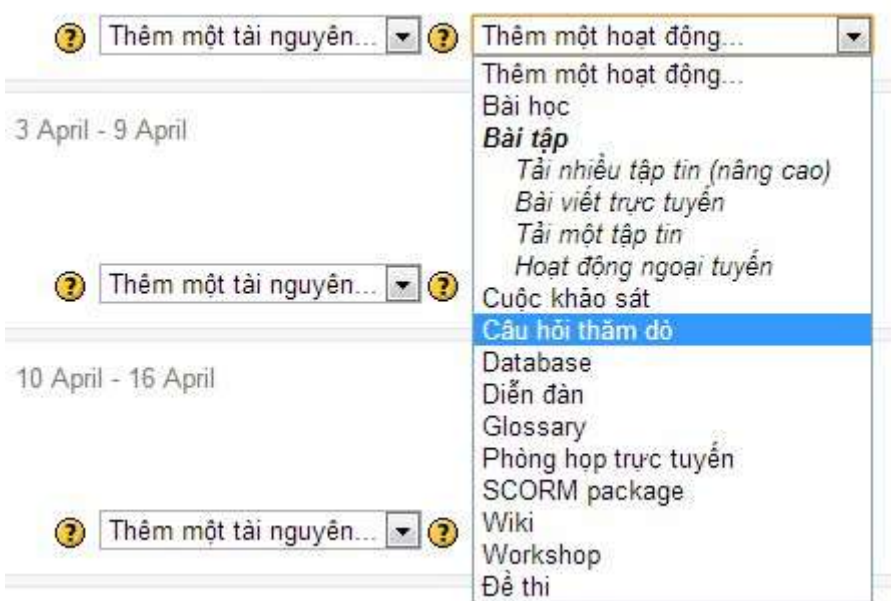

B3: Nhập tên câu hỏi thăm dò.

B4: Nhập nội dung câu hỏi vào vùng soạn thảo

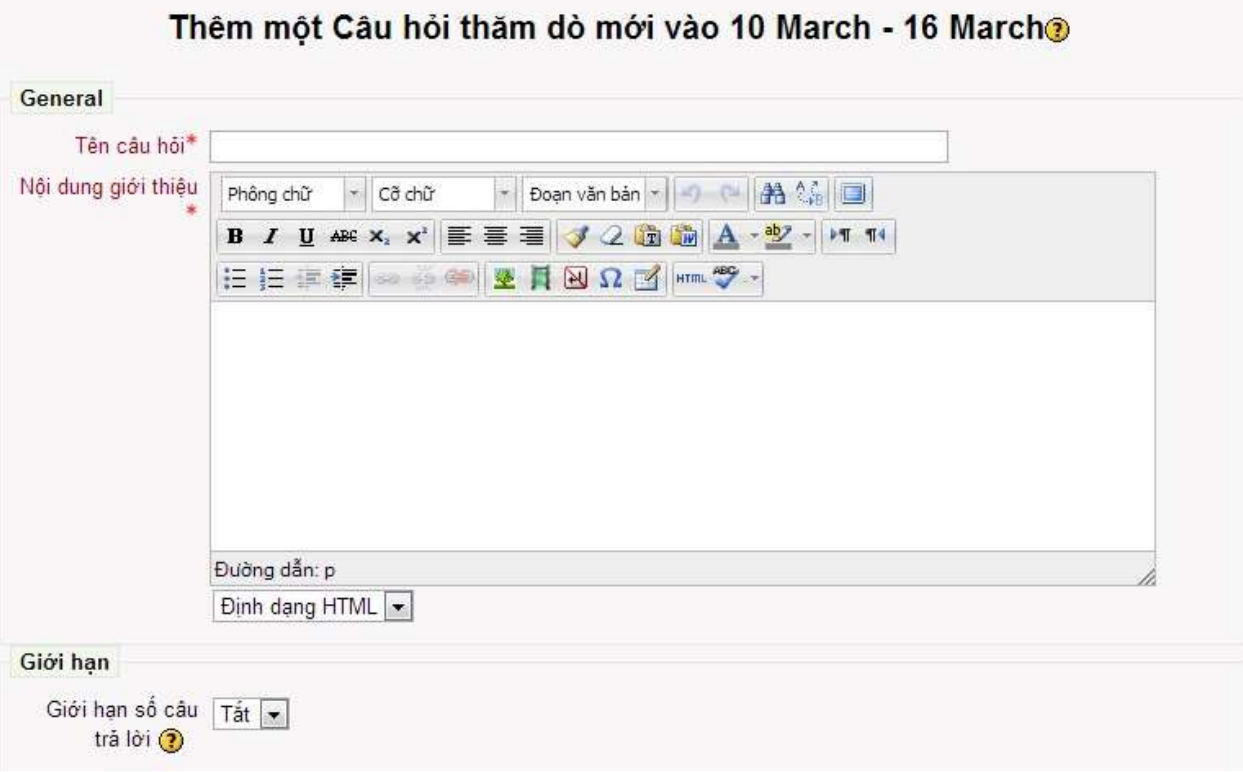

B5: Giới hạn số lần trả lời cho câu hỏi.

B6: Nhập các câu trả lời

B7: Nếu muốn câu hỏi có hiệu lực trong 1 khoảng thời gian nào đó thì giáo viên thiết lập thời gian bắt đầu và thời gian kết thúc.

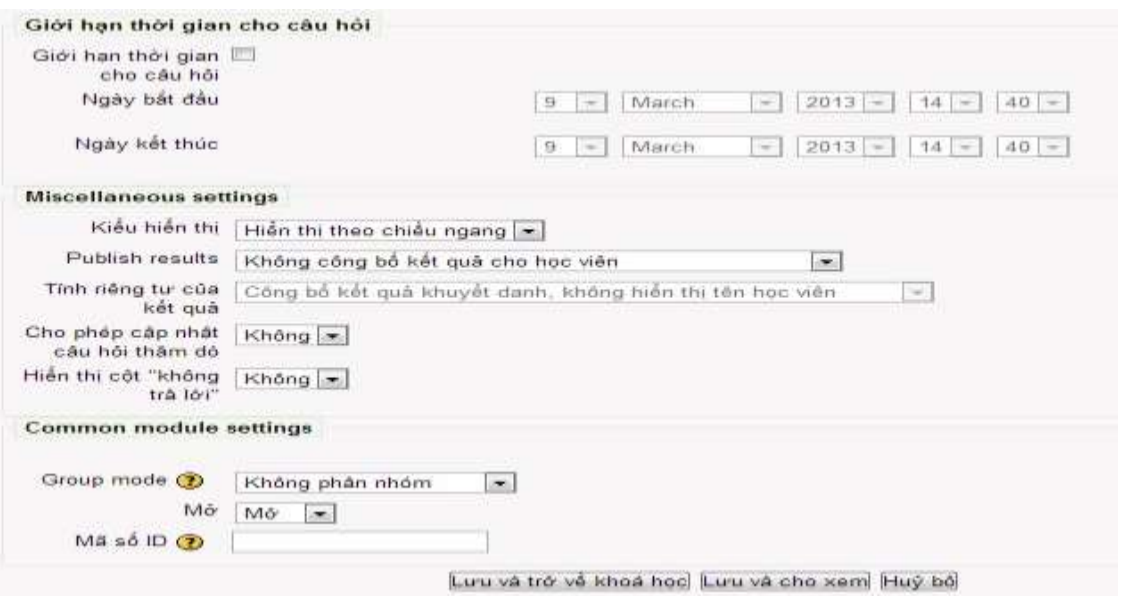

B8: Lựa chọn kiểu hiển thị cho câu hỏi

#### B9: Publish results: Công bố kết quả

B10: Lưu và trở về khóa học.

#### 3.3.2. **Quản lý các câu hỏi**:

Sau khi học viên trả lời, giáo viên có thể xem xét các lựa chọn của họ như sau:

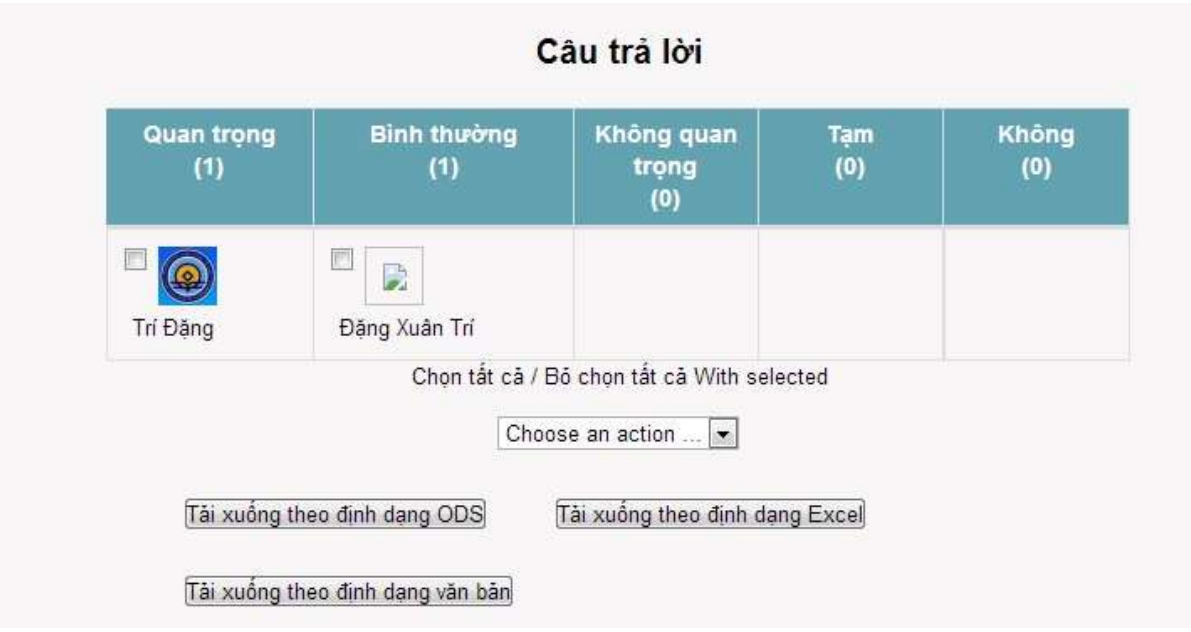

Cũng như các cuộc khảo sát Kết quả có thể được tải về với 3 loại định dạng khác nhau.

# <span id="page-42-0"></span>**4. Diễn đàn:**

Diễn đàn là một công cụ rất hữu ích và được sử dụng thường xuyên trong các khóa học trực tuyến trên nền Moodle. Chúng ta có thể hình dung diễn đàn như một hội thảo trực tuyến mà ở đó giáo viên và học viên có thể gửi đi những thông điệp và dễ dàng trong việc theo dõi các hội thoại. Diễn đàn là công cụ chính để thực hiện những cuộc thảo luận trực tuyến và cũng là chức năng chính của dạng khóa học về xã hội.

Diễn đàn tạo ra khả năng trao đổi giữa giáo viên và học viên bất cứ lúc nào và từ bất cứ nơi đâu miễn là có kết nối Internet. Học viên không nhất thiết phải đăng nhập cùng một lúc để thảo luận với giáo viên hoặc với các học viên khác.

### **4.1. Tạo diễn đàn:**

<span id="page-42-1"></span>Việc tạo ra một diễn đàn cho khóa học rất đơn giản. Tuy nhiên, vấn đề quan trọng quyết định chất lượng của diễn đàn là giáo viên phải chọn loại diễn đàn đáp ứng chính xác nhu cầu của những thảo luận mà giáo viên và học viên sẽ tạo ra. Moodle hỗ trợ các loại diễn đàn chính như sau:

- Diễn đàn thông thường (Standard forum for general use): Có thể có một hoặc nhiều cuộc thảo luận trong diễn đàn loại này và những ai được phép đều có thể khởi tạo nhiều cuộc thảo luận theo mong muốn.
- Mỗi người gửi lên một chủ đề thảo luận (Each person posts one discussion): Trong diễn đàn loại này, mỗi người dùng chỉ có thể khởi tạo một cuộc thảo luận. Đây là loại diễn đàn phù hợp cho việc mỗi học viên cần phải đưa một bài viết hay một câu hỏi của mình cho mọi người cùng xem, và mỗi thảo luận trong diễn đàn loại này có thể có nhiều phản hồi.
- Một cuộc thảo luận đơn giản (A single, simple discussion): Trong diễn đàn này, giáo viên chỉ có thể tạo ra một cuộc thảo luận.
- Diễn đàn Q  $\&$  A (Q  $\&$  A Forum): Loại diễn đàn này đòi hỏi học viên phải gửi một trả lời của mình cho một câu hỏi mới có thể xem cũng như gửi phản hồi cho các bài gửi khác.

# **Các bước để tạo mới một diễn đàn cho khóa học của giáo viên:**

- B1: Vào chế độ chỉnh sửa.
- $\bullet$  B2: Chon Forum từ drop-down menu thêm hoạt động trong phần của khóa học mà giáo viên muốn thêm vào một diễn đàn.
- B3: Đặt tên cho diễn đàn trong ô Forum name (Tên diễn đàn).
- B4: Chọn loại diễn đàn phù hợp trong ô Forum type (Kiểu diễn đàn).
- B5: Viết giới thiệu chung cho diễn đàn trong ô Forum introduction (Giới thiệu về diễn đàn).
- B6: Thiết lập những tùy chọn chung bao gồm:
- $\checkmark$  Subscription mode (Lựa chọn đăng ký diễn đàn): Giáo viên có thể lựa chọn các thuộc tính sau: Forced Subscription (Bắt buộc đăng ký). Auto Subscription (Tự động đăng ký). Subscription Disable (Vô hiệu hóa đăng ký).
- $\checkmark$  Maximum attachment size (Kích thước file đính kèm tối đa): Khi người dùng đính kèm file trong những bài gửi lên diễn đàn, giáo viên có thể giới hạn kích thước tối đa cho những đính kèm này.
- $\checkmark$  Maximum number of attachments (Số lượng file đính kèm tối đa): Giáo viên có thể giới hạn số lượng file đính kèm tối đa.

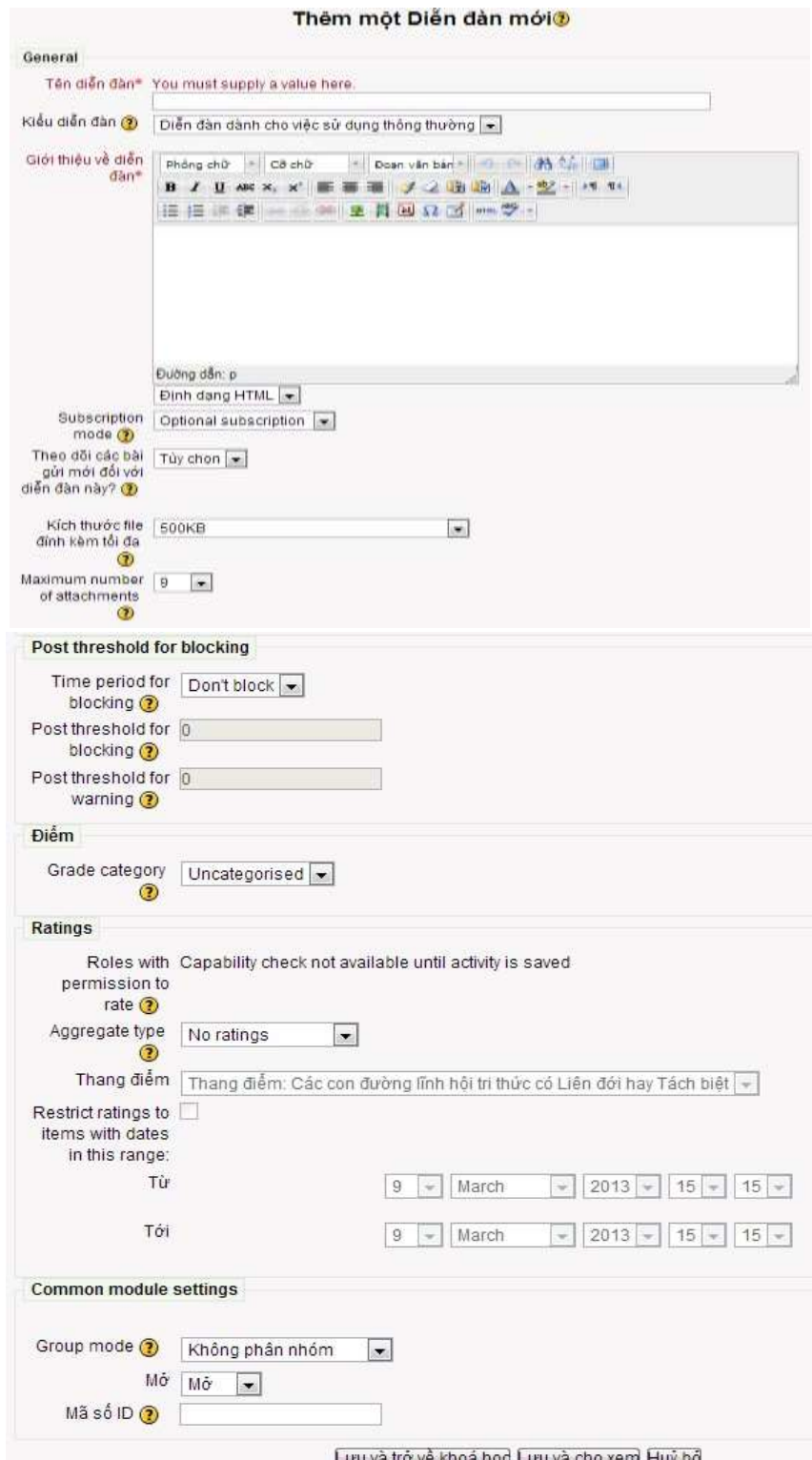

B7: Thiết lập tùy chọn về Post Threshold for blocking (Ngưỡng bài gửi): Sinh viên có thể bị khóa trong một thời gian xác định nếu gửi đúng một số lần nhất định nào đó và được cảnh báo khi số lần đạt ngưỡng. Các thông số về Time period for blocking (Thời gian bị khóa), Post threshold for blocking (Ngưỡng bị khóa) và Post threshold for warning(ngưỡng cảnh báo) đều do giáo viên thiết lập.

B8: Lưu và trở về khóa học.

**4.2. Sử dụng diễn đàn:** 

#### <span id="page-45-0"></span>**Các bước tạo một cuộc thảo luận mới:**

Diễn đàn trao đổi về Elearning

- B1: Chọn nút Add a new discussion topic (Thêm chủ đề thảo luận).
- B2: Trên trang Your new discussion topic (Chủ đề thảo luận mới), đặt tên cho cuộc thảo luận trong ô Subject (Tiêu đề).
- B3: Viết nội dung mà giáo viên muốn cuộc thảo luận hướng tới trong trình soạn thảo văn bản có sẵn. Trình soạn thảo này bao gồm các chức năng cơ bản tương tự như các chương trình soạn thảo thông thường khác.

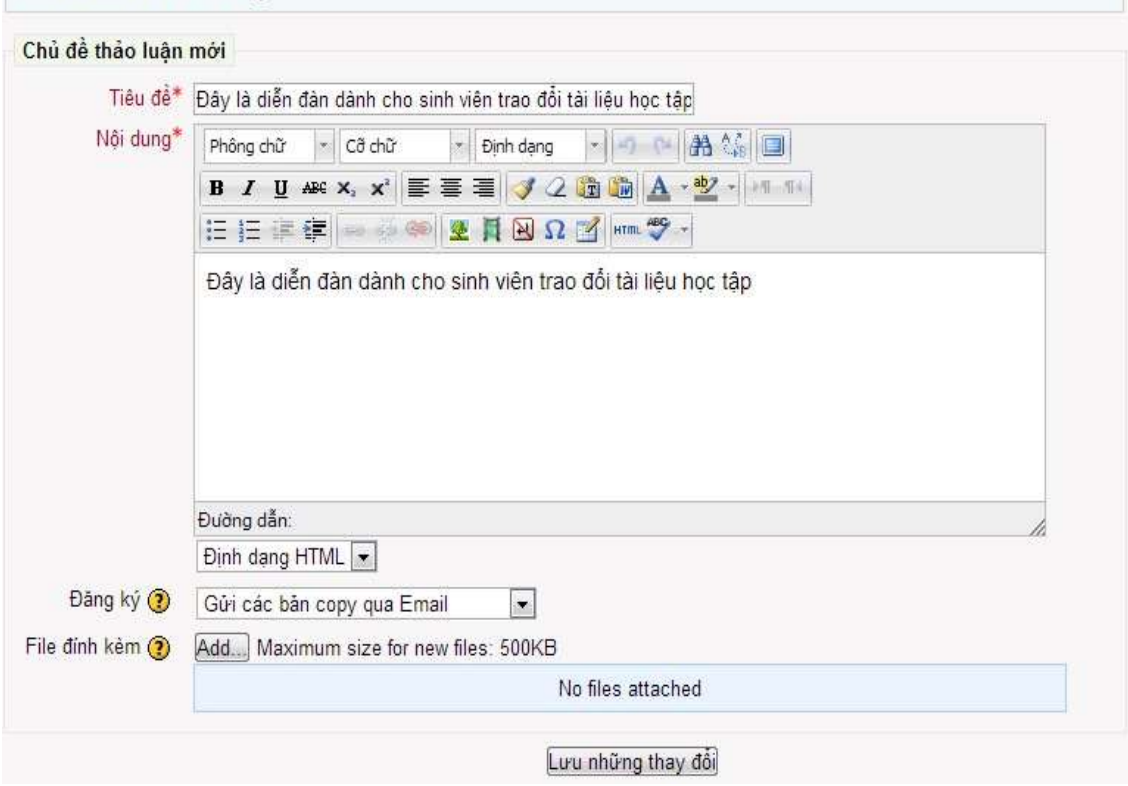

#### <span id="page-45-1"></span>**5. Phòng họp trực tuyến (Chat):**

Để sử dụng công cụ này, trước tiên giáo viên cần tạo ra một phòng Chat và phải nêu ra thời gian cụ thể trong thời khóa biểu của khóa học để học viên có thể chủ động trong việc sắp xếp thời gian. Có thể tạo ra một phiên duy nhất cho tất cả học viên hoặc cũng có thể tạo ra những phiên (sesion) khác nhau cho cùng một chủ đề để tất cả học viên đều có thể tham gia.

# **Các bước để tạo ra một phòng họp trực tuyến (Chat):**

B1: Vào chế độ chỉnh sửa.

B2: Chọn Chat từ "drop-down menu thêm một hoạt động trong phần của khóa học" mà giáo viên muốn đưa vào một phòng Chat.

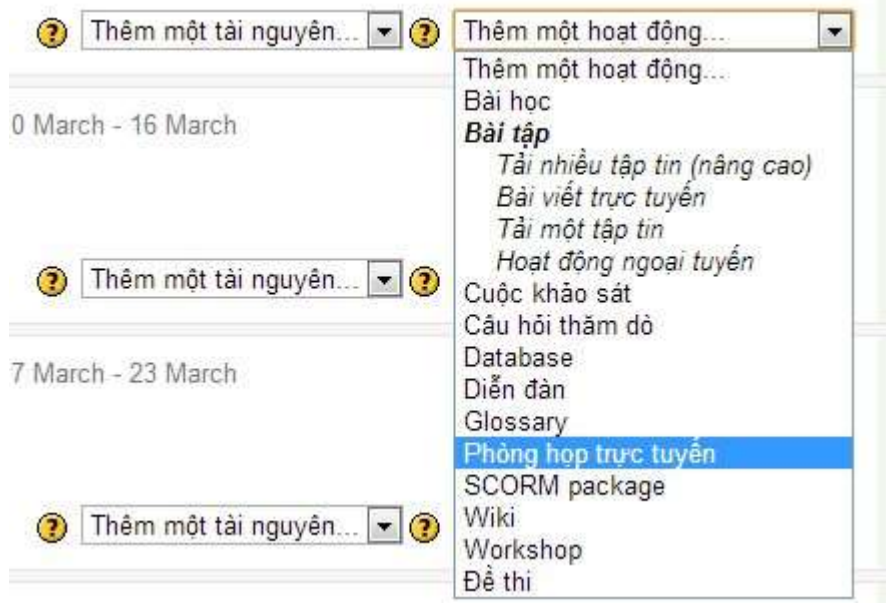

B3: Đặt tên cho phòng Chat trong ô Name of this Chat room (Tên của phòng Chat này)

B4: Thiết lập thời gian cho phiên Chat đầu tiên trong ô Next Chat time (Thời gian Chat tiếp theo).

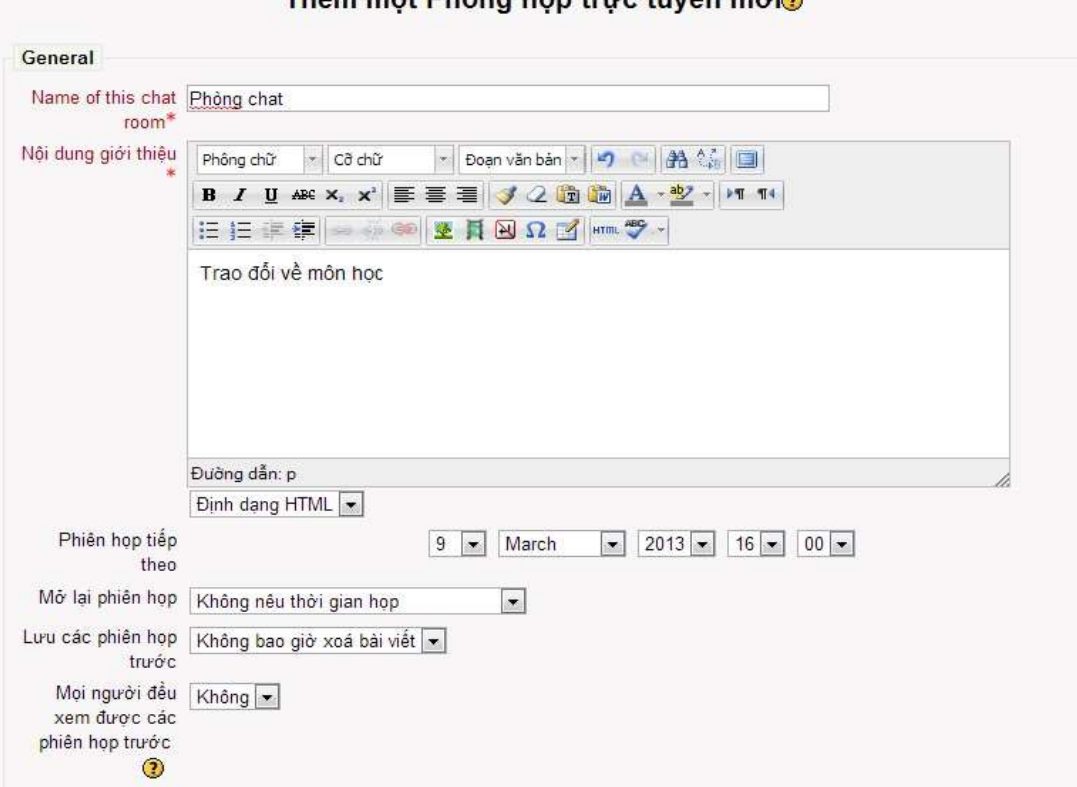

# Thêm một Phòng họn trung tuyến mới@

B5: Thiết lập những tùy chọn chung cho phòng Chat:

- Repeat sessions (Lặp lại các phiên): có 4 chọn lựa cho mục này:
- $\checkmark$  Don't publish any chat time (Không công bố thời gian Chat): tạo ra một phòng Chat luôn luôn hoạt động và không chỉ định thời gian cụ thể.
- $\checkmark$  No repeat Publish the specified time only (Chat một lần): Tạo ra phòng Chat chỉ dùng 1 lần và chỉ hoạt động một lần duy nhất trong suốt thời gian chỉ ra trong Bước 4.
- $\checkmark$  At the same time everyday (Hàng ngày): Tạo ra một mục trong thời khóa biểu của khóa học về phiên Chat hàng ngày vào thời gian đã chỉ ra trong Bước 4.
- $\checkmark$  At the same time every week (Hàng tuần): Tạo ra một mục trong thời khóa biểu của khóa học về phiên Chat hàng tuần vào thời gian đã chỉ ra trong Bước 4.
	- Save past sessions (Lưu trữ các thông tin Chat trước đó): Khi một phiên Chat kết thúc, một bản sao của phiên Chat đó sẽ được lưu lại trong một khoảng thời gian cụ thể mà giáo viên đưa ra ở mục này.
	- Xem các phiên Chat trước đó: tùy chọn ở mục này cho phép giáo viên qui định đối tượng nào có thể xem nội dung của những phiên Chat đã được lưu lại.

B6: Thiết lập thuộc về những cài đặt chung:

- Group mode: đây là nơi mà giáo viên có thể thiết lập chế độ làm việc theo nhóm cho hoạt động này. Nếu việc phân nhóm đã được áp đặt trong thiết lập chung của khóa học thì chọn lựa ở mục này không có tác dụng.
- Visible: Việc chọn lựa Show/Hide ở đây sẽ quyết định học viên có thể nhìn thấy phòng Chat mà giáo viên sắp tạo ra hay không.

B7: Chọn nút Lưu và trở về khóa học. Tên mà giáo viên đã đặt cho phòng Chat sẽ xuất hiện trên trang chính của khóa học như là một liên kết để truy nhập vào phòng Chat.

# <span id="page-47-0"></span>**6. Đề Thi:**

# **6.1. Làm thế nào để tạo ra 1 đề thi:**

<span id="page-47-1"></span>Các đề thi trong Moodle có hai hai phần chính: đề thi (Quiz body) và Ngân hàng câu hỏi (Question pool). Đề thi là tập hợp nhiều câu hỏi thuộc nhiều loại khác nhau được lấy từ ngân hàng câu hỏi. Đây chính là phần mà học viên sẽ nhìn thấy khi họ làm bài. Nó cũng đưa ra cách thức mà học viên sẽ làm đề thi. Những câu hỏi trong phần đề thi có thể bao gồm nhiều loại, được chọn một cách thủ công hoặc tự động và các câu hỏi xuất hiện theo thứ tự nhất định hoặc ngẫu nhiên. Ngân hàng câu hỏi do giáo viên tạo ra và được giáo viên sắp xếp sao cho phù hợp nhất. Giáo viên có thể tạo ra ngân hàng câu hỏi trên cơ sở từng chương của bài giảng, từng tuần của học kỳ, theo từng nhóm khái niệm hoặc bất kỳ hình thức tổ chức câu hỏi nào khác. Ngân hàng câu hỏi có thể được tái sử dụng trong nhiều đề thi, giữa các lớp và các khóa học, thậm chí giữa các hệ thống khác nhau.

# **6.2. Quản lý đề thi:**

**6.2.1. Tạo bài thi:** 

<span id="page-47-2"></span>Khi giáo viên tạo ra đề thi có nghĩa là họ đang tạo ra một tập hợp các câu hỏi và thiết lập các quy tắc cho việc làm bài.

# **Các bước tạo ra cấu hình chung cho một đề thi:**

B1: Vào chế độ chỉnh sửa.

B2: Chọn Đề thi từ "drop-down menu thêm một hoạt động trong phần của khóa học" mà giáo viên muốn đưa vào.

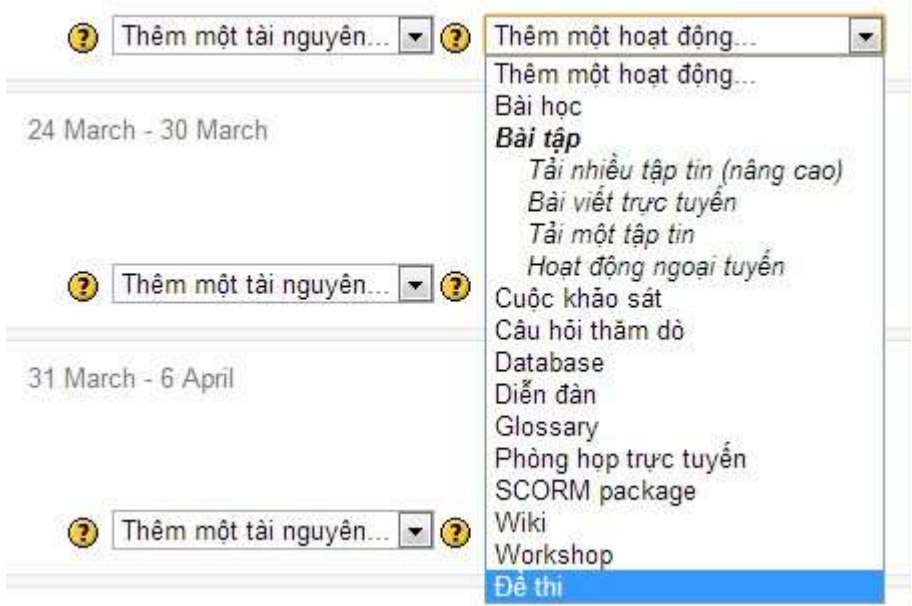

B3: Trên trang Cập nhật đề thi (Thêm một Đề thi), đặt tên cho Đề thi.

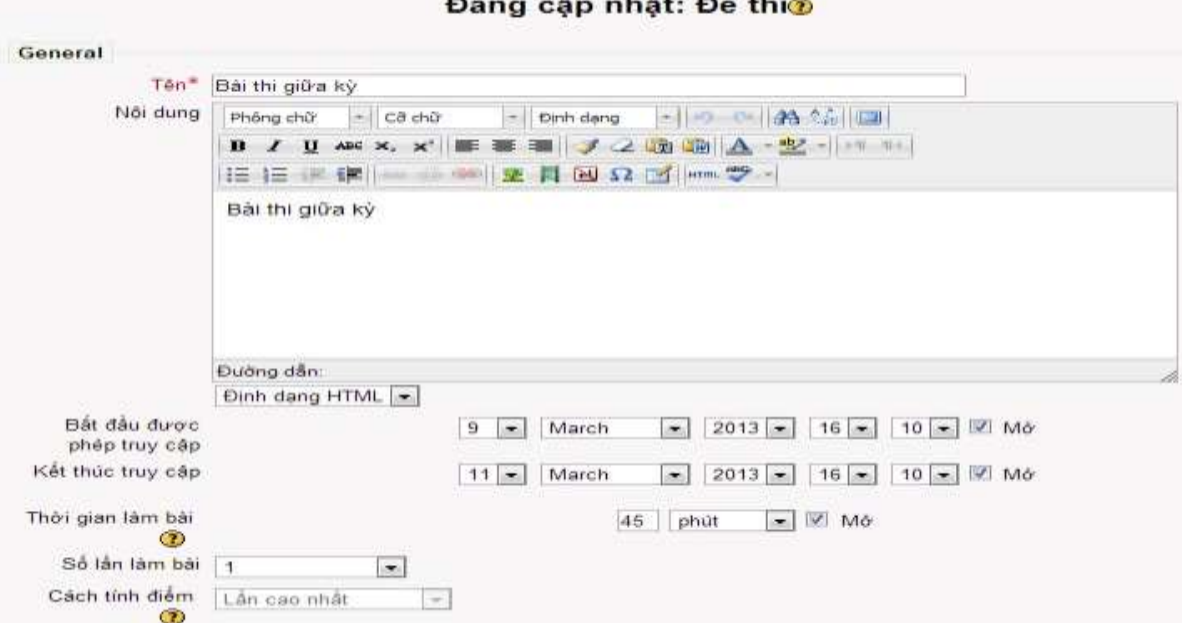

B4: Viết giới thiệu cho Đề thi sao cho nó bao gồm tất cả những chỉ dẫn cần thiết cho học viên để làm bài, ví dụ như số lần được phép làm bài hay qui cách chấm điểm,… B5: Thiết lập thời gian:

- Open the quiz (Ngày bắt đầu); Quiz closes (Ngày kết thúc): Chọn ngày bắt đầu và ngày kết thúc cho Bài kiểm tra này.
- Time li[mit](http://elearning.lrc-hueuni.edu.vn/coe/mod/glossary/showentry.php?courseid=178&concept=IT) (Giới hạn thời gian): Qui định thời gian mà học viên phải hoàn thành Bài kiểm tra. Khi hết thời gian qui định, bài kiểm tra sẽ tự động kết thúc và kết quả được tính trên những phần đã làm tại thời điểm đó.
- Số lần làm bài: Nếu chọn 1 lần thì học viên chỉ được phép làm bài 1 lần. Nếu chọn làm bài trên 1 lần thì Phần Cách tính điểm tùy vào giáo viên lựa chọn.Nếu cho phép học viên có thể làm bài nhiều lần, giáo viên có thể chọn điểm số nào sẽ được lưu lại. Chọn lựa có thể là điểm cao nhất, điểm trung bình, điểm của lần làm bài đầu tiên hay điểm của lần làm bài cuối cùng.

B6: Thiết lập các tùy chọn hiển thị:

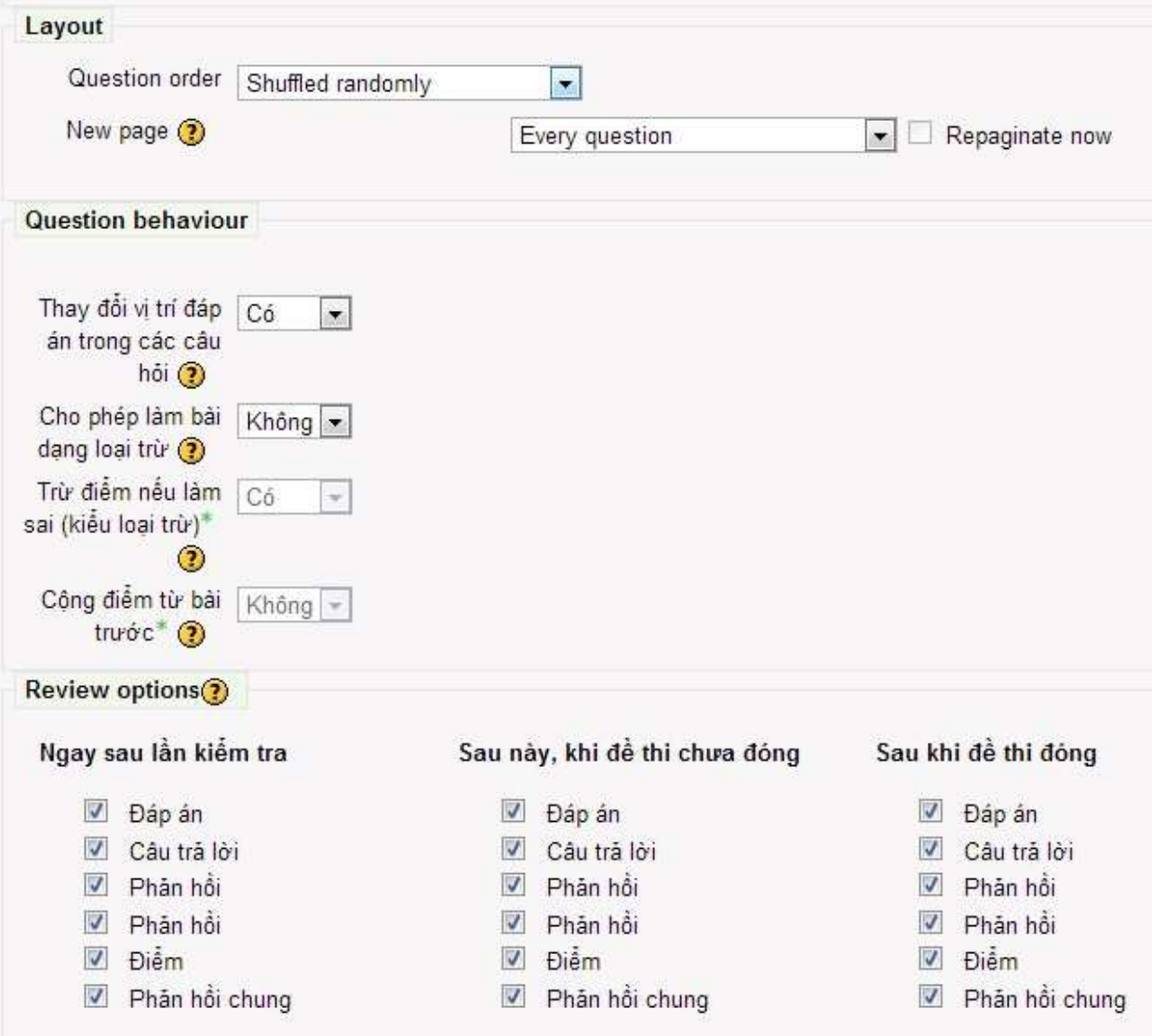

- Question order: Lựa chọn cách hiển thị của câu hỏi trong đề thi. Shuffled randomly: Xáo trộn ngẫu nhiên các câu hỏi. As shown on the edit the Screen: Hiển thị như màn hình.

- New Page: Số cau hỏi xuất hiện trên 1 trang
- B7: Thiết lập các tùy chọn dành cho câu hỏi:
	- Thay đổi vị trí đáp án trong câu hỏi: Chọn Có ở đây, giáo viên có thể tạo ra những câu hỏi dạng multiple choice (câu hỏi đa chọn lựa) hay câu hỏi dạng matching (so khớp) ngẫu nhiên bằng cách thay đổi thứ tự của các nội dung chọn lựa trong câu hỏi.
	- Cho phép làm bài kiểu loại trừ: Chọn No có nghĩa là câu hỏi chỉ được phép trả lời 1 lần. Chọn Yes thì câu hỏi sẽ được cho phép trả lời nhiều lần. Ví Dụ: Câu hỏi có 4 phương án trả lời, học viên sẽ lần lượt click ngẫu nhiên 1 trong 4 đáp án và sau đó loại trừ các phương án trả lời sai trước. Tuy nhiên khi chọn Yes thì sẽ có thêm phần Trừ điểm nếu làm sai và giáo viên sẽ quy định mức phạt cụ thể cho từng câu trả lời sai.

B8: Thiết lập các tùy chọn hiển thị trước và sau khi làm bài thi dành cho học viên.

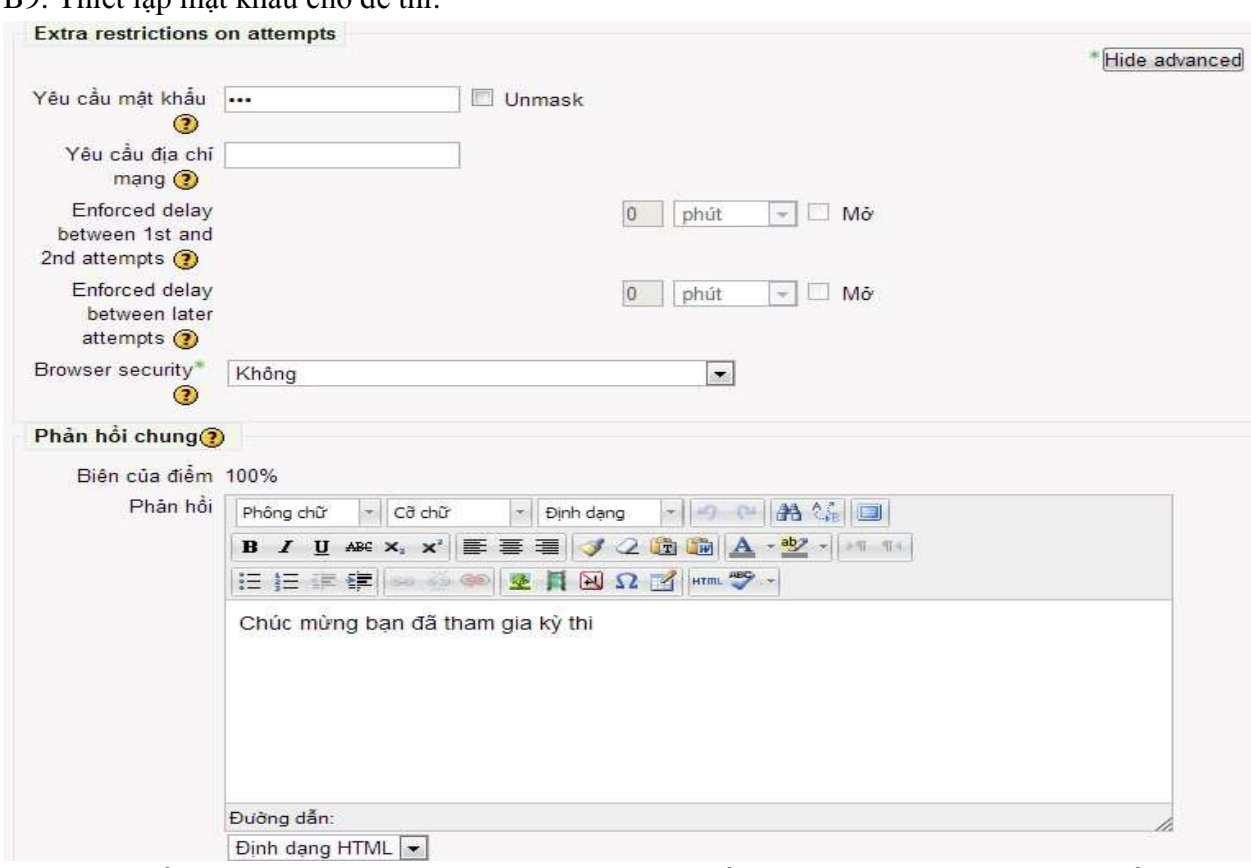

B9: Thiết lập mật khẩu cho đề thi:

B10: Phản hồi chung: Giáo viên nhập vào những phản hồi của mình. Sau khi học viên kết thúc bài thi thì sẽ hiện ra thông báo này.

B11: Lưu và trở về khóa học.

# **6.2.2. Tạo câu hỏi cho bài thi:**

Giáo viên có thể tạo câu hỏi cho Đề thi trên trang Setting. Ở đây, giáo viên cũng có thể tạo các hạng mục câu hỏi và đưa chúng vào thân Bài Thi.

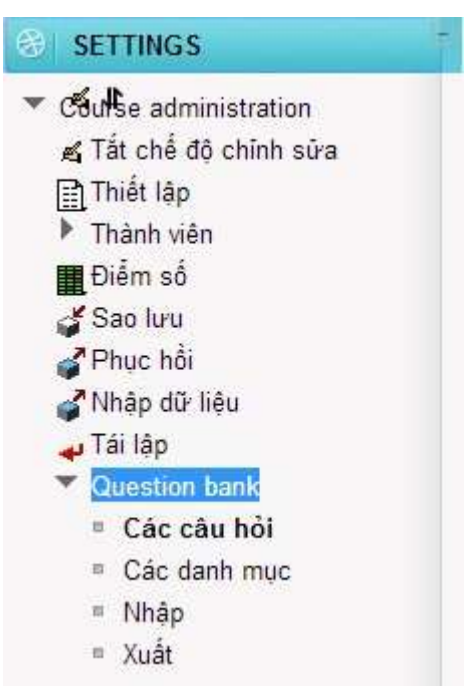

Click vào nút: Create a new question sẽ xuất hiện một trang bao gồm các kiểu câu hỏi mà giáo viên cần tạo ra:

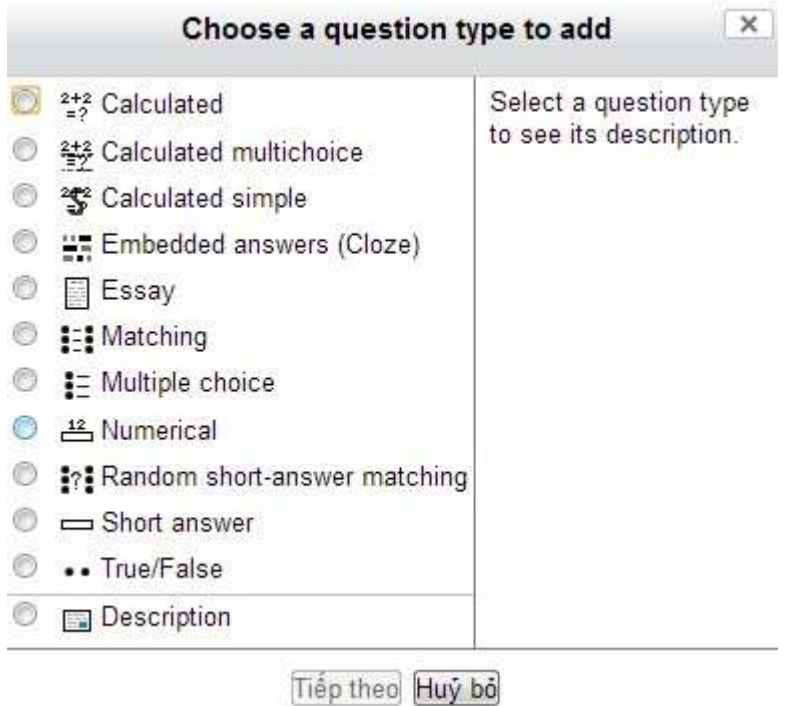

- Caculated (Tính toán): Kiểu câu hỏi này là một biểu thức toán học trong đó có một vùng chứa những giá trị, những giá trị này được lấy một cách ngẫu nhiên từ một tập hợp cơ sở dữ liệu khi học viên làm Bài thi.

- Embedded answers (Cloze) ( Câu hỏi tổng hợp): Đây là kiểu câu hỏi bao gồm nhiều loại câu hỏi khác nhau như multiple choice (đa chọn lựa), short answers (câu trả lời ngắn) và numerical (câu hỏi số).
- Essay (Tự luận): Đây là kiểu câu hỏi yêu cầu một hoặc hai đoạn văn bản. Học viên không được cho điểm cho đến khi giáo viên xem và chấm điểm.
- Matching (So khớp): Đây là kiểu câu hỏi nối 2 cột.
- Multiple choice (Đa chọn lựa): Dành cho kiểu câu hỏi đa chọn lựa với đơn và đa câu trả lời.
- Numerical (Số): Đây là kiểu câu hỏi short-answer với câu trả lời là giá trị số thay vì từ hay cụm từ.
- Ran-dom short-answer matching (So khớp ngẫu nhiên): Một dạng con của bài tập nối được tạo ra một cách ngẫu nhiên từ những câu hỏi short-answer trong hạng mục.
- Short answer (Câu trả lời ngắn): Học viên trả lời câu hỏi này bằng cách gõ một từ hoặc một cụm từ. Giáo viên cần cung cấp một danh sách những câu trả lời được chấp nhận.
- True/False (Đúng/Sai): Đây là kiểu câu hỏi đa chọn lựa đơn giản với chỉ 2 câu trả lời.
- Description (Mô tả): Chọn lựa này cho phép thêm vào đoạn văn bảng trong Bài kiểm tra. Đây không phải là một kiểu câu hỏi, nó được dùng để đưa ra các chỉ dẫn giữa Bài kiểm tra.

#### **6.2.2.1. Câu hỏi đa lựa chọn:**

Moodle cung cấp rất nhiều tùy chọn cho phép giáo viên có thể linh hoạt khi tạo ra kiểu câu hỏi rất phổ biến này. Hình dưới mô tả một ví dụ của kiểu câu hỏi này. Giáo viên có thể tạo ra những câu hỏi hoặc là một hoặc là nhiều câu trả lời, hiển thị hình ảnh trong câu hỏi, và đưa ra điểm số tương ứng cho từng câu trả lời.

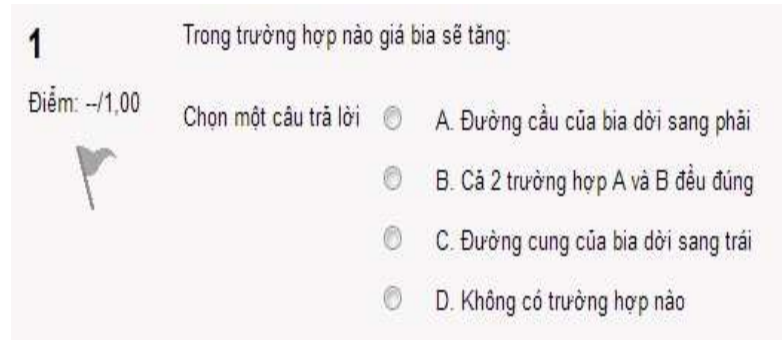

#### **Các bước tạo ra kiểu câu hỏi đa chọn lựa:**

B1: Chọn Multiple choice (Câu hỏi đa chọn lựa) từ drop-down menu Create new question.

B2: Trên trang Editing a Multiple Choice question (Chỉnh sửa một câu hỏi đa chọn lựa), đặt tên cho câu hỏi. Giáo viên nên đặt tên theo dạng "Câu hỏi 1", "Câu hỏi 2",… để dễ dàng trong việc theo dõi câu hỏi sau này.

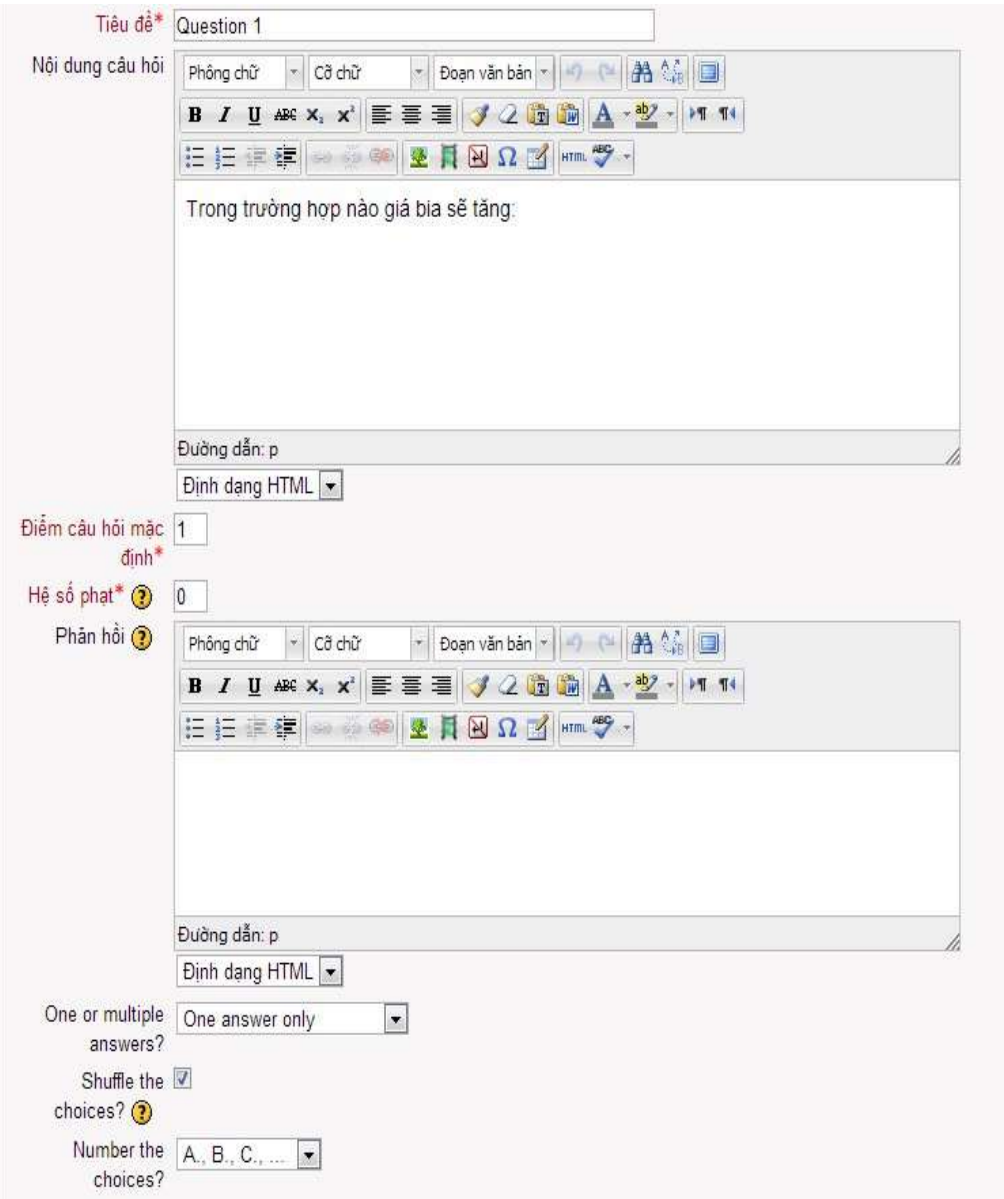

B3: Nhập vào nội dung câu hỏi.

B4: Thiết lập điểm mặc định cho câu hỏi.

B5: One or multiple answers: Số lần trả lời cho câu hỏi.

B6: Shuffle the choices: Đảo thứ tự các câu trả lời.

# **Lưu ý: Trong trường hợp giáo viên có 1 câu trả lời cả 2 lựa chọn A và B đều đúng thì không nên lựa chọn này.**

B7: Number the choise: Kiểu hiển thị của các câu trả lời.

B8: Nhập vào nội dung câu trả lời. (Thông thường thì 1 câu hỏi có 4 câu trả lời mà giáo viên cần nhập vào, trong trường hợp có nhiều hơn thì CLICK vào nút: **Blanks**  more 3 choices để tạo ra thêm các lưa chọn.

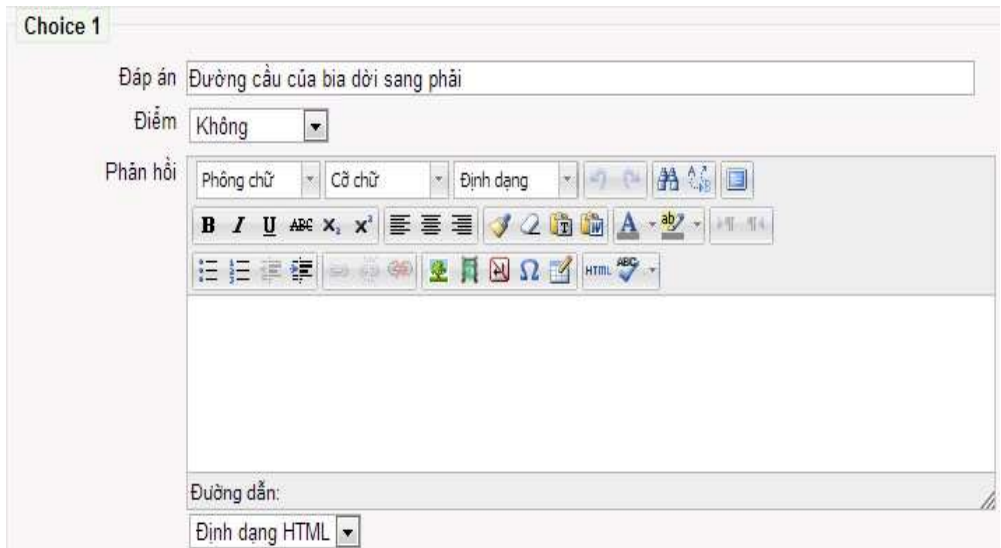

B9: Chọn Lưu câu hỏi để them câu hỏi vào hạng mục.

# **6.2.2.2. Câu hỏi với câu trả lời ngắn (Short answer questions):**

"Câu hỏi với câu trả lời ngắn" yêu cầu học viên nhập câu trả lời cho một câu hỏi, xem hình dưới. Câu trả lời có thể là một từ hoặc cụm từ, và nó phải khớp với một trong những câu trả lời chấp nhận được mà giáo viên đã soạn. Tốt nhất là giáo viên nên chọn những câu trả lời thật ngắn để tránh những sai sót khi học viên nhập cụm từ dài, vì những cụm từ có thể đúng về mặt ý nghĩa nhưng không khớp với những câu trả lời mà giáo viên đưa ra đều được cho là sai.

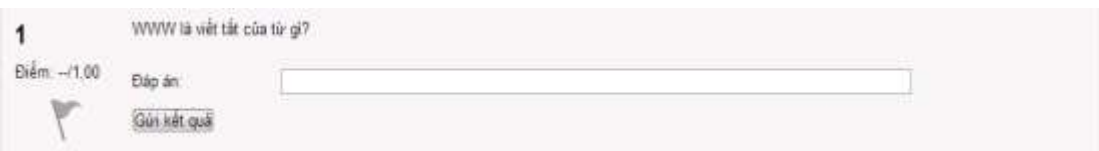

#### **Các bước tạo Câu hỏi với câu trả lời ngắn:**

B1: Chọn Short answer (Câu trả lời ngắn) từ drop-down menu Create new question.

B2: Đặt tên cho câu hỏi.

B3: Nhập phản hổi: Có thể nhập hoặc không.

B4: Phân biệt dạng chữ: Phân biệt chữ thường và chữ hoa.

B5: Nhập đáp án của câu trả lời. (Ít nhất một câu trả lời đúng).

B6: Lưu câu hỏi.

# **6.2.2.3. Câu hỏi số (Numerical questions):**

Kiểu câu hỏi này gần giống với kiểu câu hỏi với câu trả lời ngắn (xem Hình dưới). Giáo viên có thể một câu hỏi là một biểu thức, và học viên nhập vào câu trả lời là số. Học viên sẽ có điểm cho những câu trả lời nằm trong dải đáp án mà giáo viên đã soạn.

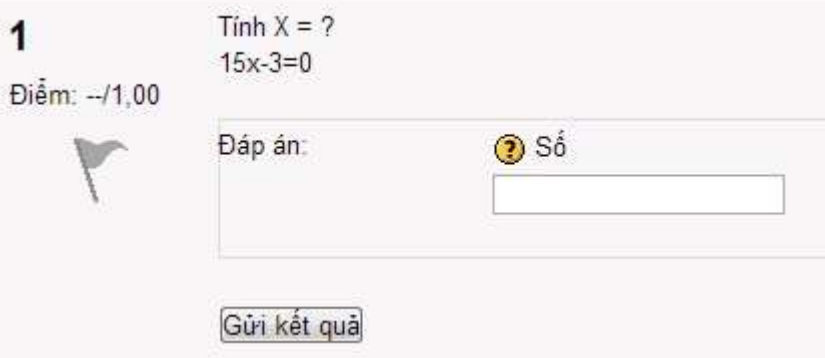

Các bước tạo câu hỏi số:

B1: Chọn Numerical (Câu hỏi số) từ menu Create new question.

B2: Đặt tên cho câu hỏi.

B3: Nhập vào biểu thức hoặc câu hỏi số.

B4: Thêm phản hồi chung nếu muốn.

B5: Nhập vào câu trả lời đúng và điểm số. Giáo viên có thể chọn để thêm một số lượng các câu trả lời đúng với những mức độ chính xác khác nhau và mức điểm tương ứng.

B6: Thiết lập Accepted error (Sai số chấp nhận). Ví dụ, nếu câu trả lời đúng là 5, nhưng giáo viên vẫn chấp nhận những câu trả lời là 4 hoặc 6, …, thiết lập Accepted error là 1.

B7: Nhập phản hồi cho mỗi câu trả lời được chấp nhận.

B8: Chon Lưu để them câu hỏi vào hạng mục.

# **6.2.2.4. Câu hỏi so khớp (Matching questions):**

Kiểu câu hỏi này yêu cầu học viên nối những mục câu hỏi với những câu trả lời khác nhau (xem Hình). Kiểu câu hỏi này rất hữu ích trong việc kiểm tra mức độ hiểu biết của học viên về từ vựng cũng như khả năng nhận biết và kết hợp ví dụ với khái niệm. Thiết lập một câu hỏi so khớp trong Moodle sẽ khó hơn so với những loại câu hỏi khác.

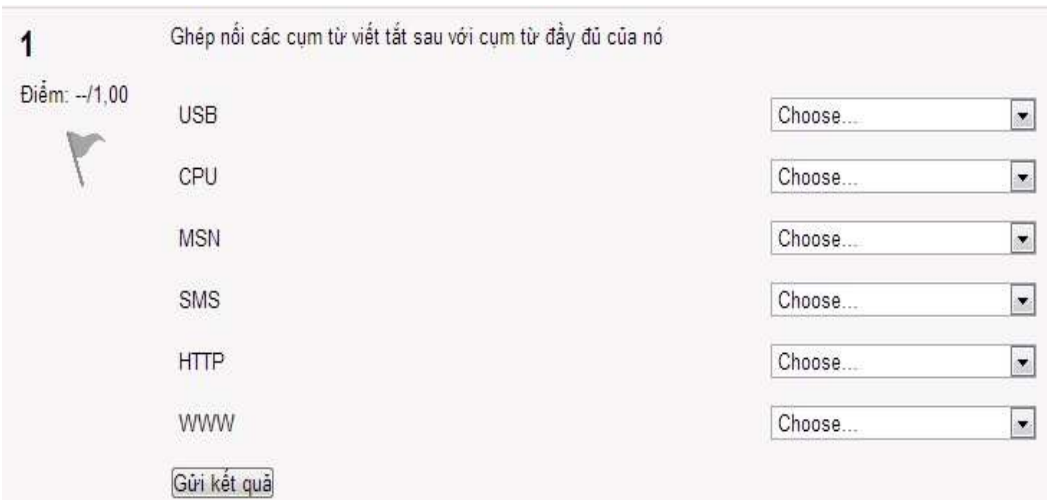

#### **Các bước tạo câu hỏi so khớp:**

B1: Chọn Matching (Câu hỏi so khớp) từ menu Create new question.

- B2: Đặt tên cho câu hỏi.
- B3: Nhập nội dung câu hỏi, cho học viên biết họ sẽ so khớp những gì.
- B4: Nhập vào phản hồi chung, nếu cần.

B5: Với mục đầu tiên, nhập vào câu hỏi và câu trả lời tương ứng.

B6: Nhập vào ít nhất 3 cặp "câu hỏi – trả lời" như vậy. Giáo viên có thể nhập tối đa 10 cặp "câu hỏi – trả lời" và đưa ra những câu trả lời sai vào bằng cách đưa vào một câu trả lời với một câu hỏi trống.

B7: Chọn Save changes để thêm câu hỏi vào hạng mục.

# **6.2.2.5. Câu hỏi tự luận (Essay questions):**

Kiểu câu hỏi này cung cấp một vùng để học viên có thể nhập câu trả lời vào để trả lời câu hỏi, xem Hình. Kiểu câu hỏi này không được chấm điểm bởi máy tính mà giáo viên phải tự chấm.

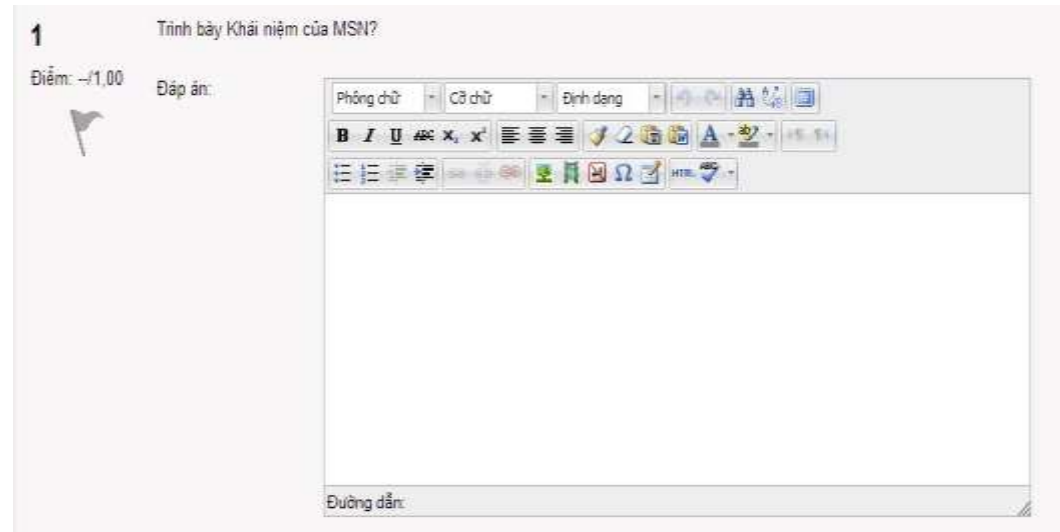

# **Các bước tạo câu hỏi tự luận:**

B1: Chọn Essay (Câu hỏi tự luận) từ menu Create new question.

- B2: Đặt tên cho câu hỏi.
- B3: Nhập nội dung câu hỏi.
- B5: Thêm phản hồi chung.
- B6: Chọn **Lưu** để thêm câu hỏi vào hạng mục.

#### **6.3. Quản lý các bài nộp:**

<span id="page-57-0"></span>Khi học viên bắt đầu làm kiểm tra, giáo viên sẽ có rất nhiều dữ liệu cần quản lý. Nếu chọn liên kết đến Bài kiểm tra, giáo viên sẽ thấy số lượng Bài kiểm tra mà học viên đã thực hiện. Nếu chọn thẻ Results (Kết quả), giáo viên sẽ thấy được kết quả tổng quát. Từ đây, giáo viên có thể xem chi tiết mọi Bài kiểm tra đã làm. Chọn ngày và giờ của mỗi lần thực hiện sẽ biết được mỗi câu hỏi và câu trả lời.

Nếu muốn xóa một lần thực hiện, đánh dấu vào ô bên cạnh tên của học viên rồi chọn Delete từ drop-down menu phía dưới danh sách các bài làm.

**Lưu ý:** Nếu có ý định thêm câu hỏi vào Bài kiểm tra, giáo viên cần phải xóa tất cả những bài làm mới thực hiện được.

Giáo viên có thể chọn lựa một trong 3 định dạng để tải về bảng kết quả kiểm tra là Open Spreadsheet, Excel, hoặc văn bản.